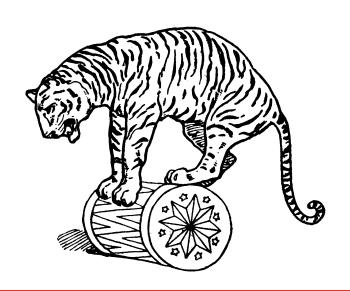

### **INSTANT MAYA**

FOR WINDOWS, IRIX, AND LINUX VERSION 4.5

### INSTANT MAYA FOR WINDOWS, IRIX, AND LINUX

© 2002, Alias|Wavefront, a division of Silicon Graphics Limited. Printed in U S A. All rights reserved.

Alias and the Alias|Wavefront logo are registered trademarks and Alias|Wavefront, Conductors, Dispatcher, Trax, IPR, Export Express, Maya Artisan, Maya Cloth, Maya Complete, Maya Fluid Effects, Maya Fur, Maya Live, Maya Paint Effects, Maya Real-Time Author, Maya Shockwave 3D Exporter, and Maya Unlimited are trademarks of Alias|Wavefront, a division of Silicon Graphics Limited.

Maya is a registered trademark of Silicon Graphics, Inc., used exclusively by Alias|Wavefront, a division of Silicon Graphics I imited

IRIX and Silicon Graphics are registered trademarks and SGI is a trademark of Silicon Graphics, Inc. Lingo is a trademark and Macromedia, Director and Shockwave are registered trademarks of Macromedia, Inc.

OpenFlight is a registered trademark of Multi-Gen Paradigm Inc.

Wacom is a trademark of Wacom Co., Ltd.

NVidia is a registered trademark and Gforce is a trademark of NVidia Corporation. Inferno and Flame are registered trademarks of Discreet Logic Inc. Linux is a registered trademark of William R. Della Croce.

Red Hat is a registered trademark of Red Hat, Inc.

Microsoft, Windows XP, and Windows are trademarks of Microsoft Corporation in the United States and/or other countries.

Mac and Macintosh are trademarks of Apple Computer, Inc., registered in the United States and other countries.

Adobe and Acrobat are trademarks of Adobe Systems Incorporated.

UNIX is a registered trademark, licensed exclusively through X/Open Company, Ltd.

All other trade names, trademarks and/or service marks are trademarks or registered trademarks of their respective owners.

This document contains proprietary and confidential information of Alias|Wavefront, a division of Silicon Graphics Limited, and is protected by Federal copyright law and international intellectual property agreements and treaties. The contents of this document may not be disclosed to third parties, translated, copied, or duplicated in any form, in whole or in part, or by any means, electronic, mechanical, photocopying, recording or otherwise, without the express prior written consent of Alias|Wavefront, a division of Silicon Graphics Limited. The information contained in this document is subject to change without notice. Neither Alias|Wavefront, a division of Silicon Graphics Limited, nor its affiliates, nor their respective directors, officers, employees, or agents are responsible for punitive or multiple damages or lost profits or any other direct, indirect, special, indirect, incidental, or consequential damages including any damages resulting from loss of business arising out of or resulting from the use of this material, or for technical or editorial omissions made in this document.

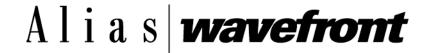

## **CONTENTS**

| ABOUT INSTANT MAYA 13                                       |
|-------------------------------------------------------------|
| Software requirement 13                                     |
| Files for lessons 14                                        |
| Documentation conventions 14                                |
| Important notes for Personal Learning Edition 14            |
| Before you do the lessons 15                                |
| 1 ESSENTIALS A QUICK TOUR OF MAYA 17                        |
| Preparing for the lesson 17                                 |
| Lesson: Creating and editing objects 18                     |
| Create a cube and manipulate the camera view 18             |
| Use the Scale Tool to shape the cube into a door 20         |
| Use a front view to position the cube more accurately 22    |
| Create and name an object to be used as a doorknob 23       |
| Create and transform a base for the knob 25                 |
| Change the underlying structure of the doorknob 27          |
| Duplicate the doorknob 32                                   |
| Group the parts of the door 34                              |
| Change the point of rotation to make the door swing open 35 |
| Display all attributes that affect an object 37             |
| Save the scene 39                                           |
| Beyond the lesson 40                                        |
| 2 POLYGONAL MODELING 43                                     |
| Preparing for the lesson 43                                 |
| Lesson: Modeling a surface 44                               |
| Create the foundation shape from a primitive 44             |
| Extrude claws 46                                            |

### **CONTENTS**

| •              | he claw's shape<br>the pounding h |             | 50               |                 |
|----------------|-----------------------------------|-------------|------------------|-----------------|
|                | a depression at                   |             | of the head      | 52              |
|                | ne handle                         | 53          |                  |                 |
| Smooth         | the edges and                     | make fine   | al adjustments   | 55              |
|                | the lesson                        | 57          |                  |                 |
| NURBS MODELING | 59                                |             |                  |                 |
| Preparing for  | the lessons                       | 59          |                  |                 |
| Lesson 1 Re    | volving a curve                   | to create   | a surface        | 60              |
| Create         | and revolve a p                   | rofile cur  | ve 60            |                 |
| Edit a re      | evolved curve                     | 62          |                  |                 |
| Beyond         | the lesson                        | 63          |                  |                 |
| Lesson 2 Sc    | ulpting a surfac                  | <b>e</b> 63 |                  |                 |
| Prepare        | e a sphere for sc                 | ulpting     | 63               |                 |
| Increas        | e surface highlig                 | ghts for ec | sier sculpting   | 65              |
| Practice       | e sculpting with                  | basic fea   | tures 65         |                 |
| Practice       | e additional tec                  | hniques     | 68               |                 |
| Create         | a nose 70                         |             |                  |                 |
| Create         | eye sockets                       | 70          |                  |                 |
| Create         | eyebrows                          | 71          |                  |                 |
| Create         | a mouth 7                         | <b>'</b> 1  |                  |                 |
| Create         | other facial fea                  | tures       | 73               |                 |
| Beyond         | the lesson                        | 74          |                  |                 |
| Lesson 3 Lo    | fting curves to c                 | reate a su  | urface 75        |                 |
| Create         | curves as a four                  | ndation fo  | or a surface     | 75              |
| Duplico        | ite curves to be                  | lofted into | o the surface    | 77              |
| Loft the       | curves into the                   | surface     | 78               |                 |
| Create         | and modify a sp                   | ohere to c  | create a surface | <del>)</del> 79 |

| 4 | SUBDIVISION SURFACES 81                                   |     |    |
|---|-----------------------------------------------------------|-----|----|
|   | Preparing for the lesson 81                               |     |    |
|   | Lesson: Modeling a hand 82                                |     |    |
|   | Create a subdivision surface from a polygonal cube        | 82  |    |
|   | Create faces to be extruded as fingers 84                 |     |    |
|   | Extrude the faces as fingers 86                           |     |    |
|   | Create the thumb 87                                       |     |    |
|   | Adjust the overall shape and cut an arm hole at the wrist |     | 90 |
|   | Refine the fingers 90                                     |     |    |
|   | Create more precision in the fingernail region 92         |     |    |
|   | Crease the edge of the nail 94                            |     |    |
|   | Beyond the lesson 96                                      |     |    |
| 5 | ANIMATION 97                                              |     |    |
|   | Preparing for the lessons 97                              |     |    |
|   | Lesson 1 Keyframing and the Graph Editor 97               |     |    |
|   | Open the scene and set the playback range 98              |     |    |
|   | Set beginning and ending keys 100                         |     |    |
|   | Add intermediate keys 101                                 |     |    |
|   | Add keys to make a ball bounce 101                        |     |    |
|   | Improve the motion with the Graph Editor 103              |     |    |
|   | Speed up the animation 106                                |     |    |
|   | Tune the animation curve 107                              |     |    |
|   | Remove static channels and excess keys 109                |     |    |
|   | Preview the animation with better speed and quality       | 110 |    |
|   | Beyond the lesson 111                                     |     |    |

80

Beyond the lesson

### **CONTENTS**

|   | Lesson 2 Set Driven Key 112                                         |
|---|---------------------------------------------------------------------|
|   | Set the playback range and create the objects 112                   |
|   | Link attribute behavior with Set Driven Key 113                     |
|   | Examine the driven key animation curve 115                          |
|   | Beyond the lesson 115                                               |
|   | Lesson 3 Path animation 116                                         |
|   | Open the scene and examine its contents 116                         |
|   | Specify the path and frame range of the animation 118               |
|   | Change the orientation of the train on the path 118                 |
|   | Raise the train above the path 119                                  |
|   | Change the train's speed along the path 120                         |
|   | Reverse the train's course and play the animation at real speed 121 |
|   | Beyond the lesson 122                                               |
|   | Lesson 4 Trax Editor 123                                            |
|   | About the lesson 124                                                |
|   | Set up the scene view for best viewing 124                          |
|   | Create the character set 124                                        |
|   | Animate the character set attributes for an arcing motion 125       |
|   | Create a clip for the arcing animation 126                          |
|   | Modify the motion with a new clip 127                               |
|   | Merge the clips and edit attributes in the resulting clip 129       |
|   | Reuse a clip previously removed from the Trax Editor 130            |
|   | Beyond the lesson 132                                               |
| 6 | CHARACTER SETUP 135                                                 |
|   | Preparing for the lessons 135                                       |
|   | Lesson 1 Skeletons and kinematics 135                               |
|   | Open the scene 136                                                  |
|   | Create joints for the legs 136                                      |

Create joints for the spine and jaw 139

Create joints for the arms 140 Add ribs to the skeleton 141

Parent the arm and leg joint chains to the spine 143

About posing a skeleton 143

Posing and animating the character 144

Beyond the lesson 147

### Lesson 2 Smooth skinning 148

Open the scene 149

Bind the skeleton with smooth skin 150

See how skin weights influence the skin's deformation 151

Modify skin weights 153

Enhance skin deformation with an influence object 155

Beyond the lesson 157

### Lesson 3 Clusters and Blend Shape 158

Open the scene 159

Duplicate the face 160

Create a cluster 161

Edit cluster weights 163

Create a blend shape 166

Tune deformation effects 168

Add another facial expression to the blend shape 169

Beyond the lesson 174

### Lesson 4 Aim constraints 174

Open the scene 175

Create the aim constraint 176

Adjust the orientation of the eyes 176

Beyond the lesson 178

### **7 RENDERING** 181

### **CONTENTS**

| Preparing for the lessons 181                             |   |
|-----------------------------------------------------------|---|
| Lesson 1 Rendering a scene 181                            |   |
| Open and examine a scene 181                              |   |
| Create shading for the ring and plane 183                 |   |
| Render a single frame and adjust shader values 185        |   |
| Use the standard renderer to check important frames 190   |   |
| Batch render the frame sequence to disk 192               |   |
| Play the rendered frame sequence 194                      |   |
| Beyond the lesson 194                                     |   |
| Lesson 2 Shading surfaces 196                             |   |
| Open and examine a scene 196                              |   |
| Assign a shader material and set basic attributes 197     |   |
| Change specular highlights 199                            |   |
| Change to a different material 200                        |   |
| Assign a texture image 201                                |   |
| Examine and edit your work in Maya's Hypershade editor 20 | 4 |
| Create a bump map texture within Hypershade 207           |   |
| Change the bump texture pattern by transforming it 210    |   |
| Beyond the lesson 212                                     |   |
| Lesson 3 Lights, shadows, and cameras 214                 |   |
| Create a directional light 214                            |   |
| Edit the directional light 216                            |   |
| Create a spotlight 217                                    |   |
| Tune the spotlight's effect 220                           |   |
| Create shadows 223                                        |   |
| Create a camera and frame the view of the table 225       |   |
| Animate the camera movement 227                           |   |
| Beyond the lesson 228                                     |   |
| DYNAMICS 231                                              |   |

| Prep     | aring for the lessons 231                                    |
|----------|--------------------------------------------------------------|
| Lesso    | on 1 Particles, Emitters, and Fields 231                     |
|          | Create an emitter 232                                        |
|          | Create volume axis fields 234                                |
|          | Adjust the velocity of the moving particles 239              |
|          | Set the render type 240                                      |
|          | Add dynamic attributes 241                                   |
|          | Add per particle attributes 242                              |
|          | Add color to the particles with a color ramp 243             |
|          | Hardware render the particles 245                            |
|          | Beyond the lesson 247                                        |
| Lesso    | on 2 Rigid Bodies and Constraints 248                        |
|          | Create the geometry 249                                      |
|          | Position the geometry 249                                    |
|          | Create Hinge constraints 250                                 |
|          | Add a ball and gravity 251                                   |
|          | Change an active rigid body to passive 251                   |
|          | Beyond the lesson 252                                        |
| PAINTING | 255                                                          |
| Prep     | aring for the lessons 255                                    |
| Lesso    | on 1 Painting on a 2D canvas with the Paint Effects Tool 256 |
|          | Paint a few strokes 256                                      |
|          | Modify settings of the default brush 259                     |
|          | Modify the canvas 260                                        |
|          | Modify colors of a preset brush 261                          |
|          | Specify which elements grow from a stroke with tubes 263     |
|          | Save the new brush settings as a preset brush 264            |
|          | Blend brushes 265                                            |

### CONTENTS

Smear, blur, and erase paint 266 267 Beyond the lesson Lesson 2 Painting 3D effects with the Paint Effects Tool 268 Create a sphere and light 268 Paint on a sphere 269 Modify a stroke's attributes and copy to another stroke 271 Create realistic shadows 273 Have the second stroke share the first stroke's brush 274 Make the strokes glow 274 Apply a different brush to the strokes 275 Animate strokes to make the paint advance along a path 276 Beyond the lesson 277 Lesson 3 Painting textures on a surface with the 3D Paint Tool 277 Open and save the scene 278 Prepare for painting 279 280 Paint with an Artisan brush 281 Reflect your paint strokes Flood the model with a single color 282 282 Paint with different brush shapes Paint with a Paint Effects brush 284 Smearing and blurring with Paint Effects brushes 286 Paint a bump map texture 287 Beyond the lesson 289 **EXPRESSIONS** 291 Preparing for the lessons 291 Lesson 1 Creating a simple expression 292 292 Create an expression to control a single attribute Edit the expression 295

Control multiple attributes of an object 296
Link multiple attributes of the same object 296

Control attributes in two objects 297

Beyond the lesson 298

### Lesson 2 Controlling attributes conditionally 299

Create an expression to conditionally control an attribute 299

Add other conditional statements to the expression 302

Fix a problem in the expression 304

Use an else statement instead of multiple if statements 304

Make the expression easier to read 305

Refine the animation 306

Further refine the animation 307

Beyond the lesson 308

### Lesson 3 Controlling particle attributes 308

Create a particle object 308

Use a creation expression to set a constant color 309

Use a runtime expression to change color during playback 311

Slow the change of color 312

Beyond the lesson 313

### **11 MEL** 315

### Preparing for the lesson 316

Lesson: MEL basics 316

Use MEL commands 316

Create a Shelf button for a sequence of commands 318

Observe the effect of the MEL button 320

Obtain a MEL script from www.aliaswavefront.com 321

Examine the MEL script contents and execute the scripts 322

Create and execute a script that creates a user interface 323

### **CONTENTS**

Beyond the lesson 326

# ABOUT INSTANT MAYA

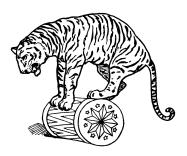

*Instant Maya* describes the fundamentals of Maya in a set of brief tutorials. If you are new to Maya, this book is your fastest starting point. If you are an existing user, it's also the fastest starting point for learning any feature you haven't had time to learn yet.

There is one chapter for each major feature group. It is essential that you understand the material in the first chapter of this book before reading other chapters. Thereafter, you can read chapters in any order.

The lessons guide you through fundamental concepts rather than advanced techniques. To learn technique, visit www.aliaswavefront.com for details on training courses, videos, and Web-based tutorials.

With Maya, you can complete most tasks with one of several techniques. To speed up your learning, this book shows the quickest technique to learn.

For comprehensive coverage of the features you learn in *Instant Maya*, see the online *Using Maya* documentation. The chapters in *Instant Maya* have corresponding sections in the online *Using Maya*. If you prefer reading *Using Maya* on paper, see the *Maya 4.5 Documentation and Lessons* CD for corresponding PDF files formatted for printing.

For a list of keyboard shortcuts (hotkeys), see the Maya Quick Reference card.

### Software requirement

Maya 4.5 on any operating system

or

Maya 4.5 Personal Learning Edition

### Files for lessons

To do some of the more advanced lessons, you need to use Maya files we created for your use in the lessons.

If you are using Maya Complete or Unlimited, you'll find the lesson files on the *Maya Documentation and Lessons* CD, which is included in the Maya package.

If you are using Maya Personal Learning Edition, you'll find the lesson files in *PLEInstallDirectory*\tutorialData where *PLEInstallDirectory* is the directory where you installed. By default, the installation path is *Drive*:\Program Files\AliasWavefront\Maya 4 Personal Learning Edition.

### **Documentation conventions**

In this book, the following conventions apply:

- UNIX means IRIX or Linux.
- Windows means Windows 2000 Professional or Windows XP Professional.

### Important notes for Personal Learning Edition

- The screen shots in these lessons do not show the watermarking that is used in your Personal Learning Edition.
- Your screen should be set at a minimum of 1280 x 1024 resolution so that windows are not cut off. To change it for the Windows operating system, open the control panel, double-click Display, and then click on the Settings. For Mac OS X, go into your system preferences and double-click Displays.

### **Printing the Tutorials**

To allow you to print copies of the online tutorials, we've provided PDF files. These files require Adobe Acrobat Reader, which you can download from www.adobe.com. PDF files for Using Maya and the Reference Library are not included.

### To print the online tutorials:

- 1 Open the tutorial you want to print in your browser.
- **2** Click the Printable Version link.
- 3 When the file is loaded into Adobe Acrobat Reader, click the printer icon.

### Before you do the lessons

If you have already used Maya 4.5 or have a prior version of Maya installed, consider restoring the default factory settings before you begin the lessons. This will ensure the lessons work as described. To restore the factory settings without losing any custom settings you've created, do these steps:

- Make sure Maya is not running.
- 2 Rename your existing user *prefs* directory to a new name, such as *myprefs*. The prefs directory path is:
- (UNIX) ~username/maya/4.5/prefs
- (Windows)
   *drive*:\Documents and Settings\username\My Documents\maya\4.5\prefs
   If you have a previous version of Maya installed, such as 4.0, also rename that *prefs* directory to a new name, such as *myprefs*.
- **3** Start Maya and do the desired lessons.
- 4 To restore your custom settings after doing the lessons, exit Maya, rename the directory back to *prefs*, and start Maya again.

### **ESSENTIALS**

### A QUICK TOUR OF MAYA

The lesson in this chapter teaches fundamental skills. You'll learn how to model simple shapes, change the camera view of objects, and work with important elements of the Maya interface. By completing the lesson, you'll develop foundational skills for working with various features of Maya. Before you do other lessons in this book, it's important to understand the material in this one.

### PREPARING FOR THE LESSON

To ensure the lesson works as described, do the following steps:

Start Maya by either double-clicking the Maya desktop icon or by typing *maya* at a command prompt. On Windows, you can also start Maya from the Start > Programs > AliasWavefront menu.

When Maya opens, take a moment to scan the menu bar. The menus from File to Window include general operations. The rest of the menus are pertinent to animation only and are called the Animation *menu set*.

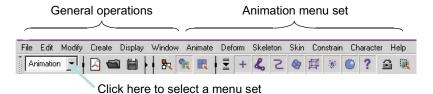

2 Click the Animation box (see the prior figure) to open a different menu set. From the choices that appear, select Modeling.

A set of Modeling menus replaces the Animation menus. Each menu set includes operations specific to a major part of the 3D animation process: Animation, Modeling, Dynamics, Rendering. (Maya Unlimited has extra menu sets for the additional features it includes.)

Notice the menus from File to Window remain the same because they are common to all menu sets. In this lesson, you'll use only these common menus, so it doesn't matter which menu set you chose.

### LESSON: CREATING AND EDITING OBJECTS

In this lesson you will be introduced to some of the fundamental skills required for creating, naming, viewing, and editing of objects within Maya...you'll start by building a door. This is not a modeling exercise. It is a quick encapsulation of the Maya essentials.

### Create a cube and manipulate the camera view

The first skill you'll need is to move the camera view in various ways so you can look around your scene. Before you move the camera, you'll create a cube so you have something to look at.

1 Select Create > Polygon Primitives > Cube.

The cube appears in a scene view, which is a window into your 3D scene. It is also called the *workspace*. The cube is one of several ready-made shapes known as *primitives*. Maya centers the cube around the *origin*, the center point in the scene.

2 To see a closer view of the cube, dolly into the view. Hold down Alt and drag to the right holding down the right mouse button. (For Unix users you must hold down Alt and drag to the right holding both the left and middle mouse buttons). Dollying moves a virtual camera forward (drag right) or backward (drag left).

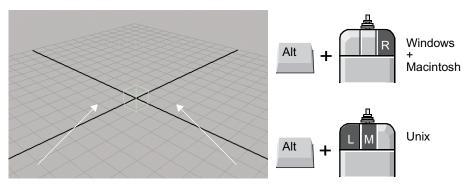

3 To view the scene from a higher camera position, track the view downward. Hold down Alt and drag down with the middle mouse button. Tracking moves the view in the direction you drag the mouse: up, down, left, or right.

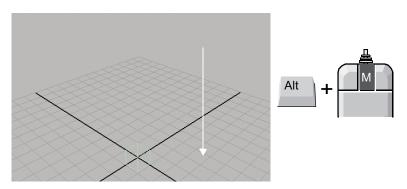

4 To view the cube from the grid level, tumble the view down. Hold down Alt and drag up with the left mouse button. Tumbling revolves the camera view around the center of the scene view, in whichever direction you drag.

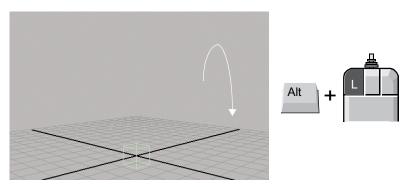

5 Practice using the preceding tools until you are good at changing the view. As you work with objects, you change the view regularly to check your work from various angles.

Additional camera tools are available from the View > Camera Tools menu on the panel menu bar. You won't use them in this lesson because they are not as commonly used.

### Use the Scale Tool to shape the cube into a door

There are three fundamental *transformation tools* for moving, rotating, and scaling an object. Icons for these tools appear in the tool box. In the next steps, you will scale the cube.

- 1 Move the pointer over any transformation tool icon and leave it there until you see the name of the tool appear next to the pointer.
  - The name of the tool also appears in the Help Line at the bottom of the Maya window. The Help Line has an additional purpose. It displays summary instructions as you use tools that require several steps.
- Click the Scale Tool icon to select it. An icon with handles appears over the cube. (If handles do not appear, click an edge of the cube.)

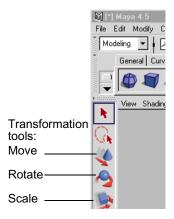

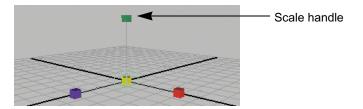

The handles point in the three fundamental axis directions of 3D space: X, Y, and Z. The handles control the direction of the transformation. Clicking a handle means the transformation is isolated to that direction.

- 3 Click the green, upward-facing handle and drag it up until the cube is about twice its original height.
  - The XYZ handles are colored red, green, and blue to help distinguish them. When you select a handle, it turns yellow to indicate it is selected.
- 4 Click the blue handle and drag it toward the center until the cube has the approximate thickness of a door (see the figure in the next step).
- 5 Click the center handle and drag right until the cube is about three times larger. If necessary, dolly the camera view so you can see the entire object.

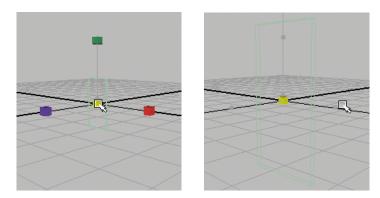

Dragging the center handle scales in all directions. This maintains the proportions you created in the previous step.

6 Click the Move Tool icon. Notice the manipulator handles look different. If you're ever not sure which tool is selected, look at the handles for a visual cue.

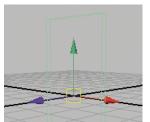

Move Tool handles

7 Drag the cube up until the bottom is roughly on the grid.

The grid is a measuring tool in Maya, with each grid line representing a unit. You can use the grid as an imaginary floor or ground to make sure several objects lie on the same plane.

### Use a front view to position the cube more accurately

You'll now display other view panels that are more useful for placing the cube precisely on the grid.

- 1 From the menu above the scene view, select Panels > Layouts > Four Panes.
  - You can divide the workspace into two, three, or four view panels. The perspective and orthographic (top, front, and side) views are a typical layout.
- 2 In the front view, dolly in for a closer look. You can dolly and track in all the orthographic views, but tumbling the camera works only in the perspective view.
- 3 To enlarge the front view panel, place your cursor over the front view and tap the spacebar quickly.
  - You can use this key for any panel that your cursor is on. If you hold the spacebar down instead of tapping it, you'll activate a menu feature called the Hotbox, which is introduced at the end of the lesson.
- 4 Position the bottom of the cube even with the dark center grid line, which coincides with the grid plane in the perspective view.

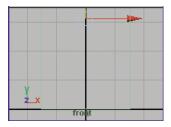

In general, the flat orthographic view helps with accurate positioning and selection of objects or parts of objects.

- 5 Tap the spacebar again to return to the four-panel view.
- 6 Now that you have finished moving the cube, click the Select Tool. By switching to the Select Tool, you can avoid moving the cube unintentionally.

Some tools in Maya revert back to the selection mode when you finish an operation, but not the transformation tools. You must specifically click the Select Tool when you are done with a transformation tool.

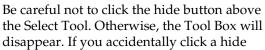

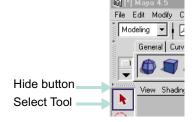

button here or elsewhere, select Display > UI Elements > Restore UI elements.

### Create and name an object to be used as a doorknob

In this section, you'll do several common editing tasks with new objects.

- 1 Select Create > NURBS Primitives > Sphere to create a NURBS sphere at the origin of the scene.
  - NURBS surfaces are one of three types of object surfaces in Maya. The other surface types are polygons, like the cube you created, and subdivision surfaces. Each type of surface has unique benefits and modeling techniques.
- 2 Maya gives the sphere a default name, which appears to the right in a vertical box called the Channel Box.

The name is nurbsSphere1 or, if you created a polygon in the last step, pSphere1. Click the name and type a new one: *Knob*.

It is important to give objects meaningful names because many tools require you to identify an object by its name rather than by selecting it in the scene view. It is important to remember that Maya is sensitive to whether you use upper or lower case when naming objects. The Channel Box is a convenient place to rename objects. You'll learn more about the Channel Box later.

Note that the Channel Box ends where the Layer Editor begins (see figure). The Layer Editor is beyond the scope of this lesson.

- **3** Select the cube by clicking it in the scene view. Rename it *Door*.
- In the perspective view, select Knob again and select View > Frame Selection to zoom your view on it.

Notice that "f" is displayed next to the View > Frame menu item to indicate the corresponding keyboard shortcut, called a *hotkey*.

5 Click the Scale Tool and move the blue Z axis handle inward until Knob is about half its original width. Check the side view to confirm the width. Note that each view panel has an icon in the lower-left corner that shows the orientation of the view. This icon is known as the View Axis.

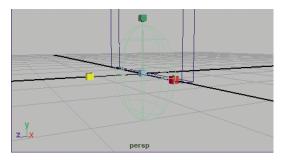

This creates the shape of the outer part of a doorknob. Leave all other scaling the same; you will scale down Knob later to fit with Door's size.

### Channel Box:

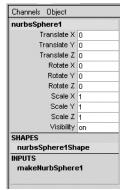

### Layer Editor:

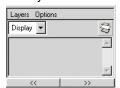

### Create and transform a base for the knob

In the next steps, you will create a cylinder and make it the base of the doorknob. You also will learn about the Channel Box and the Outliner.

1 To create a cylinder, click the cylinder icon that is just above the scene view:

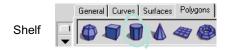

This set of icons is called the Shelf. Clicking the cylinder icon is equivalent to the menu item Create > Polygon Primitives > Cylinder.

If your Shelf is not displayed, select Display UI Elements > Shelf. If the tabs are not displayed at the top of your Shelf, select the downward pointing arrow on the left side of the Shelf and select Shelf Tabs.

Along with Polygons, there are several other shelf tabs you can use. Also, you might want to add other menu items to the shelf. If so, hold down Shift-Ctrl-Alt and select the menu item.

- 2 Rename pCylinder1 to Base.
- 3 In the Channel Box, type 90 in the Rotate X box and press Enter. This rotates the cylinder 90 degrees so it points in the correct direction for the knob.

Rotate X is one of the object's *attributes*. Almost every aspect of an object's display, shape, or behavior is defined by attribute settings. The Channel Box shows the most commonly used attributes. Such attributes are also known as channels.

You could have changed Rotate X to 90 using the Rotate Tool. By using the Channel Box, the transformation is quick and exact. When you type entries in the Channel Box, it's important to press the Enter or Tab key to make the entry take effect.

4 For the next steps, tumble the perspective view so that you see Knob from the side. Make sure the Z axis of the View Axis icon points to the left like the following figure.

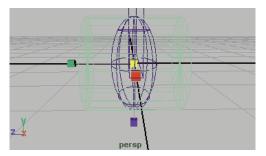

5 In the perspective view, use the center handle of the Scale Tool to scale down Base until it fits within the edges of Knob. This is roughly the proportion of a doorknob base.

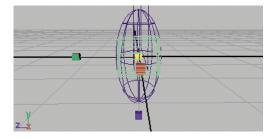

6 Move Base to the right (using the Move Tool), keeping a small portion of it within the edge of Knob. Don't be concerned with precision; estimate the position.

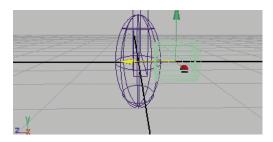

7 Select Window > Outliner.

The Outliner lists all objects in your scene. It is commonly used to select objects that are hard to select in the scene view, such as overlapping objects. To select an item in the Outliner, you click its name. You can also Shift-click to select adjacent items and Ctrl-click to select nonadjacent items.

The Outliner is also useful for *parenting* one object to another. Any changes to the parent's transformations (translate, rotate, and scale) are propagated to the child. For example, if you move a parent, the child moves with it. Note that changes to a child do not affect the parent. This relationship is called a *hierarchy*.

8 In the Outliner, use the middle mouse button to drag Base onto Knob. This makes Knob the parent of Base, which becomes the child.

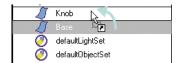

Later, you'll transform both objects as one unit.

9 Close the Outliner.

### Change the underlying structure of the doorknob

Next, you'll work with the underlying structure of the doorknob base to taper its shape. First, you need to change the view's shading mode to see the doorknob surface better.

In the perspective view, select Shading > Smooth Shade All.

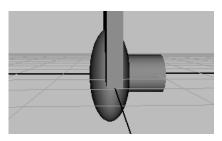

Smooth shading is useful when you want to see a solid exterior for objects in the active view. The default display, Wireframe, is useful for seeing and selecting parts of an object that would otherwise be hidden by the surface. You can easily switch between wireframe and smooth shaded display modes by pressing either the 4 or 5 hotkeys when the object is selected.

2 Select Door and select Display > Hide > Hide Selection so you can see the doorknob better. When you create complex scenes, hiding is a convenient way to control clutter.

### Edit the components of Base

In the next steps, you will flare the Base where it joins the Knob. To do this, you will edit its *components*. The most important components for editing objects are called vertices.

In the side view, dolly in for a closer view of Knob and Base.

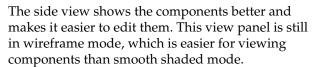

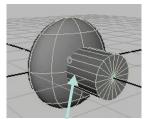

You will flare the Base where it joins the Knob

2 Right-click the wireframe of Base and select Vertex from the pop-up menu.

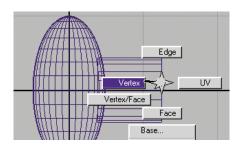

The menu is a *marking menu* for quickly selecting operations relevant to the object where you right-click the mouse. In this case, the main choices pertain to the display of the object's components.

3 Drag a selection box around the column of vertices on the end of Base that is facing Knob.

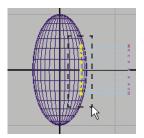

4 Select the Scale Tool. Use the center scale handle to scale the vertices outward as illustrated below. (Ignore the warning message at the bottom of the window.) In the perspective view, you can see how transforming the vertices alters the shape of the object.

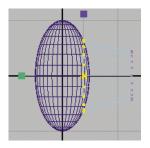

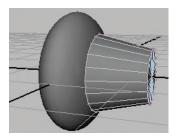

In addition to vertices, you can transform other component types to reshape surfaces, such as polygon faces. Not all components can be transformed, though; some are used only in more advanced operations.

Other surface types have different components. For example, NURBS surfaces have control vertices (CVs) instead of vertices, and they operate a little differently. You can learn more about CVs in Chapter 3, "NURBS Modeling."

To quit the component display mode and select the whole object, right-click Base again and choose Select.

The wireframe on Base turns green, identifying it as a selected object. You must select an object using either the Select or Object Mode methods of selection before you can transform it as a whole object. It is important to understand the differences between selecting items as components or objects. If you ever have problems selecting an object, you can always select it in the Outliner.

### Examine the creation-related attributes of Base

Another way to alter the structure of an object is to change the attribute settings that were in effect when you created the object.

- 1 With Base selected, click the heading polyCylinder1 at the bottom of the Channel Box under the Inputs section. The attributes that appear, such as Radius and Height, were automatically created and given values when you created the Cylinder.
  - These attributes are part of the object's *construction history*. As you apply certain menu items and operations to an object, the number of attributes that make up the construction history grows. Maya keeps a construction history in case you need to modify these settings. Different objects have different attributes in their construction history.
- **2** Change the Subdivisions Axis to 30 and check the perspective view to see how the shape of Base changed.

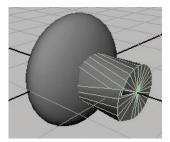

Subdivisions Axis controls the number of structural curves on the cylinder. Increasing the number makes a smoother surface, but it also creates warps in the shape. The warps occur because you have already altered the shape by moving the vertices. To avoid unexpected results like this, do not make construction history changes after you have transformed an object's vertices (or other components).

- **3** Change Subdivision Axis back to 20 so that Base no longer has warps.
  - In this example, changing construction settings is impractical. As you become more proficient with Maya, you'll find many situations where it's useful to modify attributes that were established at some point in the object's construction history.

To see the effect of deleting Base's construction history, select Edit > Delete by Type > History. As a result, the attributes under polyCylinder1 are removed.

One of the main reasons for deleting history is to improve Maya's processing speed as you work with objects. Deleting history can also aid in troubleshooting a problem with an object by simplifying its history list. In this case, there is no noticeable improvement, but you need to note that it can make a difference with complex objects or scenes.

Use caution before deleting history. If you have done a number of modeling operations, you can no longer change the settings of those operations after you delete history. You can always modify an object's shape in other ways, such as moving vertices, but you'll have less versatility after you delete history.

If the concept of construction history seems initially complex, don't be concerned. The power of construction history will become increasingly apparent as you gain experience with Maya. For now, the most important concept is that you can click some of the headings in the Channel Box to display more attributes that affect the selected object.

### Position the doorknob

Now you'll scale the doorknob and move it into proper position with the door.

- 1 Select Display > Show > Show Last Hidden to see the door again.
- **2** Select Knob. By selecting Knob, Base is also selected because it is the child.
- 3 In the perspective view, scale down Knob in all directions to a size appropriate for the door. The transformation applies to both Knob and Base because of the parent-child relationship.
- 4 Move Knob forward, up, and to the edge of the door, as pictured below. You may want to keep a small portion of the doorknob base within the door's surface so it looks like they're connected.

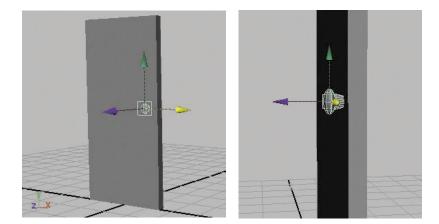

### **Duplicate the doorknob**

Next, you will learn how to duplicate objects and use options windows.

With Knob selected, select the Edit menu and select the square box  $(\Box)$  next to Duplicate. A window appears with several duplication options.

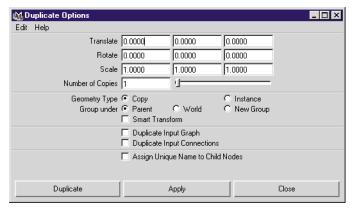

The Duplicate Options window is an example of an *options window*. This type of window contains attributes and other options pertinent to the menu item selected, in this case, Edit > Duplicate.

You can alter many of the options later in the Channel Box. However, some options, such as Number of Copies, cannot be changed later in the Channel Box.

Note that you can skip using an options window altogether, for instance, by selecting the menu item Edit > Duplicate rather than Edit > Duplicate >  $\square$ . If you skip the options window, that menu operation will use the settings that existed in the options window the last time you used it. If you've never used the menu operation, you get the default settings.

### **Important**

We wrote all lessons in this book with the assumption that you are starting with the original default settings in options windows. If a step gives unexpected results after you select a menu item with options, undo the step, reset the options to the defaults, and then repeat the step.

In some windows, you'll see a Reset Tool button that has the same effect as the Edit > Reset Settings menu item.

### 2 Turn on Instance.

When you create an instance, you do not create an independent copy of the selected object's geometry. The instance uses the geometry definition of the original. Changes to the original geometry are therefore propagated to the instance.

An instanced object uses less memory than a copy. The only disadvantage is that you cannot change the instance's components, such as vertices, to be different from the original.

- 3 Click the Duplicate button. Maya creates a duplicate named *Knob1* in the same position as the original.
- In the Channel Box, with Knob1 selected, change Rotate X to -180 and move it to the opposite side of Door. Now you have two doorknobs—a complete door.

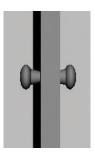

- 5 Select Edit > Duplicate > ☐ to open the Duplicate options window again. (You won't use the duplicate operation at this time, you'll just examine and reset its contents.)
  - Notice that the Instance option is still turned on for Geometry Type. Maya retains any prior option settings you applied. Maya does this as a convenience so that you can select Edit > Duplicate without having to open the options window.
  - Because Maya retains option settings, you might get unexpected results if you select Duplicate later and forget that you had set the options a certain way. It's a good habit to check options window settings if you've used the options window before.
- 6 In the Duplicate options window, select Edit > Reset Settings. The Geometry type reverts to the Copy option, which is the original default. Click Close to dismiss the options window.

### Group the parts of the door

One way to transform the door as one unit is to parent the knobs (Knob and Knob1) to Door. Another way is to group the objects.

A group is like an invisible parent object. You use them for the same reasons you parent objects: to organize objects in a hierarchy and to transform objects together. In this case, parenting the knobs to Door is an acceptable approach. But, suppose you have 10 doors that you want to move as a unit. Rather than parenting nine of the doors to one other door, it is easier to group them under a group object.

- In the perspective view, Shift-click Knob, Door, and Knob1 to select them all.
- **2** Select Edit > Group to group the objects you selected.

The three grouped objects become children of a parent group object that exists in the Outliner but is invisible in the scene views. You can transform all three objects by transforming the group.

- **3** Rename group1 to *DoorGroup*.
- 4 Click Door so that DoorGroup is not selected.
  How do you select the group again? Use the Outliner or do the next step.
- 5 Press the up arrow key to select DoorGroup again. The up arrow moves the selection from the current object to its parent.

### Change the point of rotation to make the door swing open

Suppose you want the door to swing open as if on hinges. An easy way to do this is to move the door's *pivot* point and then rotate the door. In this section you learn about working with pivots.

- 1 With DoorGroup selected, select the Rotate Tool. The Rotate Tool manipulator appears at the origin of the scene, the default location for a group pivot.
  - With the pivot in its current position, you cannot rotate the door in a conventional door motion. Instead, the door would swivel around its center like a revolving door.
- 2 Press the Insert key to enter the pivot point edit mode. Dolly in so you can see the pivot manipulator.

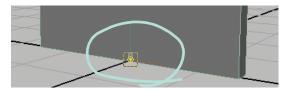

The manipulator that appears is like the Move Tool, but it affects the pivot point, not the object itself.

3 Looking at the wide side of the door, click the red handle (X axis) and drag the manipulator to the left until it is aligned with the left edge of the door.

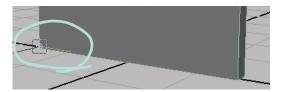

You can optionally move the pivot up along the door frame's edge to where a real hinge would be. There is no benefit to doing this in this example.

- **4** Press Insert again to quit the pivot point edit mode. The Rotate Tool is activated again.
- In the perspective view, click the Rotate Tool's green handle and drag left and right. The door swings as you rotate DoorGroup. If the door rotates differently from what you expect, simply select Edit > Undo to undo the operation and select the appropriate handle and try again.

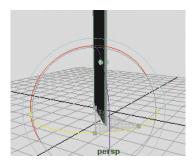

6 The pivot point affects the operation of the Move and Scale Tools also. Click the Move Tool and then the Scale Tool to see that the pivot point is in the same location for these transformation tools.

By default, changing the pivot point affects the pivots for all three transformation tools. If needed, you can change the rotation and scale pivots individually. To do this, you would open the *Attribute Editor*. This editor is discussed next.

One other useful feature for pivots is the Center Pivot operation, under the Modify menu. Suppose you want to scale DoorGroup in all directions. A logical place for the pivot would be the exact center. In this situation, you can use the Center Pivot operation rather than positioning the pivot directly.

#### Display all attributes that affect an object

This final exercise introduces the Attribute Editor and the concept of *nodes*.

1 With DoorGroup selected, click the following icon in the upper right to open the Attribute Editor:

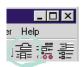

The Attribute Editor replaces the Channel Box. (The icon to the far right redisplays the Channel Box.)

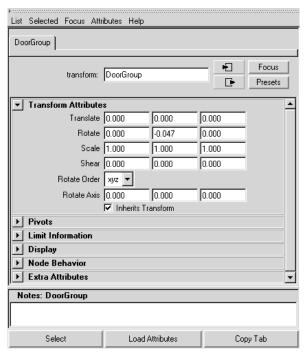

The Channel Box contains the most commonly used attributes, while the Attribute Editor includes all attributes, some of which are rarely used. For example, you can set an object's Shear, which slants an object, only in the Attribute Editor.

Lesson: Creating and editing objects

2 In a scene view, click Door. The Attribute Editor now displays Door's attributes.

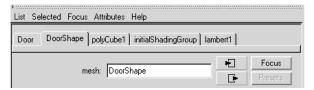

The attributes that affect the Door appear under various tabs. Each tab represents a *node*. In its simplest sense, a node is a collection of related attributes. The nodes are interconnected to one another and their attributes influence the display and behavior of the currently selected object. The concept of nodes is important to unleashing the power of Maya.

For experienced users, the input and output connections between nodes can be useful. For example, you can connect the rotation attribute of one sphere to a second sphere, so the first sphere's rotation serves as the input that drives the second sphere's rotation. Experienced users also examine input and output connections to help identify problems in a scene.

**3** Click the Door tab to see its attributes.

The first tab, Door, is known as a transform node, because the most important attributes on the tab control Door's transformation. Every visible object has a transform node, including cameras and lights. The attributes in the sections below the Transform Attributes section are less commonly used. You don't need to learn about them for this lesson.

4 Click the DoorShape tab to see its attributes.

This tab is called the shape node because the attributes establish the object's geometric shape or physical properties. Most objects have shape nodes, but some do not, such as a group. The shape node also includes other types of attributes, such as object display attributes.

5 Click the polyCube1 tab to see its attributes.

This is an *input node* that includes attributes similar to the construction history attributes you examined for Base. The attributes of an input node are passed to another node subsequent in the construction history—in this case, to the DoorShape node. The polyCube1 node would not appear if you deleted Door's construction history.

6 The last two nodes are initialShadingGroup and lambert1. If you can't see them, click the display arrow (Windows) or click over the hidden tabs and select one of the nodes from the pop-up list (UNIX).

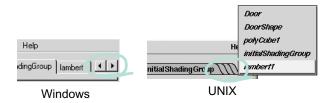

The initialShadingGroup and lambert1 nodes are default nodes that you normally do not need to use. Maya uses them to establish the initial color of objects and other settings related to shading. If you create your own shading for the door, such as a wood pattern, these nodes would be replaced by the new shading nodes you create.

You'll encounter transform, shape, input, and shading nodes throughout your work with Maya. There are also other types of nodes that you'll learn about as you advance your Maya skills.

As a new Maya user, it's unnecessary to know the differences between each type of node. It is important to understand that each node in an object's construction history has attributes that affect the object's display and behavior.

#### Save the scene

Do these final steps to save the work you created in this lesson.

- Select File > Save Scene As.
  - A file browser lists a default directory where you can save the scene. If you would prefer to save the scene in a location other than the default location, for instance, an alternate hard drive on your network, you'll need to cancel the Save window and set up a new *project* first. See "About projects" on page 41.
- 2 For the name of the scene, type: DoorLesson. It is unnecessary to type a file extension because Maya adds it automatically.
- 3 Click the Save button.

Lesson: Creating and editing objects

Maya saves the file as DoorLesson.mb. The .mb extension indicates that you saved the scene as a Maya binary file—the default file type for a Maya scene.

(If you have Maya Personal Learning Edition, Maya saves the file as DoorLesson.mp, which is specifically designed for the Personal Learning Edition and is the only file type available.)

The file browser has an option for saving the scene as a Maya binary file (extension .mb) or as a Maya ASCII file (extension .ma). The Maya binary file is often the preferred choice for many users, because it is more compact in size than the ASCII version. Some experienced users prefer the ASCII file type because it contains commands that can be troubleshot and edited directly as an alternative to using the Maya interface.

Most lessons in this book do not include instructions for saving scenes. As the emphasis of the lessons is on education rather than artistic prowess, saving your work is optional but highly recommended.

#### Tip

The default directory for scenes is at the end of a long path under your user directory. This directory does not always appear as the default when you save or open files. To quickly point the browser to the directory where scenes are kept, do one of the following:

(Windows) From the top of the Save window, select Current scenes. (UNIX) Select File > Go to Current scenes.

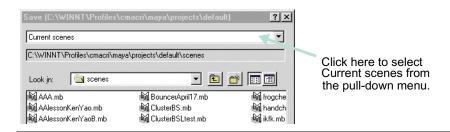

### Beyond the lesson

This lesson has provided the basic skills you'll need to continue with the rest of Instant Maya. There is much more to learn about the user interface, including features that speed up your workflow.

For example, to quickly select menu items without rolling the mouse pointer up to the main menu bar, hold down the spacebar and a pop-up menu display appears. This is the *Hotbox*.

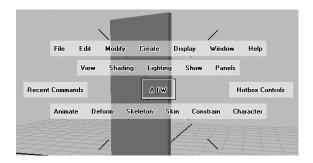

The Hotbox puts the main menu items in easy reach of your mouse pointer. By default, it includes the menus from the main menu bar and the panel menus. Once the Hotbox is displayed, you select a menu item the same way you select a regular menu item. For details on the Hotbox and other handy features, see *Using Maya: Essentials*.

#### **About projects**

In the lesson, when you selected File > Save Scene As, the file browser provided a default directory location for saving the scene. This *scenes* directory is one of several directories Maya creates automatically for you. All these directories are under your user directory, as established by your system administrator.

Maya organizes scenes and other files into *project* directories. You automatically have a default project directory, called *default*, but you will probably create many more as you work with Maya. Many users prefer to organize a collection of related scenes into a single project. For example, if you plan to create several animation segments for a talking dog cartoon, you might create a project named Dog.

If you look at the default project's contents, you'll see several directories similar to the following figure. The contents depend on whether you use Maya Complete, Unlimited, or Personal Learning Edition.

Lesson: Creating and editing objects

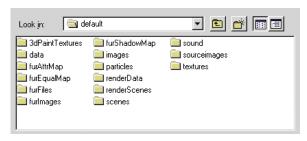

The *scenes* directory contains the scenes you create. Depending on the types of objects and effects you create in a scene, the other directories might contain files used by the scene. You'll learn more about some of these directories and their contents in other lessons.

As a new Maya user, it's initially unnecessary to understand the contents of every directory. However, if you want to move a scene to a different location, be aware that you must move the entire project rather than just the scene. By moving the entire project, Maya will still be able to locate any files referenced by the scene.

#### To save a scene in a location other than the default location:

- 1 Select File > Project > New.
- 2 In the Name box, enter a suitable name for the project, for instance, *my\_lessons*.
- 3 In the Location box, enter a new directory path. You can also click Browse.
- 4 Click the Use Defaults button.
- 5 Click the Accept button.
- 6 Select File > Save Scene As. The new default location will be under the project directory you just created.

For further information and related techniques, refer to the online book *Using Maya: Essentials*.

# 2

# POLYGONAL MODELING

Modeling is the process of creating the creatures and furnishings of your scene. The goal of modeling is to create convincing three dimensional surfaces, as computer-generated objects lack the internal substance of real objects. There are three types of surfaces in Maya: polygons, NURBS, and subdivision surfaces. Each has unique benefits and modeling techniques.

Polygonal modeling is useful for creating virtually any type of surface shape. It excels for surfaces that include hard edges or facets, for instance, a gemstone, jagged mountain, or hammer. It can also be used to create forms with soft edges. If you need to create a surface that stays perfectly smooth as you alter its shape, NURBS is a better choice. Creating a polygonal object is simple, as you'll soon see in the following lesson.

### PREPARING FOR THE LESSON

To ensure the lesson works as described, do these steps before beginning:

- 1 Select File > New Scene to create a new scene.
- 2 Make sure the Construction History icon (below the menu bar) is on: . (If it is turned off, it has a large X across it.)
- 3 Select the Modeling menu set. Unless otherwise noted, the directions in this chapter for making menu selections assume you've already selected the Modeling menu set.
- 4 Make sure Display > UI Elements > Help Line is turned on. You will use the Help Line while modeling.

# LESSON: MODELING A SURFACE

In this lesson, you'll learn simple polygonal modeling techniques. You'll create a hammer starting from a polygonal cube.

### Create the foundation shape from a primitive

You begin the lesson by creating and scaling a cube into the rough shape of a hammer handle. You'll extrude a face of the handle to create a small box shape that you will use as the foundation for the head of the hammer.

- Select Create > Polygon Primitives > Cube >  $\square$ . In the options window, select Edit > Reset Settings and click the Create button.
- **2** With the pointer in the perspective view, press 5 (for Shading > Smooth Shade All).
- 3 Scale the cube into the general shape of a hammer handle. You'll enhance the shape later.
- 4 Move the cube so that its bottom lies on the grid (see illustration).
- 5 Right-click the cube and select Face from the marking menu.
  - Maya displays small squares at the centers of the faces. To select a face, you select the small square.
- 6 Select the face center at the top of the cube.
  Whenever you select a face, tumble the view in several directions to check that you've selected only the desired face.
- 7 Select Edit Polygons > Extrude Face.

Maya creates a new face in the same position as the previously selected one. The extrusion manipulator works like a combined Move, Rotate, and Scale Tool, but it modifies the new face rather than the whole object.

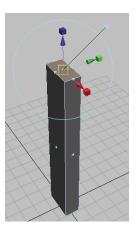

Drag the blue arrow up a little to extrude the face (see the following figure). The blue arrow turns yellow when selected. The resulting extension to the surface will become the middle section of the hammerhead between the claw end and the pounding end.

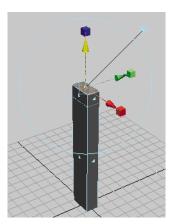

Examine the parts of this manipulator, as shown in the following illustration. It is called the Show Manipulator Tool and appears for various operations throughout Maya.

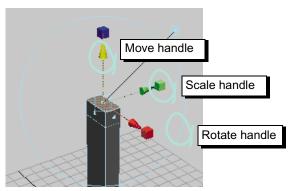

Note that if you cancel the selection of the face, the manipulator disappears from the face. To display the manipulator again, select the face, select Modify > Transformation Tools > Show Manipulator Tool, then click the polyExtrudeFace# in the Channel Box.

#### **Extrude claws**

Now you'll split one of the faces of the extruded shape into two parts. From these two parts, you'll create the claw end of the hammerhead.

- 1 Select Edit Polygons > Split Polygon Tool.
- 2 Click one of the top, narrow edges as shown.

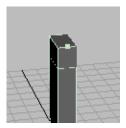

- 3 Middle-drag the point roughly to the edge's midpoint. If you are a perfectionist, examine the Help Line as you drag the point. When you see Percentage: 50%, the point is at the midpoint.
- 4 Click the bottom edge of the face and similarly drag the pointer to its midpoint. Press Enter to divide the face into two.

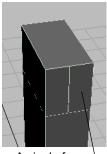

A single face \
split into two faces

- 5 Right-click the cube and select Vertex from the marking menu.
- 6 Select the vertices at the top and bottom of the edge that divides the two faces. (If the vertices are hard to see, press 4 to select wireframe display mode.) Examine the object from several camera views to make sure you haven't accidentally selected extra vertices.

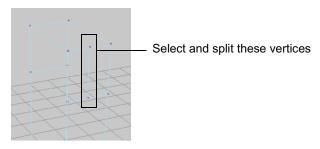

- 7 Select Edit Polygons > Split Vertex. The reason for splitting the vertices is explained later.
- 8 Select the two split faces. (To display the face centers, right-click the cube and select Face from the marking menu.)
- 9 Select Edit Polygons > Extrude Face > □. In the options window, enter 6 for Divisions, then click the Extrude Face button. You may need to scroll the option window to access the Divisions option.
  - A manipulator appears on one of the faces. Because two faces were selected when you selected Extrude Face, the manipulator controls the extrusion of both faces.

10 Drag the blue arrow outward to extrude the faces to a length appropriate for a hammer claw.

When you extrude the faces, the length of the extruded surface will have six subdivisions rather than the default single subdivision. With the extra subdivisions, it will be easier to modify the extrusion into a claw shape in a later step.

11 Drag the red scale manipulator (the small cube) inward to narrow the blades, then drag the green scale manipulator up to flatten the blades at their tips. (See the next figure.)

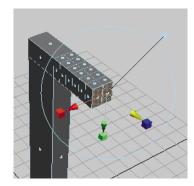

This creates the preliminary shape of the hammer's claw.

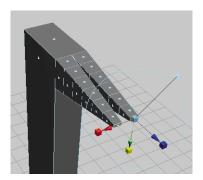

In a prior step, you split the vertices at the top and bottom of the edge that divided the two faces. This created two additional, overlapping vertices at each split vertex (a total of six vertices). The extra vertices were necessary to create a gap between the blades. Without the extra vertices, the two blades would be a solid single blade.

Note that if you had extruded each face individually to create the two blades, you would not have needed to split the vertices to create the gap. However, it would have been harder to make the two blades exactly the same length, width, depth, and so on.

When you extrude two or more faces at the same time, the manipulators influence both identically. Symmetry is ensured.

### Adjust the claw's shape

Now you'll enhance the curvature of the claw's blades and split the blades apart more. You will use the same extrude manipulator. If the manipulator is not displayed because you mistakenly cancelled the selection of the faces, select the extruded faces of the claw, select Modify > Transformation Tools > Show Manipulator Tool, and click polyExtrudeFace2 in the Channel Box.

1 Click the large circle surrounding the manipulator to display the rotate manipulators. Drag the red circular manipulator down a bit to rotate the extrusion (see the following figure).

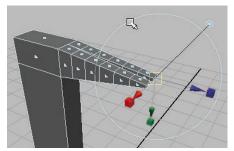

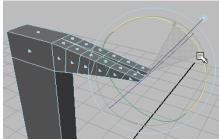

Rotating the angle of extrusion will help you to shape the claws downward in the next few steps.

2 Drag down the green and blue arrows a short distance to begin shaping the claw downward.

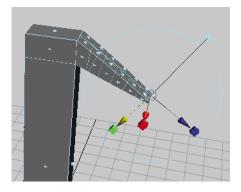

3 Right-click any part of the surface and select Vertex from the marking menu. Each subdivision of the claw has a group of vertices that separate it from the adjacent subdivision (see the following figure). Move each of these groups down or up a small distance to make the claw arch downward. (Drag one group of the vertices at a time.) You can shift-drag to constrain the movement of the vertices to a straight line.

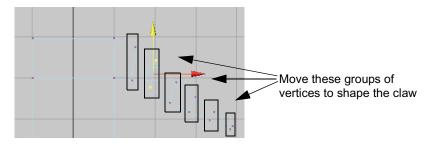

Two views of a completed example follow:

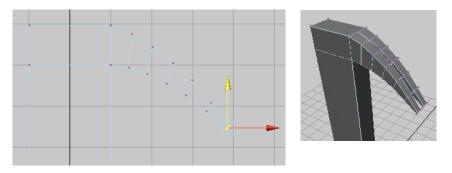

#### Extrude the pounding head

In the next steps, you'll extrude a face to create the pounding end of the hammerhead.

- 1 Select the back face of the polygonal hammerhead.
- 2 Select Edit Polygons > Extrude Face > □. In the options window, set Divisions to 1 and click the Extrude Face button. Move the face outward a short distance.

Also scale the extrusion inward along all three axes. To do this, click any of the scale manipulators to display a general scale manipulator at the center of the manipulator axes. Drag the center manipulator left to shrink the overall scale. This tapers the middle section of the pounding end of the head.

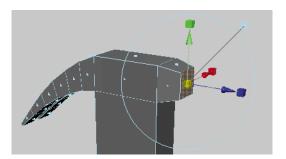

3 Select Edit Polygons > Extrude Face again and move the face outward again. Scale the extrusion outward along all three axes.

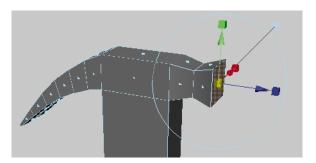

4 Select Edit Polygons > Extrude Face one more time and move the face outward. Leave the scale the same as the last extrusion.

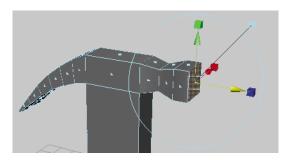

# Create a depression at the top of the head

Now you'll extrude the top of the hammerhead inward and down to create a pit or depression. Hammers often have such pits where the handle is fastened to the head.

1 Select the face at the center top of the hammerhead.

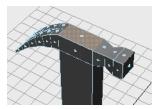

**2** Select Edit Polygons > Extrude Face and scale the extrusion inward along all three axes.

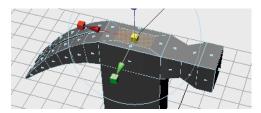

3 Select Edit Polygons > Extrude Face and drag the extrusion down. This creates the pit in the hammerhead.

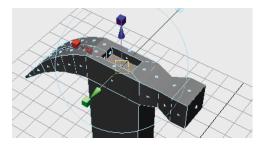

#### Taper the handle

A real hammer handle is narrower near the head than at the base. In the next steps, you'll adjust the width of the handle. First, you need to subdivide the faces of the handle to add extra vertices.

Currently the handle has only four vertices, one at each corner. With vertices only at the corners, you can taper the ends of the handle but not other regions. By creating extra vertices throughout the handle, you can tune the shape wherever you choose.

1 Select the faces of the handle, including the bottom face.

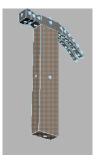

2 Select Edit Polygons > Subdivide >  $\square$ . In the options window, enter 2 for Subdivision Levels, then click the Subdivide button.

This divides the selected faces into multiple faces with corresponding extra vertices. You can then make fine alterations to the handle's shape.

While writing this lesson for your use, we learned that a Subdivision Levels value of 2 worked well only after trying an entry of 1. The 1 entry didn't provide enough vertices and faces to allow for subtle shaping of the handle.

Note that you could have subdivided the handle faces using the Split Polygons Tool described earlier in the lesson. Subdivide is easier to use because you merely select the face you wish to subdivide. You don't need to select exact positions on the faces. The disadvantage is that you might end up with more faces and vertices than you want to work with.

The advantage of the Split Polygons Tool is that you create only the number of faces and vertices you want, which makes the surface simpler to edit and faster for Maya to process.

- 3 To see the vertices, right-click the hammer and select Vertex from the marking menu. Display the hammer in wireframe mode by clicking the 4 hotkey.
- 4 Scale each row of vertices on the handle inward as desired. A row refers to the vertices that are at the same height along the edges of the handle. If a few vertices lie at an odd location, that is, they lie a little above or below a row, move them into a position even with the row.

Besides scaling a row of vertices, you can also move a row of vertices up or down the handle to alter the contours.

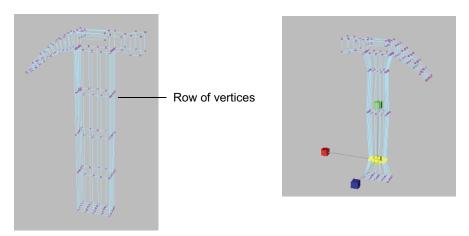

In the next part of the lesson, you'll smooth the edges of the hammer so it looks more authentic. Before doing this, you might want to tune the hammer's shape by modifying your prior extrusions or by moving or scaling vertices.

To modify an extrusion, first select the face or faces, and then select Modify > Transformation Tools > Show Manipulator Tool. Next, click each polyExtrudeFace# in the Channel Box until the extrude manipulator appears on the desired extrusion.

Be aware that you can move and scale a face with the standard Move Tool rather than the Show Manipulator Tool. However, the Show Manipulator Tool moves the face in the direction of the surface normal rather than in a direction along the View Axis. This surface normal direction is usually the desired direction.

### Smooth the edges and make final adjustments

Now you'll smooth the edges of the hammer. Smoothing the edges adds more vertices, which means it will be harder to select vertices when you reshape the surface thereafter. Generally it's best to hone the shape as much as possible before you smooth edges.

Decide which edges you want to smooth. For each edge to be smoothed, select the faces that lie on each side of it. For example, to smooth all edges except those on the claw, select the faces as shown in the following illustration.

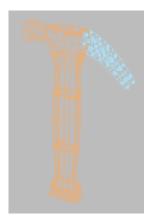

- 2 Select Polygons > Smooth. After smoothing, you may see some vertices at improper positions. For example, you might see a vertex jutting out at the base of the handle.
- 3 Select each improperly positioned vertex and move it to a position where the surface looks symmetrical. Strive for uniform, regular vertex and edge positions.

If there are improperly positioned edges or extra edges that make the hammer lumpy, you can either select them and move them or delete the unwanted edges by using the Edit Polygons > Delete Edge tool. If you need to add an edge, do so with Edit Polygons > Split Polygons Tool as shown previously in the lesson.

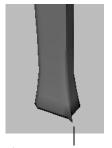

Improper vertex position

- Notice how the pounding end of the hammerhead has a rounded shape. On a real hammer, this end is flat. To flatten the end, select the vertices there. It's easiest to do this in a front view by dragging a selection box around the vertices.
- In the Toolbar double-click the Move Tool so the tool settings window is displayed.
- Turn off Retain Component Spacing under the Move Snap Settings section. This will ensure that the following steps work as described.

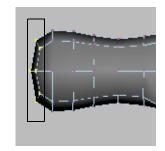

Turn on Snap to Grids:

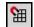

Move the vertices straight out from the head until they snap to a position while working in an orthographic view. This makes the vertices lie on the same plane, though maybe not the plane you want. Turn off Snap to Grids, then drag the vertices back toward the hammerhead to the desired position.

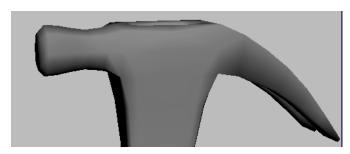

Feel free to enhance the positioning of other vertices anywhere on the hammer. Be aware that you can smooth edges more than one time. For example, if you want a rounder pounder, select the faces surrounding the edges of the pounder and use Polygons > Smooth again.

The hammer will look smoother when you render an image from the scene as compared to displaying it in the scene view. Examples of rendered images follow:

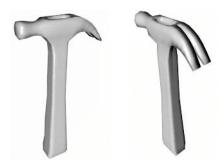

# Beyond the lesson

You can create extravagant polygonal models with surprisingly few techniques. Starting from a primitive surface such as a cube, you extrude, split, scale, move, and rotate faces of the primitive to create a rough likeness of the object. You then adjust vertices to tune the shape, and finally smooth the edges between faces where desired.

Polygonal modeling has many timesaving features not covered in the lesson. For example, Boolean operations are a popular way to create a new object from the intersection of two existing objects.

If you're planning to use your polygonal surfaces where the poly count is constrained, such as with computer games, be aware that Maya has plenty of tools for minimizing the number of polygonal faces of an object. Fewer faces means simpler geometry— critical for computer games, where fewer polygons means faster play speed.

"Lesson 2 Sculpting a surface" on page 63 describes how to use the Sculpt Surfaces Tool. With this tool, you can drag your mouse to push, pull, and smooth a surface without first selecting vertices. Though that lesson shows how to shape a NURBS surface, you can apply most of the same techniques to polygonal surfaces with its polygonal counterpart, the Polygons > Sculpt Polygons Tool >  $\square$ .

For further information and related techniques, refer to the online book, *Using Maya: Polygonal Modeling*.

# POLYGONAL MODELING | 2

Lesson: Modeling a surface

# 3 NURBS MODELING

NURBS modeling is best-suited to creating organic, flowing surfaces such as animals, human bodies, and fruit. NURBS (Non-Uniform Rational B-Spline) also excel for creating industrial surfaces, for instance, automobiles, clocks, and toasters.

This chapter includes these lessons:

- "Lesson 1 Revolving a curve to create a surface" on page 60
- "Lesson 2 Sculpting a surface" on page 63
- "Lesson 3 Lofting curves to create a surface" on page 75

# PREPARING FOR THE LESSONS

To ensure the lessons work as described, do these steps before beginning:

- 1 Select File > New Scene to create a new scene before starting each lesson.
- 2 Make sure the Construction History icon (below the menu bar) is on: . (If it is turned off, it has a large X across it.)
- 3 Select the Modeling menu set. Unless otherwise noted, the directions in this chapter for making menu selections assume you've already selected the Modeling menu set.

# LESSON 1 REVOLVING A CURVE TO CREATE A SURFACE

In this lesson, you'll learn simple NURBS modeling techniques. First you'll create a curve in the shape of an egg holder's profile. Then you'll use a revolve operation on the curve to create the egg holder's surface.

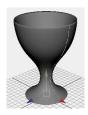

### Create and revolve a profile curve

Revolve is a common modeling technique similar to shaping a vase on a spinning potter's wheel. With Maya, you draw a profile curve and use the revolve operation on the curve to create a surface.

- 1 Make sure you've done the steps in "Preparing for the lessons" on page 59.
- 2 Select Panels > Layouts > Four Panes so you can see multiple views of the scene.
- 3 Select Create > CV Curve Tool. This is the most commonly used tool for drawing curves.
- 4 In the front view, click the numbered positions as shown in the figure. Make sure the first and last positions are on the grid's Yaxis (the thickest vertical line of the front view's grid).
  - Also, click three times in the same spot for positions 9, 10, and 11. This is necessary to create a sharp point or corner in the curve.
  - To change the position of the most recent point clicked, you can middle-mouse drag it.
- 5 After you click position 13, press Enter to complete the curve's creation.

The points you clicked in the scene view become the control vertices (CVs) of the completed curve. CVs are points you Orig manipulate to alter the shape of a curve (or surface). These points often lie away from the curve.

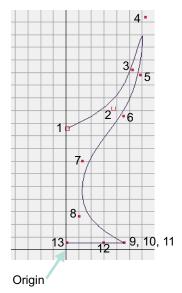

It takes a little practice to be able to predict exactly where a curve will be positioned when you click CV positions with the CV Curve Tool. Once you've learned the technique, you'll be able to create and edit curves with graceful symmetry. By default, you must click at least four points to create a curve with the CV Curve Tool.

Also note that, for some advanced operations in Maya, you need to know the meaning of the *start of a curve* and the *curve direction*. The start of a curve is the first CV you create when you draw the curve. It is indicated by a small hollow box at the first CV, visible as you create the curve. Curve direction is shown on the second CV after the start of the curve, indicated by a small u icon as you create the curve.

- With the curve selected, select Surfaces > Revolve. This creates the egg holder surface from the revolved profile curve. Examine the results in the perspective view.
  - Maya does not delete the profile curve. In a subsequent step, you'll edit the profile curve to alter the shape of the surface.
- With the surface selected, name it Eggholder.
- With the pointer in the perspective view, press 5 (for Shading > Smooth Shade All). This displays the egg holder as a shaded surface rather than a wireframe in the perspective view.
- Press 1, 2, and 3 to switch between the different degrees of display smoothness. (These hotkeys correspond to the menu items under Display > NURBS Smoothness.)
  - The finer the smoothness, the greater the impact on interactive performance. Although you probably cannot notice the impact in a small scene like, you might if you had a complex model.
  - The smoothness display only affects the scene view. Rendered images display with high quality smoothness regardless of this setting.

#### Edit a revolved curve

After you create a surface from a revolved curve, you can reshape the curve to reshape the surface. This is possible because Maya's Construction History feature was turned on before you did the revolve operation.

- 1 Select the curve you revolved, curve1, in the Outliner. The curve becomes highlighted in the scene views.
- 2 In the front view, right-click exactly on the curve and select Control Vertex from the marking menu.

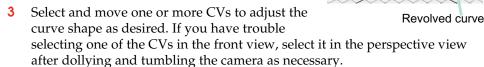

This modifies the shape of the egg holder because it is linked to the shape of the curve by its construction history.

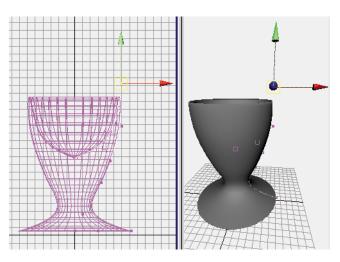

4 If desired, save the scene for future examination.

### Beyond the lesson

Revolving a curve is the easiest way to create surfaces with radially symmetrical forms—vases, flying saucers, glasses, pillars, and so on. Surfaces are webs of interconnected curves. The curves help you create and modify surfaces. Proficiency at drawing and editing curves is an important part of NURBS modeling.

You cannot render curves, so your work with them is always an adjunct to creating and editing surfaces. Besides moving a curve's CVs to alter its shape, you can cut, attach, extend, close and smooth curves. After you create a surface from a revolved curve, you can move CVs or scale groups of CVs on that surface to customize the shape of the surface.

# LESSON 2 SCULPTING A SURFACE

This lesson shows how to sculpt a cartoon face and head. You'll create the head from a NURBS sphere and sculpt facial features with the Sculpt Surfaces Tool.

### Prepare a sphere for sculpting

Because a head is roughly spherical, you can create a primitive sphere as a quick starting point for creating a head and face.

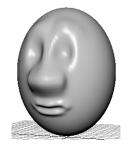

- 1 Make sure you've done the steps in "Preparing for the lessons" on page 59.
- Select Create > NURBS Primitives > Sphere > □. In the options window, select Edit > Reset Settings, enter the following values, then click the Create button:

Radius: 6

Number of Sections: 30 Number of Spans: 30 The Radius sets the sphere's size in grid units. A value of 6 creates a sphere big enough to use the grid for size comparison.

The Number of Sections sets the number of vertical curves, called *isoparms*, for the sphere. Isoparms show the outline of the surface shape. The more isoparms a surface has, the more CVs it has. (By default, CVs are not displayed.) More CVs means better precision as you edit a surface. The Number of Spans sets the number of horizontal isoparms.

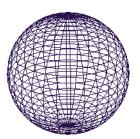

The drawback to having too many CVs is that you'll have a harder time making smooth shape changes to broad regions. Lots of CVs also means slower processing time as you work with the surface. It's best to make surfaces with as few CVs as necessary.

We chose 30 Sections and Spans for this lesson because experience has shown that this allows adequate facial subtlety without slowing Maya operation on a workstation of modest processing power.

#### Note

In wireframe display mode, if you select Display > NURBS Smoothness > Fine or Medium, more isoparms appear than there are actual spans and sections. The surface is visually displayed with extra precision, but the extra isoparms have no CVs and cannot be edited.

- 3 Name the sphere Egghead.
- 4 Rotate the sphere so that its Rotate Z attribute is 90. This positions the sphere's CVs well for modeling a simple head and face. You'll learn why later in this lesson.
- 5 To give Egghead an oval shape, increase its ScaleX to 1.3 or so. Optionally, you can move Egghead above the grid so the grid doesn't interfere with your view of Egghead. Also, position the camera view so the Z-axis of the View Axis points toward you.

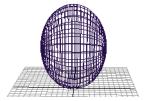

# Increase surface highlights for easier sculpting

Because you will do subtle surface modeling in this lesson, it's helpful to display Egghead with bright highlights so you can clearly see the effects of the changes you make. In the next steps, you'll assign a Blinn material to Egghead to give its surface bright highlights. The steps have no explanations, as the shading subject matter is the focus of a later lesson.

- With Egghead selected, press 5 to display the surface with smooth shading.
- 2 Right-click Egghead and select Materials > Assign New Material > Blinn.
  - The Attribute Editor will immediately be displayed for the Blinn material.
- 3 Drag the Color attribute slider roughly 3/4 of the way to the right, set Eccentricity to 0, and close the window.

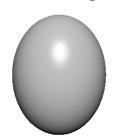

### Practice sculpting with basic features

In the next steps, you'll become familiar with features of the Sculpt Surfaces Tool. With this tool, you use your mouse or stylus to push, pull, or smooth a surface's shape without selecting or displaying CVs. After you practice sculpting the surface, you'll erase your practice strokes then begin sculpting Egghead's features.

l With Egghead selected, select Edit NURBS > Sculpt Surfaces Tool > □. In the Tool Settings window, click Reset Tool, and make sure the Sculpt tab is displayed.

In the Operation section, there are four operations for sculpting the surface. Each affects the region of the surface where you drag (*stroke*) your mouse or stylus relative to the surface normals:

| Operation | Effect                     |
|-----------|----------------------------|
| Push      | Depresses the surface      |
| Pull      | Raises the surface         |
| Smooth    | Diminishes bumps or ridges |

| Operation | Effect                                                                                                    |
|-----------|----------------------------------------------------------------------------------------------------|
| Erase     | Eliminates the effects of the other three operations. The Erase operation works up to the last time you saved the scene or clicked the Update button to the right of Erase Srf. |

2 Experiment with each of the four operations on the surface. Don't be concerned with the results. Just become familiar with the response to your mouse strokes.

By default, Push and Pull strokes deform the surface in a direction normal (perpendicular) to the surface. To create the resulting deformation more accurately, use Push and Pull strokes in a front, side, or top view while examining the results in a separate perspective view. Tumble the perspective view regularly for best visual feedback.

When you position the mouse pointer on the surface, it changes to a red sculpt icon that shows an abbreviation for the name of the operation you are performing. For instance, Ps stands for Push.

The red icon also displays the radius of the region affected by the stroke. The Radius(U) value changes the radius.

- 3 Select the Erase operation and click the Flood button. This erases all your changes.
- 4 Select the Pull operation and enter a Radius(U) of 0.25, then drag between a pair of horizontal isoparms without crossing either.

This has no effect because the stroke radius didn't make contact with the CVs of either isoparm. Regardless of which operation you use, only CVs are affected by the strokes.

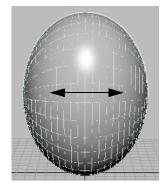

5 Change the Radius(U) to 2 and repeat the prior strokes.

The strokes alter the surface because the radius overlaps the CVs. As this example shows, you need to make sure the radius is big enough to influence the desired CVs. It's common to change the radius many times during a sculpting session.

Note that if you prefer to affect a small region without increasing the radius, you can add CVs to the region by inserting more isoparms. You'll do this later in the lesson.

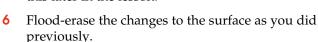

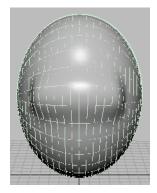

7 Select the Pull operation with a Radius(U) of 0.5. Drag along a vertical isoparm. For comparison, drag along a horizontal isoparm.

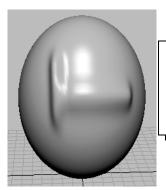

Before taking the snapshot for this figure, we set the Wireframe on Shaded on the Display tab to None (Window > Setting/Preferences > Preferences). This turned off highlighting of the surface isoparms, making surface alterations easier to see. Consider switching between the off and on settings for Show Wireframe as you learn the Sculpt Surfaces Tool.

The vertical stroke creates a thinner ridge than the horizontal stroke because the density of vertical isoparms is greater. The number of underlying CVs and their positioning affects the outcome of your strokes.

#### Tip

You can alternatively adjust the radius of the sculpting tool using a Hotkey. Move the tool over the object, press and hold the b Hotkey and drag left or right. The circle on the object with numerical radius value represents the size of your tool. Stroke on the object to try out a new size

- 8 Flood-erase the changes to the surface as you did previously.
- **9** Rotate the camera view so the X axis of the View Axis points toward you. Draw a vertical Pull stroke again.

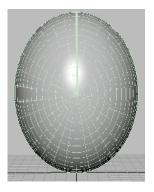

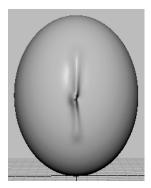

As your stroke nears the center of Egghead, a kink occurs. It's challenging to alter a surface symmetrically in a region where many isoparms converge at a single point, called a *pole*. Always consider the position of isoparms as you sculpt a surface. In general, sculpt where isoparms are evenly, regularly distributed.

10 Erase all changes again, then reposition the camera view so the Z-axis of the View Axis points toward you.

#### Tip

If the Sculpt Surfaces Tool is selected but not the surface you want to work on, right-click the surface and select Select from the marking menu.

# Practice additional techniques

Now that you've learned the basic features, you'll learn other useful techniques before starting to model the facial features.

- In the Tool Settings window of the Sculpt Surfaces Tool, enter 2 for the Max Displacement. Draw a vertical Pull stroke. Change the Max Displacement to 1 and draw another vertical stroke nearby.
  - The Max Displacement sets the maximum distance the surface's CVs are pushed (or pulled) with a single stroke.
- **2** Erase the changes to the surface.
- 3 Enter 2 for Max Displacement. Draw a vertical Pull stroke. Change Opacity from the default value of 1 to a value of 0.2, then draw another vertical stroke nearby.
  - One ridge is higher than the other. The Opacity value scales the influence of Max Displacement. For example, with an Opacity of 0.2, each stroke has only roughly 0.2 times the effect of the Max Displacement setting.
  - It's generally best to use a low Opacity value as you Push or Pull. You can increase the deformation gradually with multiple strokes.
  - If you want to affect only a small region of a surface, use your mouse to click rather than stroke the region. If the Radius(U) and Opacity of the brush is small, you might need to click the nearest intersection point of two isoparms.
- 4 With Opacity set to 1, erase all changes to the surface again.

#### Tip

Consider using an electronic tablet with pen stylus. A pen stylus is more natural for stroking surface changes as it feels like a pen. With a stylus, you can set an option that causes the Radius or Opacity to vary with stylus pressure. For example, you can have heavy strokes create a bigger Radius than light strokes.

To do this, display the Stroke tab of the Sculpt Surfaces Tool. For Stylus Pressure, select Opacity, Radius, or Both. Radius is a common choice. If you select Radius, the Radius(U) value on the Sculpt tab sets the maximum radius, while Radius(L) is the minimum. Explore various settings.

If you use a mouse, set the Stylus Pressure to None. The Radius(U) sets a fixed radius. Radius(L) is ignored.

#### Create a nose

Now you'll begin sculpting Egghead's face, starting with a simple nose.

- Position the perspective view so the Z-axis of the View Axis points toward you.
- Reset the Sculpt Surfaces tool.
- Select the Pull operation and set the following options:

Radius(U): 1 Opacity: 0.2

Select this Shape setting so your strokes have a soft, faded edge:

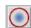

Above the midpoint of Egghead, stroke vertically downward from the top of the nose to the tip—about the distance between two horizontal isoparms (see the following illustration). Use several strokes to build up the bridge of the nose. Create nostrils by stroking horizontally to the right of the tip of the nose a few times, then to the left of the tip a few times.

To build up a small area, position the stroke icon there and click the mouse rather than drag. Tumble the view to examine your results after each stroke or click.

If the strokes create a bumpy surface, turn on the Smooth operation and click Flood once or twice to smooth all strokes on the surface. Because Opacity is 0.2, the Smooth operation is subtle. Alternatively, you can smooth a selected region by stroking just that area. It's common to smooth a surface regularly while using pull and push strokes.

Because there are relatively few isoparms in the nose area, you can only create a simple nose that's broad and rounded. If you want to create sharper features, for instance, depressed nostrils or sharp ridges, you'll need to insert isoparms in the nose region. "Create a mouth" on page 71 describes how to insert isoparms.

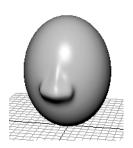

### Create eye sockets

Eye sockets provide an inset and backdrop for eyes.

Select the Push operation.

- **2** Leave other settings the same as for the nose.
- 3 To make a pair of identical eye sockets, display the Stroke tab of the Tool Settings window and turn on Reflection. Position the sculpt icon on Egghead. A pair of identical Push icons appears on Egghead.
- 4 Adjust the positioning as desired for the sockets. Click the mouse many times in the desired location.

In your future work, keep in mind that on some surfaces, the position of the mirrored stroke icons might appear vertically or diagonally opposite one another rather than horizontally. There's a simple technique for adjusting the positioning. With Reflection and U Dir turned on, try various slider positions for U Dir. If the positioning isn't correct, turn on V Dir and try various slider positions for V Dir. Make subtle adjustments by moving the brush icon.

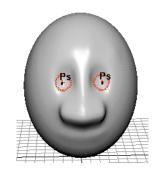

### Create eyebrows

Eyebrows help define how stern or pleasant a face appears.

- Select the Pull operation. Use the same option settings as for the eye sockets, including Reflection.
- 2 Position the sculpt icons above the eyes and draw horizontal strokes. If necessary, click positions where you need to build up the eyebrows. Smooth the eyebrows as necessary.

#### Create a mouth

With the 30 Sections and 30 Spans specified for the original sphere in this lesson, the large space between isoparms in the mouth region makes it impossible to create a subtle shape for the lips.

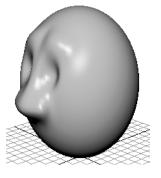

To overcome this problem, you must insert isoparms in the mouth region before sculpting.

- 1 Right-click Egghead and select Isoparm from the marking menu.
- **2** Select the Select Tool.
- 3 Click the horizontal isoparm below the nose and shift-click the next two below it.

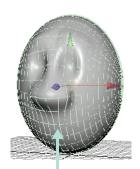

Too few isoparms for subtle shape

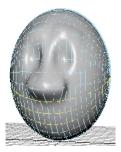

4 Select Edit NURBS > Insert Isoparms > □. In the options window, turn on Between Selections, enter a value of 2 for # Isoparms to Insert, then click Insert.

This inserts two extra isoparms between each pair of selected isoparms, for a total of four extra isoparms. This provides enough CVs to create subtlety in the mouth.

You might want to add vertical isoparms at the lips in a similar way. The extra isoparms would also be useful if you were to later enhance the shape of the nose. Insert isoparms only where needed. More isoparms means slower processing speed.

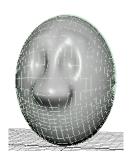

In any case, do not change the number of isoparms by editing the original number of Sections and Spans in the makeNurbSphere history node. This will reshape your sculpted surface undesirably.

- 5 Select the Sculpt Surfaces Tool again.
- 6 Select the Push operation. Enter 0.2 for Radius(U). In the Stroke tab, make sure Reflection is turned on.

- 7 Starting at the center of the area appropriate for the indentation between the lips, stroke outward from the center. It's best to start the stroke with the dual icons on top of one another (in other words, only one icon is displayed).
- 8 Select the Pull operation and set the Radius(U) to 0.3. Using a similar technique as for the prior step, stroke the upper lip. Repeat for the lower lip.

It might be easier to push or pull the lips with the Ref. Vector set to Z Axis. This moves the region you stroke in the world Z-Axis direction. The default Normal setting moves the region in a direction normal (perpendicular) to the surface. Because the normal direction on a lip might be up, down, or straight out, depending on the part of the lip you stroke, there's more possibility of undesired results when you use the Normal setting.

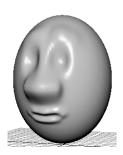

#### Create other facial features

You can now optionally add other facial features. Consider these tips:

- For facial features such as the chin, cheeks, and forehead, use a Radius(U) larger than 1 and start with a Maximum Displacement between 0.5 and 1.
- Insert isoparms wherever you want to add extra detail with the Sculpt Surfaces Tool.
- To create eyeballs for the sockets, create a sphere and scale it as necessary to fit the socket. You might want to increase the eyeball's Scale X value to make it oblong. To duplicate the eyeball, and make a mirrored copy of the original you'll first need to set the pivot point for the eyeball to be at the origin 0, 0, 0 using the following steps. With the sphere selected, select the insert key so that the sphere's pivot point is displayed. Next move the pivot point to the origin using the X hotkey so that the pivot snaps to the grid at 0, 0, 0. Select insert to turn off the pivot point display. Finally, use Edit > Duplicate > □ and set the Scale setting to -1, 1, 1. This makes the new eyeball a mirrored duplicate of the original on the opposite side of Egghead's face. Position the eyeballs in the sockets. Parent the eyeballs to Egghead.
- To create simple, unadorned ears, you can create, scale, and squash a sphere. Create ridges and valleys by pulling CVs or by using the Sculpt Surfaces Tool. Duplicate the ear by first setting its pivot point to the origin and with the Scale option set to -1, 1, 1. Parent the ears to Egghead.

## Beyond the lesson

#### **Primitives**

The NURBS sphere you sculpted in the lesson is one of Maya's built-in geometric shapes known as *primitives*. Other primitives include spheres, cubes, cylinders, circles, and planes.

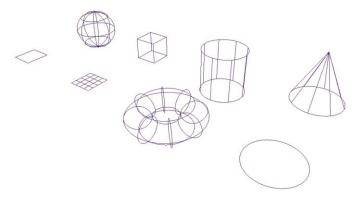

After you create a primitive, you typically sculpt, scale, trim, or otherwise alter the object into a more complex shape. Though most primitives are surfaces rather than curves, they still derive their shape from curves.

You can alter the shape of primitives with the same techniques you use with NURBS curves and surfaces. You don't need to learn specialized component details for different types of NURBS objects.

#### **Sculpt Surfaces Tool**

The Sculpt Surfaces Tool is indispensable for quickly shaping a variety of surfaces. As you do your own projects, pay special attention to the position and density of isoparms before you begin sculpting.

For example, when you created the original sphere in this lesson, you rotated it 90 degrees around its *Z*-axis. With this orientation, isoparms converge at a single point (the *pole*) roughly where each ear would be positioned. Because pole regions are hard to sculpt, it's best to avoid using the Sculpt Surfaces Tool there. If you want the head to have ears, it's easiest to model a pair of ears and parent them to the head.

If you hadn't rotated the sphere 90 degrees in Z, the isoparms would have converged at the crown of the head and the base of the head. This might pose problems if you needed to shape the crown of the head, for instance to create a pointy head. If necessary, you can create a hat and cover the head. As you gain NURBS modeling experience, you'll learn how to use the density and orientation of isoparms to your advantage.

In general, a sphere makes a convenient foundation for creating a simple head, but it's not ideal if you plan to animate an expressive, talking head. Many 3D artists start with a cylinder or a lofted surface. The procedures for doing this are more complex than starting with a sphere and beyond the scope of this lesson.

#### Another useful modeling technique:

If you saved the Eggholder scene in the prior lesson, you can import the egg holder into this Egghead scene, then position Egghead into the egg holder. To import the egg holder into the Egghead scene, use File > Import and select the name of the scene that contains Eggholder. Importing a scene imports all objects from that scene. Increase (or decrease) the scale of the egg holder (or Egghead) as necessary for a snug fit.

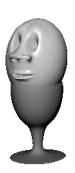

## LESSON 3 LOFTING CURVES TO CREATE A SURFACE

In this lesson, you'll create the body of a salt shaker by lofting several profile curves. Lofting is like stretching a canvas over a series of contour curves. Later in the lesson, you'll create the cap of the salt shaker by modifying the shape of a sphere.

### Create curves as a foundation for a surface

You begin the lesson by creating a pair of profile curves. Later, you'll create several copies of these curves to form the skeletal contours of the salt shaker's surface.

Make sure you've done the steps in "Preparing for the lessons" on page 59.

2 Select Create > NURBS Primitives > Circle > □. In the options window, select Edit > Reset Settings, enter the following values, then click the Apply button:

Radius: 4

Number of Sections: 24

The Radius sets the size of the circle in grid units. A value of 4 creates a circle with enough size so that you can use the grid for convenient size comparison.

The Number of Sections sets the number of CVs in the circle. By using 24 CVs, you can create a circle with the subtle contours required in this lesson. Display the CVs of the circle to see the 24 CVs.

A circle is a curve that loops back on itself. The CVs work the same way as for any other curve. The more CVs you create for a curve or surface, the more detail you can give its shape.

The drawback to using many CVs is that you'll have a harder time making smooth shape changes to broad regions. Also, more CVs means slower processing time as you work with the curve. It's best to make curves with as few CVs as necessary. With experience, you'll learn how many CVs to use in a situation.

**3** Create another circle, this time with these options:

Radius: 2

Number of Sections: 24

This creates a smaller circle inside the prior circle. A top view of the circles follows:

- 4 Right-click the inner circle and select Control Vertex from the marking menu. Repeat for the outer circle.
  - Turn on Snap to Points (below the menu bar).
- **6** As shown in the following figure, move CVs from the outer circle to the corresponding inner circle positions. As you drag a CV near its destination, the Snap to Points mode causes the CV to jump to the exact CV position.

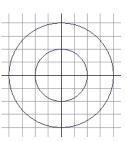

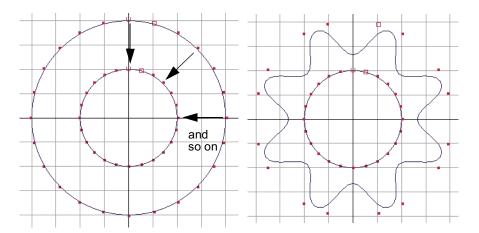

7 Turn off Snap to Points. Turn off the display of CVs on both circles.

## Duplicate curves to be lofted into the surface

In the next steps, you'll create several copies of the previously created circles (also called *curves*) to form the skeletal contours of the salt shaker's surface.

- 1 Right-click the outer curve and select Select from the marking menu.
- 2 Select Edit > Duplicate > □. In the options window, select Edit > Reset Settings, enter the following values, then click Duplicate:

Translate: 0, 3, 0 Scale: 0.93, 1, 0.93 Number of Copies: 4

This creates 4 copies of the original curve, each translated 3 units above the last, and each scaled smaller than the last.

- 3 Move the inner circle to 0, 13, 0 by entering these translate values in the Channel Box. Increase its Scale attributes to 1.33, 1.33, 1.33.
- 4 Use Edit > Duplicate >  $\square$  with the following options:

Translate: 0, 2, 0 Scale: 1.05, 1, 1.05 Number of Copies: 3

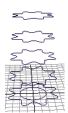

This creates three copies of the circle, each translated 2 units above the last, and each bigger than the last.

#### Loft the curves into the surface

You've created a total of nine curves. In the next steps, you loft these curves into a surface that matches the contours of their perimeters. Above the midpoint of the surface, the shape will change from a flower-shaped perimeter to a circular perimeter.

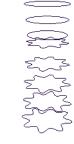

- Shift-select all circles, one at a time. The order of selection is vital when shift-selecting for a loft operation. You must start with the bottom flower-shaped circle and end with the top circular-shaped circle. Alternatively you can drag a selection box around the circles. The surface to be lofted will be based on the selection order of the curves.
- 2 Select Surfaces > Loft.
  This creates the salt shaker's body.
- 3 Name the surface shakerBody. Press 5 to display the view with smooth shading.

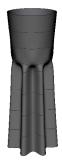

#### Note

Many of the surface creation tools also have the option of outputting polygon or subdivision surface versions of a surface with the same input curves. You do this by setting the appropriate Output Geometry option for that particular surface tool.

## Create and modify a sphere to create a surface

To create a simple cap for the salt shaker, you'll create a sphere, alter its shape, and position it above the body.

- 1 Select Create > NURBS Primitives > Sphere > □. In the options window, select Edit > Reset Settings, and click the Create button. Maya puts the sphere at the origin, its display currently obstructed by the salt shaker body.
- 2 Name the sphere Cap.
- **3** Move the cap to the top of the body.
- **4** Scale the cap size so that its diameter fits snugly at the top of the body.
- 5 Adjust the cap position as desired.
- In a side view, make sure the cap is displayed as a wireframe. Select the top row of CVs and drag them down until the top of the cap is flattened:

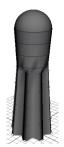

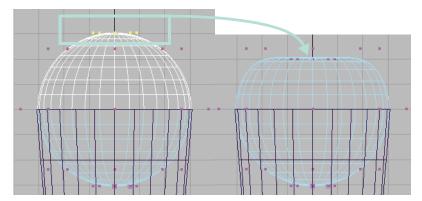

Check that the bottom half of the cap isn't poking through the visible surface of the body. You can scale the bottom CVs inward to avoid this problem.

Parent the cap to the body. (Middle-mouse drag Cap onto Body in the Outliner.) By doing this, you can move, rotate, or scale the cap and the body as a single entity by selecting only the body.

Notice that the salt shaker displays horizontal curves that wrap around the body. The curves are the original circles you used to loft the surface. Because these curves are part of the surface's construction history, you can alter their shape if you decide you want to alter the shape of the body and the body will update based on the construction history.

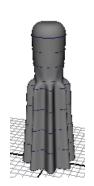

If you prefer not to see the curves in the scene view, select the curves and select Display > Hide > Hide Selection. The curves won't appear when you render an image of the scene. Maya displays only surfaces, not curves, in rendered images.

## Beyond the lesson

In this lesson you made a salt shaker with two surfaces: a body made from lofted curves and a cap made from an altered sphere. An advantage of creating a separate surface for the cap and base is that you can easily give each a different color or texture, for instance, one chrome one marble. Another advantage of creating a separate cap is that you can pop it off the base if you choose to animate the objects in the future.

You used a Loft operation rather than a Revolve operation to create the body. The vertical corrugations on the surface would be impossible to create by revolving a curve.

If you're certain you won't change the body's shape by editing the shape of the lofted curves, you can delete the body's construction history to quicken Maya's processing of your interaction with the surface. For a surface as simple as the salt shaker, deleting the history won't boost processing much.

There are many other useful tools for creating and editing surfaces. For a glimpse of the possibilities, take a look at the Surfaces menu and the Edit NURBS menu.

For further information and related techniques, refer to the online book, *Using Maya: NURBS Modeling.* 

# 4

## SUBDIVISION SURFACES

Modeling with subdivision surfaces is an easy way to create intricate objects such as human hands. It offers the best techniques of NURBS and polygonal modeling, and includes several unparalleled features.

Like NURBS surfaces, subdivision surfaces are smooth and can be shaped using relatively few control vertices. Like polygonal surfaces, you can extrude areas of a surface to add appendages or other irregular shapes. For instance, you can extrude four fingers and a thumb from a palm-shaped object.

An important distinction of subdivision surfaces is that you can build a perfectly smooth, complex object, for instance a dog, from a single primitive. There's no need to create separate pieces and stitch them together, as is often necessary with NURBS surfaces. There are no seams that can break apart during animation.

With a subdivision surface, you can modify its shape at various levels of detail to suit your needs. If you are creating a thumb, for instance, you alter its entire diameter by scaling a small number of vertices. If you next want to create a lumpy knuckle, you switch to a higher number of vertices at the desired region and drag vertices into the desired shape. You can switch between the different levels of detail as often as necessary.

## PREPARING FOR THE LESSON

To ensure the lesson works as described, do these steps before beginning:

- Consider reading Chapter 2, "Polygonal Modeling." Working with polygonal modeling tools is essential to becoming proficient in subdivision surface modeling.
- Create a new scene.

3 Select the Modeling menu set. Unless otherwise noted, the directions in this chapter for making menu selections assume you've already selected the Modeling menu set.

## LESSON: MODELING A HAND

In the following lesson, you'll create a cartoon character's hand.

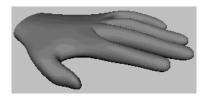

### Create a subdivision surface from a polygonal cube

You begin the lesson by creating a polygonal cube. You'll convert this cube to a subdivision surface that will be the foundation of the hand. The reason for starting with a polygonal surface and converting it to a subdivision surface is that you can thereafter edit the object's shape with more versatility. You can edit with subdivision surface tools *and* polygonal tools.

1 Select Create > Polygon Primitives > Cube > □. In the options window, select Edit > Reset Settings. Then enter the following values and click the Create button.

Width: 8 Height: 2.5 Depth: 8

The resulting polygonal cube is roughly proportional to the palm of a hand.

2 Rename the cube, pCube1, as LeftHand.

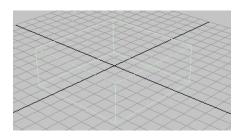

3 To convert the polygonal cube to a subdivision surface, select Modify > Convert > Polygons to Subdiv.

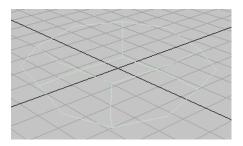

**4** Press 3 on your keyboard (to select Display > Subdiv Surface Smoothness > Fine).

Also press 5 (to select Shading > Smooth Shade All).

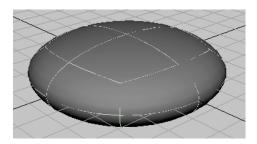

With the Smoothness set to Fine, you can see that the conversion to a subdivision surface creates a rounded, smooth shape. By pressing 3, the subdivision surface is displayed more precisely in the scene view. This gives a closer approximation of what the surface will look like when you create a rendered image of the scene.

As an alternative, you could have chosen a rough smoothness (press 1) so that Maya processes your editing changes in the scene view more quickly. Regardless of the smoothness in the scene view, surfaces always are displayed precisely in rendered images of the scene.

5 Select Subdiv Surfaces > Polygon Proxy Mode.

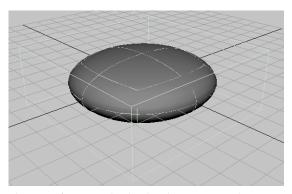

The wireframe cube looks the same as the original polygonal cube. The new cube is called a *polyToSubd1* for the subdivision surface as a result of the conversion. Rename it *LeftHand*. You can use polygonal modeling tools to edit the shape of the polygonal proxy, which indirectly alters the shape of the subdivision surface. Unlike working with an actual polygonal object, your modifications result in perfectly smooth surface changes rather than faceted changes.

#### Create faces to be extruded as fingers

Next, you'll use polygonal modeling techniques to split a face into multiple faces to be extruded as fingers.

- With LeftHand still selected, select Edit Polygons > Split Polygon Tool.
  You'll use this tool to split the front face of the proxy into several faces to be extruded into fingers.
- 2 In the front view, click the point on the top edge as shown in the following figure, then click the corresponding point directly below it on the bottom edge. If the line between the points isn't perfectly straight, use the middle mouse to drag the second point to the correct position. Press Enter.

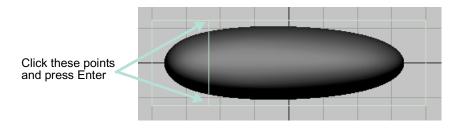

This splits the face into two faces. You'll extrude the left face into a finger later.

3 Repeat the preceding two steps as necessary to split the face as follows:

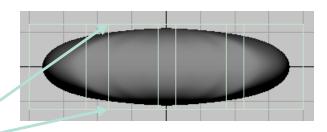

Repeat the steps for these points. Then repeat for the remaining faces.

Notice how splitting the face into multiple faces alters the shape of the subdivision surface. The front part of the subdivision surface now resembles the proxy shape more. If you were to split the front face several more times, especially near the outer edges, the subdivision surface would sharpen and resemble the proxy shape even more. More faces means finer control, often at the expense of making the surface harder to work with.

With the added faces, the subdivision surface looks a bit like the palm of a hand. You'll build upon this shape to create a left hand with palm facing downward and fingers extruded outward. You'll extrude the wide faces into fingers, and you'll leave the narrow faces as webbing between the fingers.

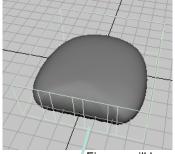

Fingers will be extruded outward

## Extrude the faces as fingers

Next, you'll extrude faces into fingers.

- In a perspective view, right-click LeftHand and select Face from the marking menu. This lets you select faces.
- 2 Select the right-most face by dragging a selection box around the tiny box at its center. (The subsequent illustration shows which face to select.)
- **3** Select Edit Polygons > Extrude Face.
- 4 Drag the blue arrow manipulator outward a little to create the lowest segment of the smallest finger. (The blue arrow turns yellow when selected.)

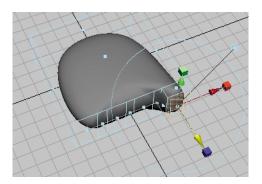

5 Repeat the prior two steps to create the middle segment of the smallest finger. Then repeat the prior two steps once again to create the top segment and complete the finger.

By creating three segments for a finger, you mimic a real finger's natural structure. The borders between the segments have vertices (not displayed currently) that let you reshape those regions, for instance, to create knuckles.

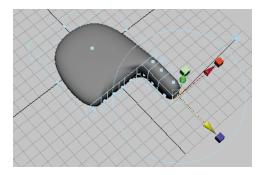

6 Similarly, extrude the ring, middle, and index fingers from the appropriate wide faces. Don't extrude the three small faces that lie between the wide spaces. Leave them in position to allow for webbing between the fingers.

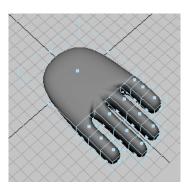

#### Tip

Do not be concerned if the hand you create does not match the lesson's illustrations. Your goal in this lesson is to learn the workflow of subdivision surfaces, not to perfect your modeling technique.

If you are intent on making the hand somewhat realistic, you can create fingers with natural proportions easily. You will need to view the hand model so it faces you and compare it to your own hand. First, select the top camera in the Outliner. In the Channel Box, set the top camera's Rotate X, Y, and Z attributes to -90, 180, and 0. This changes the direction that the top camera views the hand model.

In the top view, dolly until the size of the subdivision surface roughly matches your palm. With your palm against the screen, drag each extrusion to the end of the corresponding finger segment of your hand. When complete, and before proceeding with the next steps, ensure that you reset the top camera back to -90, 0, 0.

#### Create the thumb

Next, you'll extrude a thumb as you did for the fingers. The following steps are abbreviated. See the preceding pages for details on the described tools, if necessary.

- Select LeftHand. (Make sure it is highlighted in green in the scene view. If it is not green, select LeftHand in the Outliner.)
- 2 Use Edit Polygons > Split Polygon Tool to split the side face in the thumb region into three faces. While splitting, make sure the middle face is larger than the outer faces:

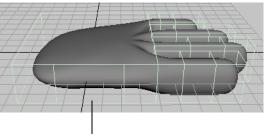

This face must be larger than the faces on each of its sides

3 Extrude the middle face and drag it directly outward. Click the surrounding blue circle and use the rotate manipulator to aim it in a direction appropriate for a thumb.

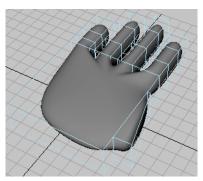

4 Extrude three times more to create each segment of the thumb. Use the extrusion manipulator to rotate, move, and scale each extrusion to create the desired shape of a thumb. Use the following figure as a guideline. Again, it's unnecessary to match the illustration or create a realistic thumb for this lesson.

The extrusion manipulator is easy to figure out by clicking and dragging its various elements. If necessary, you can also use the conventional Move, Scale, and Rotate Tools to reshape the faces that control the thumb's shape.

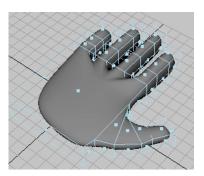

5 In the scene view, right-click LeftHand and select Vertex from the marking menu. The purple vertices at the corners of the faces control the adjacent region of the hand.

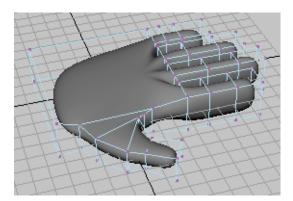

6 Make coarse adjustments to various parts of the hand by repositioning the vertices with the Move, Scale, and Rotate Tools. The Move Tool works on individual vertices or groups of vertices. Rotate and Scale works on two or more vertices. Undo any changes you don't like using Ctrl-Z.

Try to create the approximate thickness, length, and curvature of a cartoon character's hand and fingers. There's no need for perfection. You'll refine the fingers later. An example hand follows. (You might be satisfied with a simpler shape.)

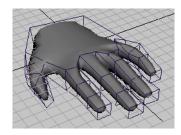

#### Adjust the overall shape and cut an arm hole at the wrist

In the next steps, you'll cut a hole in the wrist where you might choose to attach an arm. Though you won't create and attach an arm in this lesson, it's useful to learn the technique for future use.

1 Select the face at the wrist and press Delete to create a hole where you could attach an arm.

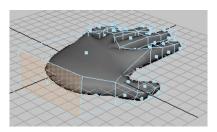

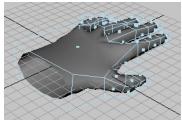

2 Scale the four vertices that surround the hole and scale them inward to narrow the wrist region of the hand.

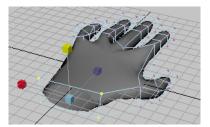

## Refine the fingers

Now you'll refine the shape of the fingers by working at a level of detail not possible in Polygon Proxy mode.

- Select LeftHand.
- 2 Select Subdiv Surfaces > Standard Mode. This switches to a mode that lets you modify the surface at various levels of detail to suit your needs.
- 3 In the scene view, right-click LeftHand and select Vertex from the marking menu.

This displays 0s on the surface in the same positions as the vertices in Polygon Proxy mode. In fact, the 0s *are* vertices.

The number 0 refers to the level of detail you are capable of editing. The 0 level is identical to the coarse control possible in Polygon Proxy mode by manipulating the vertices. You can move, rotate, and scale the 0s to alter the shape of the surface just as you did for vertices in Polygon Proxy mode.

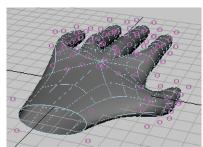

4 Right-click the surface and select Display Level > 1.

Though the 1s are displayed in the same regions as the 0s were previously, there are many more 1s displayed. The 1s are also vertices, and their increased presence means you can refine the shape with more subtlety.

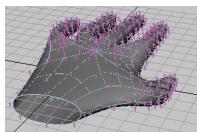

Refine the shape of the fingers, thumb, and hand as desired by selecting various level 1 vertices and moving, scaling, and rotating them with the transformation tools. (Scaling and rotating has effect only if you select two or more vertices.)

It's essential to tumble the camera from various perspectives to make sure you've selected only the desired vertices.

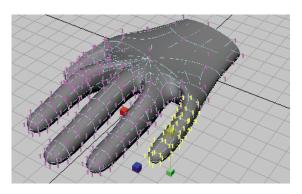

To return to level 0 to alter the shape with fewer vertices, right-click the surface and select Display Level > 0. Each level has advantages. Level 1 allows finer control because there are more vertices. Level 0 allows control of broader regions, and it's often easier to select the desired vertices since there are fewer of them. It's common to switch back and forth between levels repeatedly in a work session.

The hand has level 2 vertices at various locations, for instance, at the webbing between the fingers. You can also work at that level of detail if desired (select Display Level > 2).

#### Create more precision in the fingernail region

By default, a subdivision surface displays up to three levels of detail (0, 1, and possibly 2). The 0 level is the least refined. You can increase the level of detail for a selected region to at most 13 levels. Though increasing the number of levels allows more precision, it also slows Maya processing. You'll accomplish most of your modeling needs at levels 0, 1, and 2.

If you display level 2 vertices on the hand, you'll notice that there are no level 2 vertices near the fingertips. To create the indentation of a finger nail, you need more vertices than levels 0 and 1 provide. In the next steps, you'll add level 2 vertices at a fingertip so you can create a fingernail.

- 1 Switch to level 1.
- 2 Right-click the surface and select Edge from the marking menu.
- 3 Shift-click to select the edges that surround the region where you'll shape a nail.

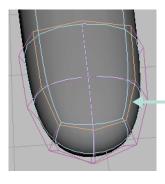

Shift-select the edges that surround the fingernail region

To increase the amount of detail at the selected edges, select Subdiv Surfaces > Refine Selected Components. Additional surface curves appear in the fingernail area, indicating you can edit with more precision.

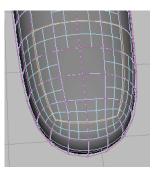

- In the scene view, right-click LeftHand and select Vertex from the marking menu. This displays additional level 2 vertices in the fingertip region.
- Select Modify > Transformation Tools > Move Tool >  $\square$ . In the Tool Settings window, turn on Normal, then close the window. You can thereafter use the Move Tool manipulator to move vertices in a direction normal (perpendicular) to the surface.
- Select the vertices in the nail region.

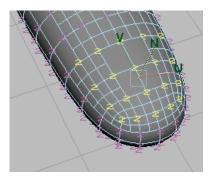

Drag the Move Tool's N manipulator down slightly to form the depression of a fingernail bed.

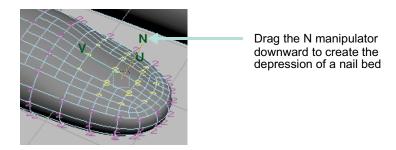

## Crease the edge of the nail

One of the unique features of subdivision surfaces is that it's easy to create a crease or ridge on a smooth surface. You'll do this in the next steps.

1 Switch to Edge selection mode and shift-click the edges around the nail to select them. (It might be easier to see the desired edges by first selecting Shading > Wireframe.)

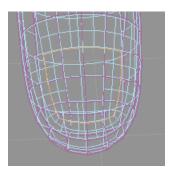

2 After you select the edges, select Subdiv Surfaces > Full Crease Edge/Vertex.

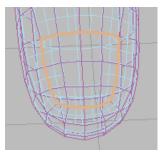

Once you crease an edge, it displays with a dashed line as a visual reminder that the edge has been creased. If you change your mind, you can remove the crease using Subdiv Surfaces > Uncrease Edge/Vertex.

- 3 To create a ridge at the edge of the nail, switch to Vertex selection mode and select the level 2 vertices on the skin at the perimeter of the previously selected edges. Move them up so that the skin's juncture with the nail forms a slight ridge.
- 4 Now experiment on your own by moving individual vertices to shape the nail and surrounding region as desired. A few suggestions follow:
- In Smooth Shade display mode (Shading > Smooth Shade All), certain
  vertices might be below the shaded surface and therefore impossible to
  select and move. To display and select such vertices, switch to wireframe
  shading (Shading > Wireframe). After selecting the vertices, return to
  Smooth Shade display mode so you will be able to more easily see the
  results of moving them.
- You might get better results using the Move Tool's default World setting rather than the Normal setting made in a prior step. To return to the default setting, select Modify > Transformation Tools > Move Tool > □. In the Tool Settings window, click Reset Tool, and then close the window.
- To extend the front of the nail past the skin with a sharp edge, add a second crease on the edges below the tip of the nail. (With the appropriate edges selected, select Subdiv Surfaces > Full Crease Edge/Vertex.)

You might also want to add an additional level of vertices at the edges. (With the appropriate vertices selected, select Subdiv Surfaces > Refine Selected Components.)

After you crease the edges and add the extra vertices, you can make the nail's edge overhang the skin below it by dragging the vertices at the nail tip out and away from the finger. Then tuck the row of vertices below the overhanging vertices in the opposite direction.

An example of a completed nail follows:

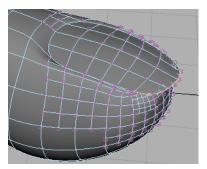

- 5 If you want more practice, repeat the procedure for the rest of the nails.
- 6 When finished, select Modify > Transformation Tools > Move Tool > □. In the Tool Settings window, click Reset Tool, and then close the window. This returns the Move Tool to its default settings. This will avoid confusion if you do other lessons in this book.

#### Beyond the lesson

Modeling with subdivision surfaces is an easy way to create intricate, smooth objects such as human hands and faces. The ability to create extrusions, subtle surface alterations, and sharp edges means there are innumerable types of objects you can model.

There are many features not covered in this lesson. For instance, you can:

- convert a NURBS surface to subdivision surface.
- convert a subdivision surface to a polygonal surface.
- convert a subdivision surface to a NURBS surface.
- create subdivision surface primitive shapes from the Create > Subdiv
  Primitives menu: Sphere, Cube, Cylinder, Cone, Plane, and Torus. With
  these shapes, you can quickly start your subdivision surface model without
  converting from polygons or NURBS surfaces.
- attach two subdivision surfaces to form a single surface, for instance, to merge a hand and an arm.
- create a mirrored copy of a subdivision surface.

## 5 ANIMATION

With animation, you bring action to your scene. The animation lessons in this chapter cover common techniques as well as features that highlight Maya's leading technology:

- "Lesson 1 Keyframing and the Graph Editor" on page 97
- "Lesson 2 Set Driven Key" on page 112
- "Lesson 3 Path animation" on page 116
- "Lesson 4 Trax Editor" on page 123

## PREPARING FOR THE LESSONS

To ensure the lessons work as described, do these steps before beginning:

- Select Window > Settings/Preferences > Preferences. Click the Settings category and set the Time option to Film (24 fps) so your animation plays at the rate of 24 frames per second. Click the Save button.
- 2 Select the Animation menu set. Unless otherwise noted, the directions in this chapter for making menu selections assume you've already selected the Animation menu set.

## LESSON 1 KEYFRAMING AND THE GRAPH EDITOR

When you set a keyframe (or *key*), you assign a value to an object attribute at a specific time e.g. translate, rotate, scale, color etc. When you set several keys at different times with different values, Maya generates the attribute values between those times as the scene plays. The result is the movement or change over time of those objects and attributes.

In this lesson, you'll use simple keyframing techniques to make a ball fly over a fence and bounce off the ground.

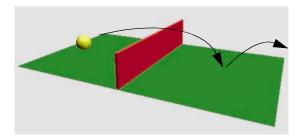

Later in the lesson, you'll use the Graph Editor to tune the motion of the ball as it bounces off the ground.

## Open the scene and set the playback range

In this lesson, you'll work with a scene we created for your use. In the following steps, you'll open the scene and set how long the animation will play.

- 1 Make sure you've done the steps in "Preparing for the lessons" on page 97.
- 2 Open the scene named *Keyframing* from the location specified in the following table:

| Maya Package                      | File Location                                                           |
|-----------------------------------|-------------------------------------------------------------------------|
| Maya Complete or<br>Unlimited     | Obtain the <i>Maya 4.5 Documentation and Lessons</i> CD and find:       |
|                                   | InstantMaya/Anim/Keyframing.mb                                          |
|                                   | (You can also copy these files to your hard drive.)                     |
| Maya Personal<br>Learning Edition | Go to the installation directory:                                       |
|                                   | Drive:\Program Files\AliasWavefront\Maya 4.5 Personal Learning Edition\ |
|                                   | and then to:                                                            |
|                                   | tutorialData\MayaPLE\Anim\Keyframing.mp                                 |

3 Look over the animation controls, as shown in the next figure:

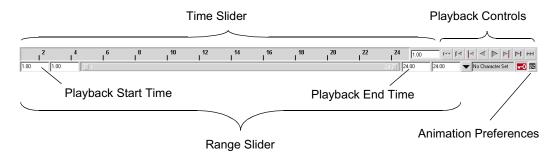

The Time Slider displays the playback range and keys you've set for a selected object. Keys are displayed as red lines. The box at the right of the Time Slider lets you set the current frame (time) of the animation.

The Playback Controls control animation playback. You'll undoubtedly recognize the conventional buttons for play and rewind (return to the start time). The stop button appears only when the animation is playing. To find out which operation a button represents, hold the mouse pointer over it.

The Animation Preferences button displays a window for setting animation preference settings such as the playback speed.

The Range Slider controls the range of frames that play when you click the play button.

The above items will make sense as you work through this lesson. After you complete the lesson, experiment with these items to learn what they do.

4 In the Playback End Time box (see above), enter 72.

The default playback range, 1 to 24, affords only one second of animation at the default rate of 24 frames per second. A frame rate of 24 frames per second (fps) is the frame rate used for motion picture film. For video the frame rate can be 30 fps (NTSC) or 25 fps (PAL) depending on the format being used.

With a playback range of 1 to 72, you'll be able to create three seconds of animation. (72 frames divided by 24 frames per second = 3 seconds.) This is enough time for the short animation you'll create in this lesson.

## Set beginning and ending keys

In the following steps, you'll key the starting and ending positions of the ball's movement.

- Click the rewind button to go to the start of the playback range. This changes the current frame to 1.
- 2 Select the ball, then select Animate > Set Key. (Keyboard shortcut: s).

This sets a key at frame 1 for all transform attributes of the ball. Although you'll animate only the translate X and Y attributes of the ball in this lesson, keying all transform attributes saves you time having to choose specific attributes to be keyed.

At frame 1 in the Time Slider, notice the red marker at frame 1, known as a tick. This tick appeared when you set the key. With the ball selected, ticks in the Time Slider indicate where you've set keys.

- 3 Go to frame 72. A convenient way to do this is to click the desired position in the Time Slider.
- 4 With the Move Tool, drag the ball's X-axis handle to position the ball at the right edge of the ground as shown in the image below.

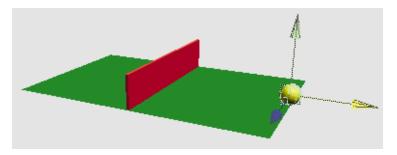

- 5 Set a key at frame 72. (Press s.)
- **6** Go the start time and play the animation.

From the two keys you've set, Maya creates motion between the positions. By default, the animation plays in a loop from frame 1 to 72. Stop the animation after you watch a few repetitions. Note that the ball travels through the fence at this stage.

You can drag the mouse back and forth (scrub) in the Time Slider to see the animation play back and forth at the speed you drag the mouse.

Note that if you were to display the scene with Panels > Layouts > Four Panes, only the active panel would show the ball moving.

## Add intermediate keys

To make the ball fly over the fence rather than pass through it, you need to position the ball above the fence and set a key there.

- Go to frame 33 or so—at the moment where the ball sits in the middle of the fence.
- With the Move tool, drag the Y-axis handle of the ball until it sits slightly above the fence. Throughout this lesson, tumble the perspective view or examine a front view to make sure the positioning is correct.
- Set a key. (Press s.)
- Play the animation. The ball now flies off the ground, over the fence, and back to the ground in a smooth arc between the keyed start, middle, and end positions.

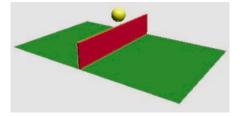

In subsequent steps, play the animation after each key you set. It's generally useful to check your work in progress after each key, especially if you are learning.

## Add keys to make a ball bounce

In the next steps, you'll set keys to bounce the ball in the middle of the right half of the ground.

- Go to frame 50. At this moment, the ball sits in a position above the middle section of the right half of the ground.
- Move the ball so it sits on the ground.

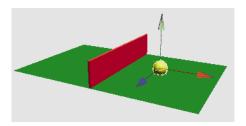

- 3 Set a key.
- 4 Go to frame 60.
- 5 Move the ball up again, but not as high as its peak height above the fence.

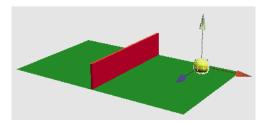

6 Set a key. When you play the animation, the ball sails over the fence and bounces on the other side.

If you have a fast computer, you might notice that the animation plays too fast. By default, Maya plays the animation as fast as it can be processed Because this scene is simple, the animation might play faster than the default film rate (24 frames per second).

To play the animation at the actual film rate, click the Animation Preferences button at the far right of the Range Slider. In the Playback section, change the Playback Speed from Play Every Frame to Real-time (24 fps). Click Save. Now when you play the animation, it plays at exactly 24 frames per second rate.

Do not be concerned that the animation plays with a halting or jerky motion. When you render all the frames of your animation for final production, the animation will be smooth. If you want to preview the animation at the smooth production speed (or nearly so), use Window > Playblast.

## Improve the motion with the Graph Editor

Next, you'll bounce the ball more sharply off the ground and speed up the ball's horizontal movement. You'll use the Graph Editor to make both modifications.

1 With the ball selected, select Window > Animation Editors > Graph Editor.

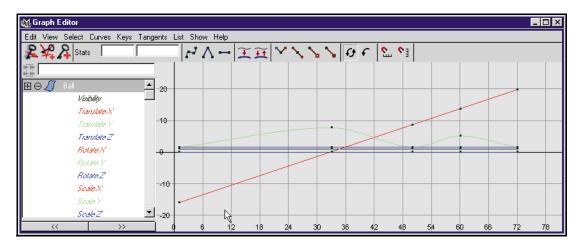

The Graph Editor displays several *animation curves*, one for each keyed attribute of the ball. Specifically, it displays the attributes of the selected transform node of the ball.

Each curve graphs how an attribute changes value during the animation. The column of numbers at the left represents attribute values that can be animated, while the row of numbers at the bottom represents time (frame) values. At each point on the curve, you can see the value of an attribute at a particular time. The small black squares on the curves represent points where you've set keys.

2 Shift-Select the Translate X and Translate Y attributes in the left side of the Graph Editor. Now only the animation curves for Translate X and Translate Y appear in the Graph Editor.

This simplifies the display. With too many curves present, it's hard to see specific curves. When you use the Graph Editor, you usually focus on one or a few curves.

3 To center the display of the animation curves, select View > Frame Selection (in the Graph Editor window). If you want to see more detail in the graph, use your mouse to dolly and track the graph view.

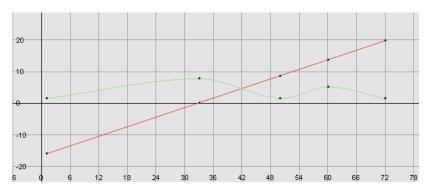

The green curve represents Translate Y, while the red represents Translate X. The color of each curve matches its attribute name. This color scheme is consistent throughout Maya for X, Y, and Z (red, green, blue) so is easy to remember.

If you've never used a graph editor before, the relationship between a curve's shape and the animation it represents might be hard to understand. With experience, you'll quickly recognize how curve shape affects animation.

In the above graph, the straight curve of Translate X indicates that the ball moves horizontally across the ground at a constant rate over time.

The wavy curve of Translate Y indicates that the ball increases its height steadily until frame 33, dips more quickly until frame 50, then rises and dips again until frame 72.

When the ball first bounces off the ground at frame 50, it seems to float and slip rather than rebound. The shape of the Translate Y curve illustrates why. Near frame 60, the curve is soft and rounded. The Translate Y values gradually decrease to the low point then gradually increase. The transition from decreasing to increasing values is smooth.

The Graph Editor's usefulness lies in the fact that you can edit the shape of the animation curves to edit the animation of any keyed attribute. To create a sharp bounce, you can edit the curve so that the transition from decreasing to increasing values is abrupt at frame 50. Specifically, you'll create a corner at that key point rather than a rounded curve.

- Select the point on the Translate Y (green) curve at frame 50. This causes a pair of tangent handles to appear at the point. Each end point of the newly displayed straight line is a tangent handle. The handles let you control the curvature near the key point.
  - Animation curves have a few control structures for curve editing. You can do any of these operations:
- Use the Move tool and middle mouse button to move a key point. You can alternatively use your keyboard to enter precise values for a selected key's frame and value in the boxes above the graph area.
- Use the Move tool and middle mouse button to drag the tangent handles and change the adjacent curvature.
  - (You can shift-drag with the Move tool to constrain a move operation to a single direction.)
- Use the Scale tool and middle mouse button to scale selected key points closer together or further apart.
- Use the Graph Editor's Tangent menu items to change the adjacent curvature. This is the operation you'll use in the next step.
- 5 In the Graph Editor, select Tangents > Linear. This changes the curvature around the key point from rounded to cornered. Specifically, the setting you select specifies how the key point tangent handles lie at this key point. This affects the type of interpolation between key points.

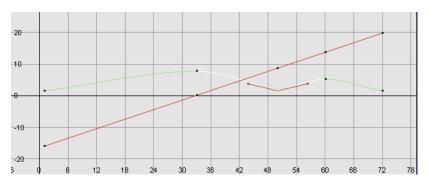

Play the animation and you'll see the ball bounce more sharply. To sharpen the bounce more, you will edit the positioning of the tangent handles to steepen the curvature approaching the key point. Select one of the tangent handles. Use the Move Tool and the middle mouse button to drag it upwards a little so you can see the how the curvature at the key point changes.

By default, when a pair of tangent handles share a key point, they work as a unit. Move one and you move the other in an opposing direction. This is often desirable in an animation curve, because it ensures the curvature at that point stays symmetrical. Symmetrical curvature often helps prevent unusual animation shifts.

In this case, however, you want to steepen the curvature's approach toward the curve point in the same direction on both sides. You therefore need to break the interdependency between the two tangents.

- 7 Undo your previous move of the tangent handle. Select the key point at frame 50 (not a tangent handle). In the Graph Editor, select Keys > Break Tangents. This lets you move each tangent handle independently.
- 8 Select the right tangent handle and use the Move Tool to move it up a little. Do the same for the left tangent handle. Be careful not to select the key point.

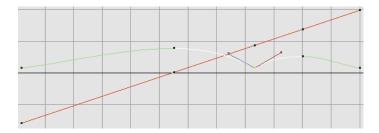

This sharpens the bounce to simulate the effect of gravity and elasticity.

## Speed up the animation

The ball seems to move too slowly in its journey. In the following steps, you'll use the Graph Editor to hasten its movement. Specifically, you'll cause the ball's animation to finish its journey in two seconds (48 frames) rather than three (72 frames).

- 1 Drag a selection box around all key points of both curves.
- 2 Select the Scale tool.

3 Click and hold the middle mouse button anywhere in the graph at frame 1 (slightly to the right of 0). Notice the question mark icon. The location of this icon indicates the point from which scaling occurs. (Because you need to scale the animation inward toward frame 1, you need to start your drag operation at frame 1.)

Without releasing the mouse button, drag to the left until the right-most key points on both curves are positioned roughly at frame 48. (When selected, the right-most key points are yellow.)

This pulls the curves symmetrically towards frame 1. The animation of the ball now plays from frame 1 to 48 rather than 1 to 72. The ball traverses the scene in less time, which, of course, means it moves faster.

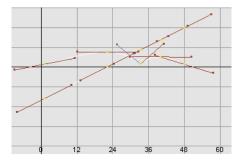

Note that if you had started your drag operation from the middle of the frame range, the scale operation

would have pulled the curves toward the middle of the frame range. You may also wish to consider snapping the keypoints to whole values to keep the keyframes on a consistent timing

4 Widen the Graph Editor window as necessary to see the graph clearly. Also, dolly the view or select View > Frame Selection (in the Graph Editor window).

## Tune the animation curve

Now improvise adjustments on your own. For example, you might choose to speed the ball's horizontal movement up to the first bounce but not thereafter. You might also decide to raise the peak height of the ball's motion so that it doesn't seem to hover over the fence unrealistically.

Whatever you choose to do, you'll likely need to edit both the Translate X and Translate Y curves, not just one of them. Play the animation after each adjustment.

The following two figures show examples of curves after modification. The two graphs are identical, except the curve points are selected in the second figure. The second graph shows the position of the tangent handles.

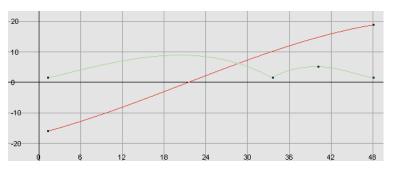

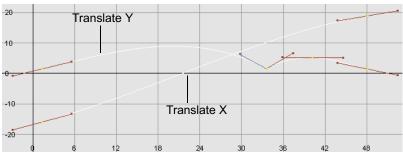

If you want your curves to match the shape of the curves in the above figure, here's what you would need to do:

- 1 On the Translate X curve, delete the three key points between the two key points at the end. (The preceding figures show the curve after the points were deleted.) To delete the points, drag a selection box around them and press Delete.
  - With fewer key points on the curve, it's easier to maintain the curve's smoothness for larger distances as you edit its shape. Small kinks in an animation curve can ruin an otherwise perfect animation, so it's useful to remove key points that you aren't using.
- 2 On the Translate X curve, select the left-most key point and move its right tangent handle down slightly. (Remember to use the middle mouse button when moving a handle or point.) Select the right-most key point and move its left tangent handle up slightly.

Notice that the slope of the Translate X curve increases slightly in the early part of the animation, then tapers off toward the end. This causes the ball to accelerate slightly at the beginning of the animation, then decelerate after its first bounce.

- On the Translate Y curve, remove the key point at frame 22. (The preceding figures show the curve after the point was removed.) This point wasn't essential to the curve shape.
- On the Translate Y curve, select the left-most key point and move its right tangent handle up slightly.
- At the key point where the bounce occurs on the Translate Y curve, move the left tangent handle up a bit. This raises the high part of the curve left of that key point, which makes the ball rise higher over the fence.
- If you want to change the shape of Translate Y curve but lack adequate control with the existing key points, you can add a key point at the position of your choice. (No key points were added in the prior figures.) To add a key, click the Add Keys Tool icon, select the curve, and middle-click the desired position on or off the curve.

Add Keys Tool 2

## Remove static channels and excess keys

As you set keys, you often create many unintended keys. For example, when you used the Set Key operation on the ball, Maya created keys on all transform node attributes of the ball, for instance Rotate Z, not just the intended Translate X and Translate Y attributes. The curves representing such attributes have unchanging values. The attributes are known as *static* channels.

You can identify static channels by examining animation curves in the Graph Editor. If a curve is horizontally flat its whole length, the value of the attribute it represents isn't changing. The attribute is a static channel.

Static channels slow Maya processing, so it's beneficial to remove them in complex scenes. From the main menus, select Edit > Delete All by Type > Static Channels.

This deletes all unnecessary keys for all objects in the scene. Alternatively, you can remove the static channels for a selected object with Edit > Delete by Type > Static Channels.

In addition to static channels, you'll often create excess keys—keys that aren't being used to control the shape of a curve. Whenever you see three key points that lie in a straight line, the one in the middle is unnecessary. For example, in this lesson's original Translate X curve, there were four redundant keys:

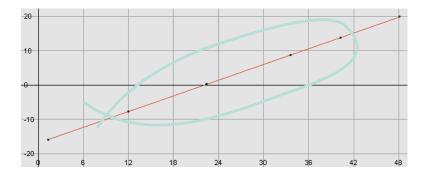

To delete keys, select the key points and press Delete. When you remove redundant key points, the shape of the curve doesn't change and you speed up Maya processing.

## Preview the animation with better speed and quality

When you play a scene, you see a rough approximation of the animation. The playback speed and quality is imprecise as compared to rendering each frame and playing the frames in sequence with a playback program such as Silicon Graphics' MediaPlayer. The reason for this is that Maya processes the animation of each frame before display, while a playback program simply plays previously processed and rendered images.

The more detail that Maya needs to process, the slower the playback. For example, playback will likely be slow for any scene that has several complex objects displayed with Smooth Shade All and Hardware Texturing.

To preview the animation with more accurate speed and quality, select Window > Playblast. For the next several seconds, Maya processes the entire animation frame by frame. When the process is complete, a playback window appears. Click the play button in this window to watch the animation. Close the window when you've seen enough.

## Beyond the lesson

In keyframe animation, you typically set keys for attributes, then use the Graph Editor to refine the animation and remove unnecessary keys.

You can animate any attribute in Maya, not just the Translate, Rotate, and Scale attributes of a surface. For example, you can animate the intensity of a light, the transparency of a surface, the rotation of a camera view, or the position of CVs.

The Graph Editor is the best tool for editing keyed animation by reshaping animation curves. You can use it to change key positions, add or remove keys, and alter the fluidity and symmetry of animation.

Each key point on an animation curve has a Tangent setting that specifies the curvature leading into that point. The default Tangent setting, Spline, creates rounded curvature—useful for animating attributes that change smoothly over time. The Linear setting creates angular curvature, useful for a bounce effect or any other abrupt change in attribute value. Other Tangent settings are available for different animation effects. For example, a Stepped setting lets you make an instantaneous leap in value, useful, when you want to flash a light off and on.

Although the Graph Editor is a popular animation tool, be aware that you can also cut, copy, paste, and delete keys directly in the Time Slider to edit animation. Simply select a key position in the Time Slider, then right-click to select the desired operation from a pop-up menu.

There are alternative object display modes that quicken the display of animation in the scene view. For example, if you select Shading > Bounding Box (from the menu directly above the scene view), Maya displays simple box-shaped geometry in place of the actual objects in your scene. The simpler shapes enables Maya to respond to any camera and object movement faster. The drawback is that you cannot edit the shape of the objects in this display mode.

Finally, be aware that it's generally better to animate a group node rather than objects themselves. By animating a group node, you can avoid problems that occur when the animation of one object in a hierarchy conflicts with the animation in another part of the hierarchy.

## LESSON 2 SET DRIVEN KEY

With regular animation keys, you key an attribute value to a time in the Time Slider. You repeat this with different values at different times to animate the object.

With *driven* keys, you key an attribute value to the current value of another *attribute*. You repeat this with different values to create a dependent link between a pair of attributes. A change in a *driver* attribute alters the value of the driven attribute. You can use driven keys, for example, to make a door open when a person walks in front it.

In the following lesson, you'll use driven keys to slide a door upwards when a ball moves toward it.

## Set the playback range and create the objects

In the following steps, you set a playback range that's long enough to see the animation clearly. You also create the ball and the door, and position them in the scene view in preparation for the animation.

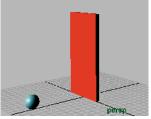

The ball's translation towards the door drives the door's upward translation.

- 1 Make sure you've done the steps in "Preparing for the lessons" on page 97.
- **2** Create a new scene.
- **3** Go to the start frame.
- 4 Create a polygonal cube and name it Door. Scale and position it roughly as shown in the prior figure. Have the bottom edge of the door lie roughly along the X-axis.
- **5** With the pointer in the perspective view, press 5 (for Shading > Smooth Shade All).

6 Create a small polygonal sphere and name it Ball. Scale and position it roughly as shown in the prior figure. Have it sit roughly at 0, 1, 10.

Use the default color for the door and the ball. There's no need to color them for this lesson.

## Link attribute behavior with Set Driven Key

The following steps link the door's movement to the ball's movement.

- Select the door and choose Animate > Set Driven Key > Set  $> \square$ . The Set Driven Key window appears with the door in the Driven list.
- 2 Click translateY in the Driven list. This is the attribute to be driven by the ball's movement.
- 3 Select the ball. In the Set Driven Key window, click the Load Driver button. The ball appears in the Driver list.
- 4 Click translateZ in the Driver list.

  This is the attribute that will drive the door's movement. You can set a driven key only after you select an attribute in the Driver list and in the Driven list.
- 5 In the Set Driven Key window, click Key. This sets a driven key that links the current Translate Z value of the ball to the current Translate Y value of the door. Whenever the ball's Translate Z is at this position, the door's Translate Y will be at its current position.
  - The Time Slider is not involved in a driven key relationship and displays no red markers for keys.
- 6 Move the ball to the door's position and move the door above the ball.

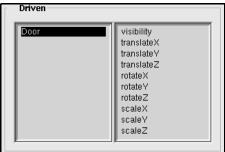

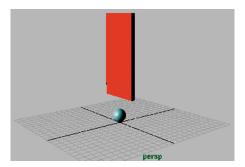

7 Click Key.

This sets another driven key that links the current Translate Z value of the ball to the Translate Y value of the door.

8 Move the ball to the right of the door. Lower the door to its previous position as shown in the following picture.

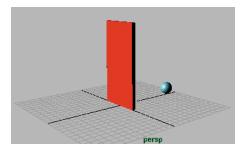

**9** Click Key. This sets another driven key that links the attributes.

You've set three driven keys that link the attribute values at different positions. Maya interpolates the linked values to generate the values between the keys.

If you drag the ball toward the door from either side, the door rises smoothly. Playing the animation doesn't move the ball or the door. Driven keys link one attribute to another. They don't link attributes to times in the Time Slider.

## Examine the driven key animation curve

In the next steps you'll examine the animation curve resulting from the driven keys you've set. If you are unfamiliar with animation curves and the Graph Editor, see "Lesson 1 Keyframing and the Graph Editor" on page 97.

- Select the door. To display the animation curve for a driven key in the Graph Editor, you must select the object containing the *driven* attribute, not the object containing the driving attribute.
- **2** Select Window > Animation Editors > Graph Editor.
- 3 From the Graph Editor, select View > Frame All. The Graph Editor shows the driven keys that link the door's TranslateY value to the ball's Translate Z value. An example follows:

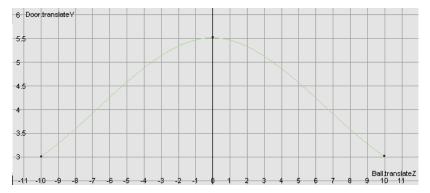

The column of numbers on the left lists the driven attribute values. The row at the bottom lists driver attribute values. The animation curve shows the relationship between the values—the door's Translate Y value rises as the ball's Translate Z value approaches 0.

You can use the Graph Editor to edit the shape of the curve to make the door rise faster, slower, and higher as the ball approaches it.

## Beyond the lesson

Driven keys link one attribute's values to another. A driven attribute is not directly affected when you play the animation. It is linked to a driving attribute's value, not animation time. However, you can use regular animation keys, expressions, motion paths, or other techniques to animate the driving attributes. This indirectly animates the driven attribute.

In the lesson, suppose you had additionally set regular keys to animate the ball moving back and forth along the Z-axis from frames 1 to 24. The door would move up and down in response to the ball's time-based animation during frames 1 to 24.

Be aware that you can set driven keys to control a driven attribute with multiple driving attributes. For instance, you can have a muscle bulge when an elbow rotates, and have the bulge increase when the wrist rotates.

After you set driven keys, you cannot animate a driven attribute with regular keys, expressions, motion paths, or other techniques. You can control an attribute with only one technique.

## LESSON 3 PATH ANIMATION

With path animation, you animate an object along a path specified by a curve. This is useful for animating objects such as trains, boats, airplanes, and moving cameras. To do this with keyframe animation would require you to laboriously create and edit many keys for the motion. By having the object move along a curve, you can easily adjust the camera's path by editing the curve.

In the following lesson, you'll make a train follow a path on a surface. We provide a scene for your use in the following lesson so you can concentrate on learning about path animation rather than creating the setup.

## Open the scene and examine its contents

In this lesson, you'll work with a scene we created for your use.

- 1 Make sure you've done the steps in "Preparing for the lessons" on page 97.
- **2** Open the scene named *PathAnim* from the location specified in the following table:

| Maya Package                      | File Location                                                           |
|-----------------------------------|-------------------------------------------------------------------------|
| Maya Complete or<br>Unlimited     | Obtain the <i>Maya 4.5 Documentation and Lessons</i> CD and find:       |
|                                   | InstantMaya/Anim/PathAnim.mb                                            |
|                                   | (You can also copy these files to your hard drive.)                     |
| Maya Personal<br>Learning Edition | Go to the installation directory:                                       |
|                                   | Drive:\Program Files\AliasWavefront\Maya 4.5 Personal Learning Edition\ |
|                                   | and then to:                                                            |
|                                   | tutorialData\MayaPLE\Anim\PathAnim.mp                                   |

The scene contains objects named Train, Desert, and Path\_curve.

Train is a group node that contains all the surface parts that make up the train. The train is currently parked above the center of the desert. The desert is a polygonal plane.

Path\_curve is a curve we drew in the valley of the desert. If you want to draw a curve on a surface in your own work, select the surface, select Modify > Make Live, select Create > EP Curve Tool, then click points to draw an outline of where you want the curve to be. After you complete the curve, cancel the selection of all objects and select Modify > Make Not Live.

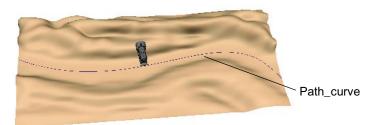

3 For the Playback End Time, enter 480. This provides the time needed for the animation you'll create in this lesson.

## Specify the path and frame range of the animation

Now you'll select the curve as the path and specify how long it will take for the train to complete its travel.

- Go to the start of the animation, which is the time the train's animation begins.
- 2 In the Outliner, select Train and Ctrl-select Path\_curve.
  - Note that if you create a curve on a NURBS surface rather than a polygonal surface, the curve is listed in the Outliner under the shape node of the surface. (Select Display > Shapes from the Outliner menu, then click the + icon to the left of the surface and surface's shape node.)
- 3 Select Animate > Motion Paths > Attach to Motion Path > □. In the options window, turn on Start/End then enter a Start Time of 1 and End Time of 480. Click the Attach button.

The Start and End Times set how long it takes the train to complete the journey along the path curve. 480 frames (20 seconds) provides a slow chug across the desert.

The start and end times are displayed at the ends of the curve.

When you clicked the Attach button, the train moved to one end of the curve. Specifically, it moved to the start of the curve—the first point we drew when we created the curve for your use in the scene. When you create a curve for path animation for your own projects, remember to draw the curve in the direction you want the object to move.

4 Play the animation. The train chugs along the path, though it faces the wrong direction and is partly below the desert.

## Change the orientation of the train on the path

In the next steps, you'll correct the train's orientation to face forward while travelling along the path.

- 1 Select Train in the Outliner.
- 2 From the main menu, select Display > Component Display > Local Rotation Axes. This displays the local axes of the train (the group node, Train), which will be useful when you subsequently fix the train's orientation on the path.
- **3** Select Path\_curve.

- 4 Select Window > Attribute Editor, then click its motionPath1 tab to display attributes of the path animation.
  - By default, an object attached to a path is oriented so that its local positive X-axis faces down the path (In the Attribute Editor, Front Axis is set to X.)
- **5** To reverse the train's orientation, select Inverse Front.

There are several other attributes for controlling the orientation, including Follow, Front Axis, Up Axis. A fast way to get a particular orientation is to try various settings until you get the results you want.

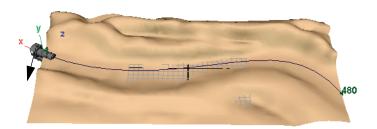

6 To make the train lean at the curvy parts of the path, turn on Bank. Banking is useful for motorcycles, planes, trains and other vehicles that tilt as they change direction at high speeds.

In this lesson you'll use the default Bank Scale and Limit values. Bank Scale sets the magnitude of the tilt, while Bank Limit sets the maximum allowable tilt in degrees.

## Raise the train above the path

In the next steps, you'll raise the train so its wheels lie above the desert.

- 1 Select Train in the Outliner.
- 2 Select the Move Tool.
- 3 Press the Insert key so you can move the train's pivot.
- 4 Drag the Y-axis of the pivot down, which raises the train above the desert. If necessary, select Shading > Wireframe to see the pivot manipulator more clearly.

- 5 Play the animation a few times and adjust the pivot until the wheels stay above the desert for the entire animation. When satisfied, press Insert again to leave pivot manipulation mode, then exit the Move Tool by selecting the Select Tool.
- 6 Select the train then Display > Component Display > Local Rotation Axes. This turns off the display of the local axes of the train.

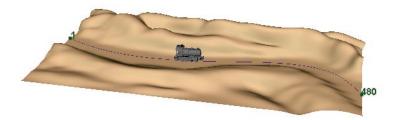

## Change the train's speed along the path

By default, an object moves along an animation path curve at a constant speed. To have the train go faster until it comes to the bend, you must cause it to arrive near the bend at an earlier time in the Time Slider.

Go to frame 280, where the train is at a point near the bend.

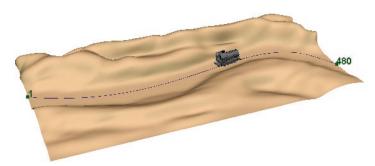

- 2 Select Path\_curve.
- 3 In the Channel Box, click motionPath1.

Notice the entry for the U Value, which controls the position of the train on the path. A value of 0 is the start point, a value of 1 is the end point. A value of 0.582 is a position approximately 58% of the length of the path.

- 4 Middle-click frame 220 in the Time Slider. This changes the current time without updating the train's position on the path.
- 5 Click U Value in the Channel Box to select it.
- 6 Right-click the U Value and select Key Selected from the pop-up menu. This keys the U value of 0.582 to the frame 220, an earlier time in the Time Slider.
  - By keying the U Value of 0.582 to an earlier time, the train arrives at that point sooner, which means it's faster up to that point. The train slows down after that point, because it still completes the entire path by frame 480.
  - There are two other keys in the Time Slider that were automatically created when you used the Attach to Path menu item: The key at frame 1 has a U Value of 0, while the key at frame 480 has a U Value of 1. You can key different U Values at any of the three existing keys.
  - In the scene view, the numbers next to the curve, 1, 220, and 480, are path markers. As shown in the next step, you can move a path marker to alter the speed of the train.
- 7 Play the animation to move the train away from path marker 220.
- 8 Click the path marker number 220. (Don't also click the curve.) Use the Move Tool to drag it closer to the beginning of the path:

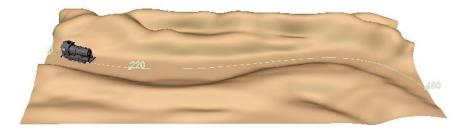

When you play the animation, the train moves slowly at the first part of the path, then travels much faster the rest of the way.

## Reverse the train's course and play the animation at real speed

In the next steps, you'll cause the train to reverse course along the path. As a final step, you'll play the animation at a more accurate speed.

- 1 Drag the 220 path marker roughly to the bend near the end of the curve again. (See the illustration below.) When you later play the animation, the train will move faster up to the 220 marker than it did previously. This occurs because the train travels further along the curve in 220 frames than it did previously.
- **2** Go to the start time and play the animation until the train moves to a position a short distance in front of the 220 marker. (This should occur at frame 175 or so.)
- 3 Middle-click frame 300. This changes the current time without updating the train's position on the path.
- 4 In the Channel Box, click motionPath1, then click U Value to select it.
- 5 Right-click U Value and select Key Selected from the pop-up menu. This keys the current U value (roughly 0.56) to frame 300.

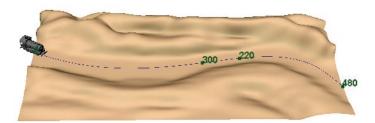

When you play the animation, the train chugs to marker 220, reverses direction to marker 300, then reverses again toward the end of the path.

6 To preview the animation with smoother, more accurate speed, select Window > Playblast. You might first want to hide Path\_curve. (Select it and then select Display > Hide > Hide Selection.)

## Beyond the lesson

Animating an object along a curve-on-surface is useful for simulating an object moving on a terrain or track. It's also useful to make an object float on a surface.

For example, suppose you model a raft, a wavy plane (for a sea surface), then create a curve-on-surface on the sea as the path. You can create the illusion of the raft bobbing on the sea. To do this, turn on the motionPath's

Follow option and select Normal as the World Up Vector. Set the Front Axis, Up Axis, and Inverse options as necessary. To also have the water seem to move, use similar options for a camera that follows the same path as the raft.

In your own work, you'll also animate objects moving along independent curves, for instance, to simulate the flight of a bird or plane. The technique is the same as for a curve-on-surface.

Although not shown in the lesson, you can use the Graph Editor to edit the timing of keys you've set for the path. The graph plots U Values in the left column against the path's frame range at the bottom. You can also alter the in-between key motion by selecting the type of tangents used at each key. See "Lesson 1 Keyframing and the Graph Editor" on page 97 for a lesson on the Graph Editor.

## LESSON 4 TRAX EDITOR

The Trax Editor lets you position, scale, cycle, and mix animation sequences known as *clips*. You create a clip by selecting a menu item that extracts a span of animation from an animated character, for instance a walk cycle. Once created, a clip is like a time-independent unit of animation that you can edit as necessary.

You can create a clip from keyed animation, including motion capture data. The most commonly used clips are reusable spans of animation that are easy to sequence or blend with other clips.

The ability to change the sequence of clips is a prime feature of the Trax Editor. For example, suppose you create three clips: a karate punch, tumble, and kick. You can run the clips in any order, for example, tumble, punch, and kick, and you can repeat clips or blend the motion between them.

Because it's easy to alter the start time of clips, they're useful for synchronizing the interaction between objects. For example, suppose you animate a car narrowly escaping collision with a train. If you create a clip for the train's animation and another for the car's animation, you can adjust the speed of either without worrying about ruining the timing of the near-collision. You simply move either clip to a different position in the timeline.

### About the lesson

This lesson shows how to use clips and the Trax Editor to control the keyed animation of an object—a simple sphere. The lesson is intentionally simple so you can focus on Trax Editor workflow and features without being distracted by technique issues.

First, you'll create a clip that moves the sphere in an arcing motion. Next, you'll create another clip that modifies the sphere's motion by making it dip near its peak. You'll then cycle the arcing motion to make the sphere bounce repeatedly as it moves sideways.

## Set up the scene view for best viewing

You begin the lesson by setting a playback range that's long enough to see the animation clearly. You'll also display the Trax Editor in a panel rather than in an obstructing floating window.

- Make sure you've done the steps in "Preparing for the lessons" on page 97.
- Create a new scene.
- Set the Start and End Times to 0 and 170.
- Select Window > Settings/Preferences > Preferences. Click the Timeline category under Settings and set the Playback Speed to Real-time [24 fps]. (The default setting, Play Every Frame, would cause the animation in this lesson to play too quickly to provide good visual feedback.) Click Save.
- Select Panels > Layouts > Two Panes Stacked.
- Display the perspective view in one panel and the Trax Editor in the other. (To display the Trax Editor, select Panels > Panel > Trax Editor.)

## Create the character set

To use the Trax Editor, you need to create at least one *character set*. A character set doesn't necessarily mean a human, animal, or other animated creature. It's merely a collection of attributes you've chosen to group together for keyframing convenience.

The following steps show how to create a character set from a pair of sphere attributes.

1 Create a default polygonal sphere.

It's unnecessary to apply a striped texture to the sphere as shown in the figure. It has been applied only for the purposes of visual clarity.

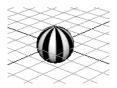

- 2 With the pointer in the perspective view, press 5 (for Shading > Smooth Shade All).
- 3 With the sphere selected, select the Translate X and Translate Y attributes in the Channel Box. (Drag through the attribute names to select them.)
- 4 Select Character > Create Character Set > □ from the Animation menu set.
- 5 In the options window, enter Bouncer in the Name box, turn on From Channel Box for the Character Attributes option, and click the Create Character Set button.
- 6 Select Character > Select Character Set Node > Bouncer.

The prior two steps create and select a character set named Bouncer. Bouncer contains only the sphere's Translate X and Translate Y attributes. The From Channel Box setting specifies that only the selected attributes in the Channel Box will be used to create the character set. Translate X and Translate Y are the only attributes you'll work with in this lesson.

In the Channel Box, check that pSphere1.tx and pSphere1.ty are the only two attributes listed under the Bouncer character you just created.

## Animate the character set attributes for an arcing motion

After you create and select a character set, you animate it with keys.

- Go the start of the animation. Make sure the Start Time is 0, not 1.
- 2 With Bouncer in the Channel Box, make sure pSphere1.tx and pSphere1.ty are set to 0.
- 3 Select Animate > Set Key  $> \square$ . In the options window, select Edit > Reset Settings and click the Set Key button.
  - This sets a key for Bouncer's attributes, pSphere1.tx and pSphere1.ty. Whenever you set a key, a red key marker (tick) appears in the Time Slider at the location of the key.
- **4** Go to frame 20 in the Time Slider.

5 Enter these values in the Channel Box:

pSphere1.tx: 5 pSphere1.ty: 6

- 6 Select Animate > Set Key (or press s) to set another key for Bouncer's attributes. The Trax Editor displays the range of keyed frames in blue.
- **7** Go to frame 40 in the Time Slider.
- **8** Enter these values in the Channel Box, then set another key (press s):

pSphere1.tx: 10 pSphere1.ty: 0

**9** Play the animation to see Bouncer arc along the X-axis.

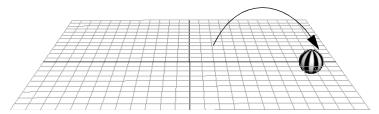

## Create a clip for the arcing animation

Now you'll create a clip for Bouncer's arcing animation.

- 1 Click the stop playback button to stop the animation.
- 2 In the Trax Editor (the panel below the perspective view), select Create > Clip  $> \square$ .
- 3 In the options window, enter Arc for the Name, then click Create Clip.

Maya creates a clip for the selected character, Bouncer, for the range of its keys (0-40). Whenever you create a clip, Maya removes the red key ticks from the Time Slider and puts them in the clip. Although the keys are no longer in Bouncer, the animation is the same as before because, by default, the clip is applied to the character set from which the keys were taken.

Maya positions the clip in a *track* next to the character from which it was created. A track is simply a slot for positioning animation clips. The clip is displayed as a bar that represents the frame range of the clip. When you click the clip to select it, it turns yellow.

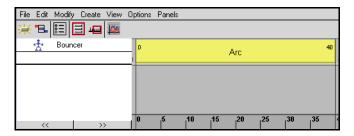

If the clip is too small to read its name, select View > Frame All, or dolly into the view. Later, if you want to see the Time Slider's entire frame range in the Trax Editor, select View > Frame Timeline Range. This makes it easier to see the length of a clip relative to the size of the entire Time Slider.

- 4 Drag the clip in the track so that it starts at a different time, for instance, at frame 20. (Don't drag the right edge of the clip. This has a different effect than moving the clip.)
- When you play the animation from the start time, Bouncer's movement is delayed until frame 20. With clips and the Trax Editor, you can easily move the beginning of an animation to the time of your choice.
- 6 Drag the clip back to its prior position at frame 0.

## Modify the motion with a new clip

In the next steps, you'll modify Bouncer's arcing motion by adding new keys to it. This is known as *motion warping*. Currently, Bouncer arcs from frame 0 to 40. You'll use keys to make the arcing motion dip at frames 10 to 30. You'll create a clip from the new keys to make the animation more versatile.

- 1 Select Character > Select Character Set Node > Bouncer.
- 2 At frames 10 and 30, set a key using existing attribute values.
  - This sets bounding keys for the span of animation you'll modify. In other words, these keys ensure that the animation at frames 0 to 10 and 30 to 40 will remain the same, regardless of how you key the motion between 10 and 30.
- 3 At frame 20, set pSphere1.ty to 2, then set a key. When you play the animation, Bouncer's arcing motion dips at frame 10 to 30.

#### Trax Editor

4 In the Trax Editor, select Create > Clip > □. In the options window, enter Dip for the Name, then click Create Clip.

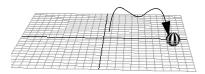

Maya creates another clip, Dip, for the range of the keys 10 through 30. The clip appears under Arc.

Be aware that the options window has options that let you specify a partial range of keys from the Time Slider rather than the full range. This would be useful if you wanted to create only a small clip of animation from a lengthy animation sequence.

5 Click the Dip clip to select it.

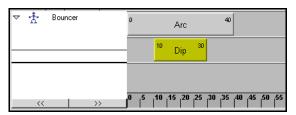

6 With the Dip clip selected, select Modify > Enable/Disable in the Trax Editor. The clip dims, indicating it's disabled.

When you play the animation, Bouncer returns to its original arc without dipping in the middle. This shows that you can modify your original animation and easily disable the modification without fear of ruining your original results.

- 7 Select Modify > Enable/Disable again to enable the Dip clip again.
- 8 Select the Arc clip and disable it instead with Modify > Enable/Disable. When you play the animation, Bouncer moves straight down and up.

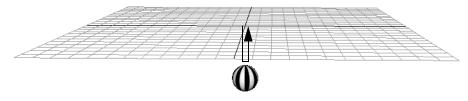

This motion, when added to Arc's arcing motion at frame 10 to 30, is responsible for the brief dip in the motion.

Select Modify > Enable/Disable again so that the combined effect of Arc and Dip occur.

## Merge the clips and edit attributes in the resulting clip

three times.

In the next steps, you'll merge the clips into one clip. You'll also edit clip attributes for additional motion effects.

- Select the two clips. (Click one, then shift-click the other.)
- From the Trax Editor panel, select Edit > Merge >  $\square$ . In the Options window, enter ArcWithDip as the Name, then click Merge Clip.
  - The Trax Editor replaces the Arc and Dip clips with a merged clip, ArcWithDip1. The Arc clip and Dip clip still exist in the scene, though they no longer appear in the Trax Editor. You'll learn where they are stored in a subsequent step.
- Play the animation and you'll see that the merged clip has the same effect as the overlapping individual clips.
- Double-click ArcWithDip1 to display its attributes in the Channel Box.
- In the Channel Box, enter 3 for the Cycle attribute. When you play the animation, Bouncer repeats the motion of ArcWithDip1
- **6** Select View > Frame Timeline Range to see the entire clip. The clip lengthens in the Trax Editor for the increased duration. The clip also displays vertical lines at the points where each cycle starts.
  - At the beginning of each cycle, Bouncer jumps back to the start position of ArcWithDip1 because the attribute values in a clip are, by default, interpreted as absolute values.
- With ArcWithDip1 in the Channel Box, change the Offset from absolute to relative.
- Go to the start of the animation and play it again. (Dolly the camera view away from the grid so you can see the entire motion of Bouncer.)
  - At the beginning of the second cycle, Bouncer continues moving *relative* to the final position of the first cycle. At the beginning of the third cycle, Bouncer continues moving relative to the final position of the second cycle.

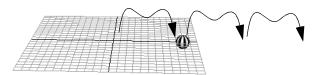

9 Set Scale to 0.5.

This contracts the time range of the clip to 60 frames, so when you play the animation, Bouncer completes its animation in half the time.

## Reuse a clip previously removed from the Trax Editor

The first clip you created, Arc, caused Bouncer to arc sideways without dipping. When you merged Arc with Dip, it disappeared from the Trax Editor. You'll now bring Arc back into the Trax Editor and add it after the ArcWithDip1 motion.

- In the Trax Editor, select File > Visor. Whenever you create a clip for a character set but it's not currently in the Trax Editor, Maya stores it in the Visor.
- 2 Display the Character Clips tab of the Visor.

The three icons displayed are ArcSource, ArcWithDip, and DipSource. When you create a clip, Maya stores the animation of the selected character set in a *source clip* in the Visor. A clip in the Trax Editor is a playback instance of a source clip in the Visor. ArcSource, DipSource, and ArcWithDip are the source clips you've created in the scene.

When you created the merged clip ArcWithDip, Maya no longer used the ArcSource and DipSource source clips for Bouncer's animation. However, you can reapply either or both of the source clips to Bouncer's animation.

3 Use the middle mouse button to drag ArcSource from the Visor to the right of the ArcWithDip1 clip in the Trax Editor. Move the clip so that it starts at frame 60.

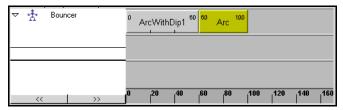

When you play the animation, ArcWithDip1 plays, followed by the original Arc. Because the Arc clip has its Offset set to absolute, Bouncer jumps to the scene view origin immediately when Arc plays at frame 60.

4 Double-click the Arc clip to display its attributes in the Channel Box, then set Offset to relative. Make sure Arc rather than ArcSource is displayed in the Channel Box before you set Offset to relative.

When you play the animation, you'll see the Arc clip animate Bouncer starting at the last position it had at the end of the ArcWithDip clip. The motion is continuous and smooth.

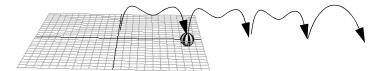

5 Use the middle mouse button to drag ArcSource from the Visor to the right of the Arc clip (frame 100) in the Trax Editor. Double-click the Arc1 clip to display its attributes in the Channel Box. Set the Arc1 clip's Offset to relative. (Make sure Arc1 rather than ArcSource is displayed in the Channel Box before you set Offset to relative.)

When you play the animation, Arc1 repeats the Arc motion a second time.

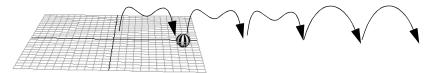

The Arc and Arc1 clips are instances of the ArcSource clip. Instancing a source clip lets you repeat a clip's animation without using the Cycle attribute. Although each instance uses the same animation, you can individualize clip attribute settings. For instance, you can have Arc cycle five times though Arc1 doesn't cycle at all.

## Beyond the lesson

The general tasks of working with the Trax Editor follow:

- 1 Create a character set.
- Animate a character set.
- 3 Create one or more clips for the character set's animation.
- Position the clip(s) in the Trax Editor as desired.
- Edit clip attributes for motion effects.

With the Trax Editor, you can experiment with animation without losing work. This is important in various types of animation. For instance, suppose you create a soldier walking, but decide you want to lift the legs higher to make him march rather than walk. If you make the walk cycle a clip, you can set additional keys that adjust the leg motion without affecting the rest of the soldier's motion.

If you create a clip from the added leg motion, you can blend it with the old motion, or you can disable, modify, or delete it. By creating several clips with different leg motion, you can try them all until you get the desired result. No prior animation is destroyed in the process.

If you use motion captured data in your animations, the Trax Editor is a valuable asset. Because the many animation curves resulting from the data are complex and laden with keys, it's hard to work with the curves in the Graph Editor to edit the motion.

A better alternative is to create a clip from the motion capture data, set bounding keys at the end of the part you want to modify, then set new keys to modify that part. When satisfied, you can create a clip for the modified motion. With this approach, you won't destroy your original motion capture data. You can edit the simple curve in the new clip easier than trying to work with the complex animation curves.

## ANIMATION | 5

Trax Editor

Although not covered in the lesson, you can use the Graph Editor to edit an attribute's animation curve in a source clip. Furthermore, you can copy a clip to other characters, and you can import clips from other scenes.

## ANIMATION | 5

Trax Editor

# 6

# CHARACTER SETUP

Character setup is a general term for preparing 3D characters and other models for animation. A model consists of one or more surfaces created from NURBS, polygons, or subdivision surfaces. The following lessons show how to use the most popular character setup features:

- "Lesson 1 Skeletons and kinematics" on page 135
- "Lesson 2 Smooth skinning" on page 148
- "Lesson 3 Clusters and Blend Shape" on page 158
- "Lesson 4 Aim constraints" on page 174

## PREPARING FOR THE LESSONS

To ensure the lessons work as described, select the Animation menu set. Unless otherwise noted, the procedures in this chapter assume the Animation menu set is selected.

## LESSON 1 SKELETONS AND KINEMATICS

After you model the surfaces that make up a human, animal, or other character, you can create a skeleton and bind it to the character's surface (called *skin*). A skeleton provides a structure for animating the character. The character's skin deforms naturally as the skeleton moves. In this lesson, you'll create a simple skeleton for a human character. Binding a character to a skeleton is described in the next lesson.

## Open the scene

In this lesson, you'll work with a scene that we created for your use. The scene contains a human character. In the remainder of the lesson, you'll create and animate a skeleton for the character.

- Make sure you've done the steps in "Preparing for the lessons" on page 135.
- Open the scene named *Skeletons* from the location specified in the following table:

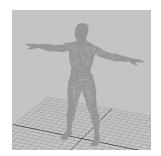

| Maya Package                      | File Location                                                           |
|-----------------------------------|-------------------------------------------------------------------------|
| Maya Complete or<br>Unlimited     | Obtain the <i>Maya 4.5 Documentation and Lessons</i> CD and find:       |
|                                   | InstantMaya/CharSetup/Skeletons.mb                                      |
|                                   | (You can also copy these files to your hard drive.)                     |
| Maya Personal<br>Learning Edition | Go to the installation directory:                                       |
|                                   | Drive:\Program Files\AliasWavefront\Maya 4.5 Personal Learning Edition\ |
|                                   | and then to:                                                            |
|                                   | tutorialData\MayaPLE\CharSetup\Skeletons.mp                             |

The character displayed in the scene, jackie, is a template, so you cannot unintentionally select it during the lesson. Jackie was modeled in the Da Vinci pose, the position that's easiest for creating a skeleton.

## Create joints for the legs

A skeleton is made of bones and joints. When you create a skeleton in Maya, you create a series of joints in the skeletal locations where you want the character to bend or twist.

A common technique for creating a skeleton is to create several independent joint chains—one for each arm, one for each leg, one for the spine/head then group the chains together to create a single skeletal hierarchy. In the next steps you'll create the joints for the legs.

- Select Window > Settings/Preferences > Preferences. In the Preferences window, click the Kinematics Category. Enter 0.4 for the Joint Size, then click the Save button.
  - This displays the joints smaller when you create them in the next steps. At the default size, 1.0, the size of the joints makes them hard to position accurately for this character.
- Select Skeleton > Joint Tool. This is the tool for creating the joint chains that make up a skeleton.
- In a side view, click at the hip, knee, ankle, ball of foot, and toe to create joints at these positions (see the following figure). Make sure the knee joint is in a position that creates a slight forward bend. The forward bend ensures that you will be able to animate the leg easily in a direction natural for a leg. Press Enter after creating the toe joint. This completes the joint chain.
- Select Window > Hypergraph.

The Hypergraph is a convenient place to select, rename, and parent objects. It is similar to the Outliner, but it has features tailored for character setup. For example, it depicts all parent-child relationships in an easy-to-read indented format.

The Hypergraph shows the default names given to the joints just created: joint1, joint2, and so on. The joints have a hierarchical relationship.

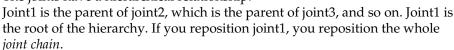

In the scene view, joints are represented by spherical icons. *Bones* separate the joints, and are represented by elongated pyramid icons. The narrow part of a bone points in the downward direction of the hierarchy.

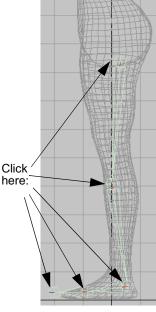

The reason you create the hip joint first and the toe joint last is to have the hip at the top of the hierarchy and the toe at the bottom. You'll usually want the toe (and other joints) to move whenever you move the hip, but not necessarily vice versa. In general, joint chains emanate from the interior of the character outward.

- Rename the joints as left\_hip, left\_knee, left\_ankle, left\_ball, and left\_toe. To rename a joint, press Ctrl and double-click the joint name in the Hypergraph and enter the new name.
- In the front view, click the left\_hip joint to select it. Move it along the X-axis to the center of the top of the left leg. (In this lesson, *left* and *right* refer to directions from jackie's point of view, not from your view of the scene.)
  - As mentioned before, when you move a joint, all joints lower in the hierarchy move with it. If you press Insert while a joint is selected, you can move the joint without moving joints below it in the hierarchy. (To exit this mode, press Insert again.)

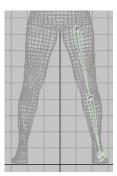

- Rotate left\_hip so that the skeleton fits inside the leg. It's unnecessary to fit the skeleton perfectly inside the character, as it won't be displayed when you render an image from the scene.
- To create the joints for the other leg, you can save time and ensure symmetry by duplicating the existing leg joint chain with mirroring. With left\_hip selected, select Skeleton > Mirror Joint >  $\square$ . In the options window, turn on YZ for Mirror Across, and then click the Mirror button.

Jackie's legs straddle the YZ plane, so mirroring the joint chain across the YZ plane positions the duplicate joint chain in the desired location. This operation illustrates that jackie's original position affects the ease with which you can create the skeleton. Had jackie been positioned away from the origin you would not have been able to use Mirror Joint conveniently to duplicate the leg's joint chain.

Rename the joints as right\_hip, right\_knee, right\_ankle, right\_ball, and right\_toe.

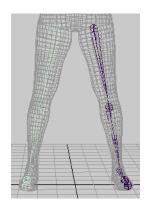

## Create joints for the spine and jaw

In the next steps, you create a joint chain for the spinal column. You'll also extend a joint from the upper neck region of the joint chain so that you can animate the jaw.

- In the side view, use the Joint Tool to create a series of joints at the locations shown in the figure. Start at the base of the spine near the existing hip joints and end at the top of the head. Make sure you create the first joint a little bit away from the existing hip joint displayed in the front view. Otherwise the first joint will be connected to the hip joint. Remember to press Enter when you are done creating the joint chain.
  - With the exception of the joints at each end of the joint chain, the joints are located where the character is likely to bend or twist at the spine and neck.
  - The S-shaped curvature of the joint chain resembles jackie's spinal curvature. This makes it easier to animate the character's torso and neck naturally.
- 2 From bottom to top, name the joints back\_root, pelvis, lower\_back, mid\_back, upper\_back, lower\_neck, upper\_neck, crown.

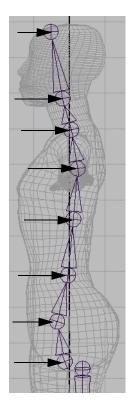

To set up the skeleton for jaw movement, extend a joint from the upper\_neck joint. With the Joint Tool selected, click the upper\_neck joint, click to create a new joint near the lips, and press Enter. Name the new joint as jaw.

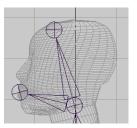

## Create joints for the arms

Creating joints for the arms is similar to creating joints for the legs.

In the front view, create a series of joints at the locations shown in the figure. Start at the pectoral region (near the upper\_back joint) and end at the wrist.

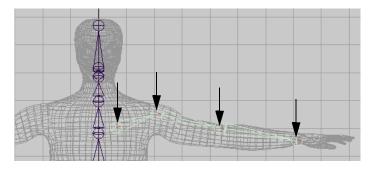

- Name the joints left\_arm\_root, left\_shoulder, left\_elbow, and left\_wrist.
- In the top view, select the left\_elbow joint, select the Move tool, press Insert, then move the joint to the back of the arm. Press Insert again.

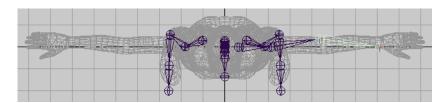

Moving the joint to the back of the arm creates a bend at the elbow. This will make it easier to animate the character's arm in the direction an arm naturally bends.

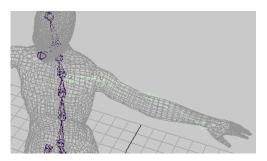

- 4 In the perspective view, select left\_arm\_root. Select Skeleton > Mirror Joint. This creates a copy of the left arm's joint chain for the right arm.
- Name the joints of the right arm's joint chain right\_arm\_root, right\_shoulder, right\_elbow, and right\_wrist.

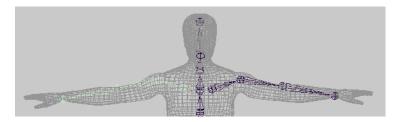

## Add ribs to the skeleton

When you bind a character to a skeleton (described in the next lesson), the skeleton provides a structure for the character's skin and prevents the skin from collapsing as you pose the skeleton.

It's useful to add extra joints in areas of the character where you want the surface to keep its volume upon deformation. In the next steps, you'll add ribs to jackie's skeleton. Although you will not bind the character in this lesson, the technique of adding ribs is important to learn so that when you do bind a character, the skin in the torso area will not collapse as you pose shoulder and spinal rotations. The rib joints are for structure only, not for posing the skeleton.

- In the Hypergraph, click the mid\_back joint to highlight the joint in the front view. Remember the location of the joint in the front view so you can select it later (step 3).
- Select Skeleton > Joint Tool.
- In the front view, click on the mid\_back joint to select it again.
- Click to the side of the joint to add a rib bone, then press Enter.

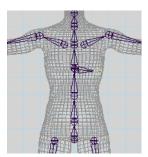

With the same technique as in the prior steps, create five more ribs as follows. The ribs extend from the mid\_back, lower\_back, and pelvis joints.

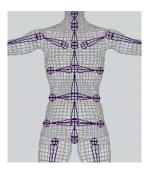

For easy identification in the Hypergraph, you can optionally name the ribs as desired. For instance, name them left\_top\_rib, left\_mid\_rib, left\_bottom\_rib, and so on.

## Parent the arm and leg joint chains to the spine

So far you have created five separate joint chains: one for the spine, and one for each arm and each leg. You need to create a single hierarchy from the five joint chains so you can move all of them as a single unit. To create the single hierarchy, you parent the arms and legs to the nearest joint in the spine.

- In the Hypergraph, use the middle mouse button to drag left\_arm\_root to upper\_back.
  - When you parent one joint to another, Maya creates a bone that connects the parent to the child. In this case, the bone connects upper\_back to left\_arm\_root.
- **2** Use the middle mouse button to drag right\_arm\_root to upper\_back.
- 3 Use the middle mouse button to drag left\_hip to back\_root.
- 4 Use the middle mouse button to drag right\_hip to back\_root.

Now if you need to move the entire skeleton, you can move back\_root—the root of the hierarchy. The completed skeleton is shown in the following figure (with jackie hidden):

## About posing a skeleton

There are two techniques for posing a skeleton: forward kinematics and inverse kinematics.

## Forward Kinematics (FK)

To pose a character with forward kinematics, you move each joint individually until you get the desired positioning. For example, to move a hand to some location, you

must rotate several arm joints to reach the location.

When you animate a skeleton posed with forward kinematics, Maya interpolates the joint rotations starting with the root joint, then the root's child joints, and so on down through the skeleton's action hierarchy. Maya proceeds forward through the action hierarchy, starting at the root joint.

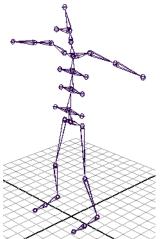

Forward kinematics is intuitive for creating simple arc motions, but it's tedious if you are animating a complex skeleton. It's also not intuitive for specifying goal-directed motion. For example, to move a hand to some location, it's not obvious how to rotate the joints in an arm.

## Inverse Kinematics (IK)

With IK, you create an extra control structure, an IK handle, for certain joint chains such as arms and legs. An IK handle lets you pose and animate an entire joint chain by moving a single manipulator.

As you pose the IK handle, it automatically rotates all the joints in the joint chain. For example, if you move a hand to a doorknob, the other joints in the arm rotate to accommodate the hand's new positioning.

IK is more intuitive than forward kinematics for goal-directed motion because you can focus on the goal rather than on how you need to rotate each joint.

## Posing and animating the character

Next, you'll create IK handles that you'll later use to pose the arms and legs. Before creating the IK handles, do these steps:

- Select the root of the hierarchy, back\_root, and then select Skeleton > Set Preferred Angle.
  - This sets the current joint angles throughout the skeleton as the preferred angles. This is a useful step after you complete a skeleton. Maya thereafter uses the current bend in the knees and elbows as the preferred initial rotation direction of these joints during inverse kinematics (IK) posing. This makes it easier to pose the character with motion that is natural for a human character.
- Select jackie in the Outliner and select Display > Hide > Hide Selection. (You must select and hide jackie from the Outliner because jackie is a template object.) By hiding jackie, you'll lessen scene clutter as you pose the skeleton in the following steps.

## Create, pose, and animate IK handles for the legs

Select Skeleton > IK Handle Tool >  $\square$ . In the Tool Settings window, make sure Current Solver is set to ikRPsolver.

- In the perspective view, click left\_hip and left\_ankle. This creates an IK handle that lets you control all joints from left\_hip through left\_ankle. The handle's main manipulator is at the left\_ankle.
  - The IK handle is the selected object after you create it. If you unintentionally cancel the selection of the handle, you can select it again by clicking the left\_ankle—the last joint you clicked after using the IK Handle Tool. Whenever you select a handle, make sure you do not select joints or other objects along with the handle. You can check the Outliner to confirm your selection.
- Go to the start of the playback range. With the IK handle selected, select Animate > Set Key to key the leg's current position at the first frame.
- Go to frame 12.
- In the side view, use the Move tool to drag the IK handle up and to the left (see illustration), as if jackie were stepping up a staircase. The foot and knee move while the hip stays in place.
- Set another key for the IK handle.
- Go to frame 24. Move the IK handle back to its prior position. Set another key.
- Play the animation to see the leg step up and down during the first 24 frames. This completes a simple animation of the leg using an IK handle to control its position.
- Go the start of the animation.
- 10 In a perspective view, practice posing the leg in various directions by moving the IK handle.

No matter how far you drag the handle manipulator, the joints of the leg will not stretch beyond the straight leg position. This is desirable; you do not want the size of a

skeleton to change as you pose it. However, if you drag a leg joint, the bone hierarchically above that joint will lengthen. This is why it's important to check that you haven't selected a joint with the IK handle before you move the handle.

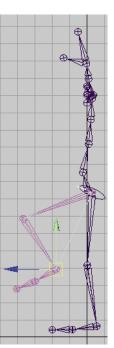

As you drag the handle to some positions, you might notice the leg joints flip abruptly (see the next figure for an example position). It's therefore hard to control the leg positioning in this region.

The default IK handle (*IK Rotate Plane handle*) has manipulators you can use to avoid joint flipping. With the handle selected, select Modify > Transformation Tools > Show Manipulator Tool. Move the Pole Vector XY Z manipulator to a slightly different position (see the following figure).

If this doesn't solve the problem, rotate the Twist manipulator to rotate the leg. You can key the Pole Vector XYZ and Twist attributes to fixed values to avoid the flipping as the character moves.

A more precise way to avoid joint flipping, which requires some initial setup, is to use a Pole Vector Constraint. See the online *Using Maya: Character Setup* for details.

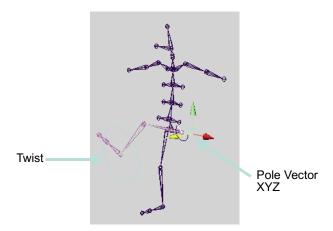

11 Repeat the preceding steps for the right leg. (Create an IK handle for the right\_hip to right\_ankle, then practice posing and animating the handle.)

#### **Important**

If you want to move the entire skeleton, group the back\_root and all IK handles under a single node, select the group node, and then use the Move tool. With this grouping, the motion of the entire skeleton won't conflict with the keys you set for the handles.

#### Create, pose, and animate IK handles for the arms

- Select Skeleton > IK Handle Tool.
- Click left\_shoulder, and then click left\_wrist. This creates an IK handle for the left arm.
- Select Skeleton > IK Handle Tool.
- Click right\_shoulder, then click right\_wrist. This creates an IK handle for the right arm.
- Practice posing and animating the handles.

#### Pose and animate joints with forward kinematics

As the last part of the lesson, you can optionally practice posing and animating the character by rotating joints that are not controlled by IK handles—the ball joints of the feet, and joints from the back\_root through the upper\_neck. Rotating such joints is forward kinematics.

With the exception of the back\_root, you'll invariably rotate rather than move the joints that aren't part of an IK handle. If you move the joints, the bones lengthen. This deforms bound skin undesirably unless you are creating cartoon-like distortions.

Because you've already set keys for IK handles, some joint rotations on non-IK handle joints will be restrained by the IK handle positioning. If this interferes with the intended poses, you can remove all prior animation from an IK handle by selecting Edit > Keys > Delete Keys. You can also use Delete Keys to remove all animation from keys you've set with forward kinematics.

#### Beyond the lesson

When you create a skeleton, you can animate a character bound to it to produce natural skin deformations. Although you animated an unskinned skeleton in this lesson, it's more common to animate a skinned skeleton. Binding a character is the topic of the next lesson.

It's typically best to animate the entire skeleton from pose to pose at desired frames. It's hard to get desired results by animating one limb for a frame range, another limb for a frame range, and so on.

Smooth skinning

There are many ways to work with skeletons not described in this lesson. For example, you can switch between IK and forward kinematics on joints controlled by an IK handle. Furthermore, there are other types of IK handles that provide different controls for manipulating parts of a skeleton. Especially noteworthy is the IK spline handle, which makes it easy to animate the twisting, wavy motion in tails, necks, spines, snakes, and so on. You'll find details on these and other features in *Using Maya: Character Setup*.

As you created the skeleton in the lesson, you ended the arm's joint chain at the wrist. This prevents you from animating hand motion. If you need to animate hand motion or even finger motion, you would need to make additional joints and IK handles. The same applies to foot and toe motion.

The appropriate number of joints in a skeleton depends on the anatomical parts of the character you want to manipulate. More joints means finer control at the expense of greater complexity.

#### LESSON 2 **SMOOTH SKINNING**

After you create a skeleton, you bind it with a character's surface to cause the surface to move with the skeleton during animation. Binding is also called skinning, and a character's surface after binding is called skin. Near joints, the skin bulges or indents when you rotate the joints. This is useful for animating elbows, shoulders, necks, and so on.

The skin deforms because the surface's vertices (or CVs) move in response to the rotation of adjacent joints. The vertices are known as skin points. By default, the distance a skin point moves depends on how close it is to a joint. You can edit skin point weighting to change the default movement.

### Open the scene

In this lesson, you'll work with a scene we created for your use. The scene contains a human character and skeleton. Each leg and arm of the skeleton has an IK handle that lets you pose the limbs conveniently. If you completed the prior lesson, the character, skeleton, and IK handles will be familiar.

- Make sure you've done the steps in "Preparing for the lessons" on page 135.
- 2 Open the scene named *SmoothSkin* from the location specified in the following table:

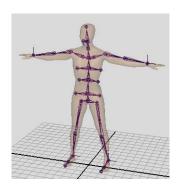

| Maya Package                      | File Location                                                           |
|-----------------------------------|-------------------------------------------------------------------------|
| Maya Complete or Unlimited        | Obtain the <i>Maya 4.5 Documentation and Lessons</i> CD and find:       |
|                                   | InstantMaya/CharSetup/SmoothSkin.mb                                     |
|                                   | (You can also copy these files to your hard drive.)                     |
| Maya Personal<br>Learning Edition | Go to the installation directory:                                       |
|                                   | Drive:\Program Files\AliasWavefront\Maya 4.5 Personal Learning Edition\ |
|                                   | and then to:                                                            |
|                                   | tutorialData\MayaPLE\CharSetup\SmoothSkin.mp                            |

The character in the scene, jackie, is displayed with transparency so you can see the skeleton beneath the surface.

3 Select Window > Settings/Preferences > Preferences. In the Preferences window, click the Kinematics Category. Enter 0.4 for the Joint Size, then click the Save button.

This displays the joints smaller. At the default size, 1.0, the large size of the joints obstructs the view of the skin.

#### Bind the skeleton with smooth skin

You'll use jackie as the surface to be bound to the skeleton.

- Select jackie.
- Shift-select the back\_root joint.
  - The back\_root joint is at the base of jackie's spine. If you are not sure which joint it is, select it in the Hypergraph (Window > Hypergraph).
- Select Skin > Bind Skin > Smooth Bind >  $\square$ . Set Max Influences to 3, then click Bind Skin.
  - A Max Influences value of 3 specifies that three joints influence each skin point. By default, the joint closest to the point has the most influence. The second most influential joint is that joint's parent or child joint, whichever is closest to the point. The third most influential joint is the nearest parent or child of the second joint. The influence drops with the distance from the joints. The amount of influence each joint has on any skin point is the *skin* weight.
  - The default skin weights create smooth deformations of the skin at elbows, knees, and elsewhere as the nearby joints rotate.
- Select and move any or all of the four IK handles to pose the arms and legs in various positions in order to get used to posing with the IK handles.
  - To select an IK handle, drag a selection box around a wrist or ankle joint. To move a handle, use the Move tool to drag the handle in the desired direction.
  - Note that you can also select the IK handles in the Hypergraph. The handles are indented under jackieSkeleton. Each is named for a leg or arm, for example, ikHandleLeftLeg. For more details on IK handles, see "Lesson 1 Skeletons and kinematics" on page 135.
- If you prefer to turn off the skin's transparency so you can see the skin more clearly, turn off Shading > Shade Options > X-Ray. Do not be concerned that the skeleton pokes through the skin, as the skeleton is not displayed in a rendered image.
  - As you pose the arms and legs, examine the skin in the regions where joints bend. For many poses, the skin looks natural. For others, the skin folds, compresses, or bulges unnaturally. The pelvis, shoulders, and torso are common problem areas for various poses. For example, if you move an arm straight up, the shoulder compresses as in the following figure.

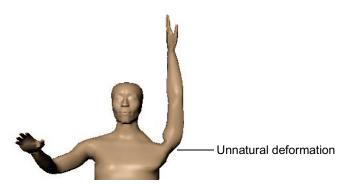

There are two ways to improve the smooth skin deformations:

- Add an influence object to eliminate collapsing regions or to create muscle bulge. For example, you can use an influence object to make the shoulder region look more natural in the prior pose.
- Edit skin weights—to remove minor lumps or indented regions. For example, you can fill out an undesirable concave region at the chest that appears when you move the arm to certain poses.

The following procedures explain the techniques.

## See how skin weights influence the skin's deformation

In the next steps, you'll learn how joints and skin weights influence deformations at jackie's chest. In a subsequent section, you'll improve uneven deformations.

Pose the left arm similar to the following figure. The left breast becomes irregularly shaped.

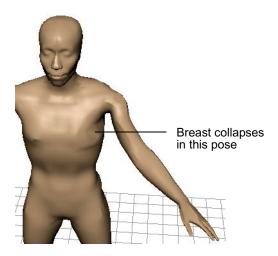

- 2 Select jackie.
- 3 Select Skin > Edit Smooth Skin > Paint Skin Weights Tool >  $\square$ .
- 4 In the Influence list of the Tool Settings window, select any joint, for instance, pelvis. The grayscale color of jackie's skin indicates how much influence that joint has on the skin's deformation.

White means the skin is maximally influenced by the joint. Black means the skin is not influenced by the joint. Gray means the influence is partial. The lighter the gray, the more the influence.

Each point on the surface is influenced by three joints, as specified by the Max Influence setting in a prior step. However, one or two of the three joints might have so little influence as to be insignificant.

In general, a white region of skin is influenced nearly entirely by the joint selected in the Influence section of the Tool Settings window. A gray region is influenced significantly by one or two additional joints.

5 The reason the left breast becomes irregularly shaped as you pose the arm is that some joint is exerting too much or to little influence on the breast.

6 Select each entry in the Influence list to determine which joints are influencing the irregular region of the breast. The region will be a shade of gray (or white) when you select the appropriate joints. The left\_arm\_root is the main influence. The upper\_back, mid\_back, and left\_top\_rib also have influence, though not exactly in the same region.

## Modify skin weights

You can modify the skin weights for any of the influencing joints to alter the irregular region. If you don't get the desired results when you change the skin weights of one of the influencing joints, you can undo your changes and try another influencing joint.

In general, it's best to modify the skin weights of the most influential joint first, then work with less influential joints if you don't get the desired results. Modifying skin weights requires experimentation.

In the next steps, you'll modify the skin weights for the left\_arm\_root joint.

- 1 Select left\_arm\_root in the Influence list.
- 2 In the Paint Weight Menu section of the window, set Value to 0.1 and turn on Add.
- 3 Drag the mouse pointer to paint the irregular region of the breast. Each stroke adds 0.1 (10%) to the skin weight. The weight for a skin point has a maximum value of 1 (fully white).
  - Repeat the strokes several times until the irregular region becomes smoother. The jagged, asymmetrical wireframe at the breast becomes more symmetrical as the skin becomes smoother. The region whitens, which indicates increased influence from the left\_arm\_root joint. Note that increasing the influence of one joint lessens the influence of the other influencing joints.
- 4 To check the shape with full-color shading, click the Select Tool. (You might also prefer to cancel the selection of jackie to eliminate the display of the highlighted wireframe.)

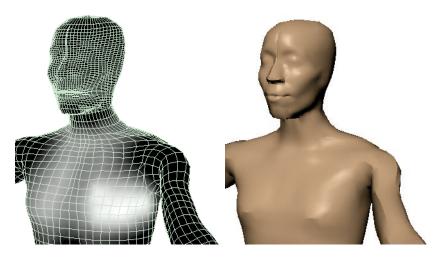

- To continue modifying the skin weights with the Paint Skin Weights Tool, select jackie and once again select Skin > Edit Smooth Skin > Paint Skin Weights Tool.
  - There are several additional tool settings you might find useful as you modify skin weights:
- The Smooth operation smooths the weights of points by averaging the stroked points with the weights of the surrounding region. This is useful if you add to the weight values in some region but the points become unevenly weighted. Uneven weights are indicated by mottled gray skin.
- You can use the Scale operation with a Value less than 1 to scale down the point weights of a stroked region.
- As you stroke a region, the red circle icon displays the radius of the region affected by the stroke. The Radius(U) value changes the radius.
- You can select any of the Profile icons to specify the region affected by strokes. The two leftmost icons are the most commonly used shapes.
- After you eliminate the irregular region from the left breast, move the arm to different positions to see if the breast's shape stays natural in various poses. It is common for a surface to look good in one pose but not in another. Strive to make the surface look good in the poses that you are likely to use during animation.

7 If you want more practice, pose the right arm as you posed the left arm and fix the corresponding irregular region in the right breast. This time, fix the region by modifying the weights for the upper\_back joint rather than the right\_arm\_root. As mentioned previously, you can modify point weights of alternative joints to get a similar effect.

### Enhance skin deformation with an influence object

You can create an object and use it to influence the shape of smooth skin. The object, called an influence object, acts like a surgical implant against which the skin deforms. For example, you can create a sphere and use it to simulate a muscle or bone that bulges as you pose the character in certain positions. You can also use an influence object to smooth deformation and maintain volume in regions that collapse while bending.

In the next steps, you'll use a sphere as an influence object to simulate an elbow jutting out as jackie's arm bends. To use an influence object, the skeleton must be in the bind pose—the original pose at which the skin was bound to jackie.

#### Return the skeleton to the bind pose

- 1 Click the Select Tool and cancel the selection of jackie.
- **2** Turn off Modify > Evaluate Nodes > IK Solvers.
  - After you use an IK handle to pose a character, you must do this step before you can return the skeleton to the bind pose.
- 3 Select back root, the root of the skeleton.

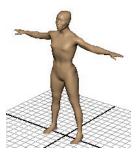

4 Select Skin > Go to Bind Pose.

- 5 Select the ikHandleLeftArm in the Hypergraph. Use the Move Tool to move the handle manipulator slightly in any direction. When you release the mouse, note that the arm does not move and that the IK handle manipulator snaps back to the desired position at the end of the joint chain. Repeat this step for any other IK handles you posed previously.
- **6** Turn on Modify > Evaluate Nodes > IK Solvers.

You must do this step to enable the IK solvers so you can manipulate IK handles in the scene again.

#### Position a sphere to be used as an influence object

- 1 Right-click jackie's surface (anywhere but on the skeleton) and select Actions > Template from the marking menu. By making jackie a template, you won't accidentally select jackie in subsequent steps.
- 2 Select Create > Polygonal Primitives > Sphere, and name the sphere elbow\_influence.
- 3 Scale the sphere to be slightly smaller than any of jackie's joints (see illustration below).
- 4 Move the sphere so that its surface is positioned where the elbow would jut out, but still within the skin. You can optionally reshape the sphere's curvature to resemble the tip of an elbow jutting out from a bent arm. For example, you can scale the sphere in one dimension to squash its shape or you can move individual vertices. A top view of the sphere's shape and position follows:

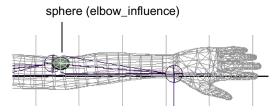

The exact position and scale of the sphere is unimportant. You can make slight position and scale adjustments later to enhance the deformations that result from its use.

#### Make the sphere an influence object

In the Hypergraph, select jackie and Shift-select elbow\_influence.

- To make the sphere an influence object, select Skin > Edit Smooth Skin > Add Influence. Maya completes the operation within a few moments.
- In the Hypergraph, parent elbow\_influence and elbow\_influenceBase to the left\_shoulder joint. This ensures the influence object stays in the correct position at the elbow whenever the arm moves to a new position.
  - The elbow\_influenceBase is known as a base object. It stores vertex position information for the influence object. The reason for parenting the base object to the left\_shoulder joint is so that the influence object's vertices stay in the correct position at the elbow whenever the elbow moves to a new position. Other than this step, you do not work with the base object.
- Right-click jackie and select Actions > Untemplate. It is easier to see subsequent skin deformations when jackie is displayed with smooth shading rather than as a template.
- From the menus at the top of the top view, turn off Show > Joints to avoid having the joints obstruct your view of the skin.
- Use each arm's IK handle (ikHandle1 and ikHandle2) to pose the arms in the following position.

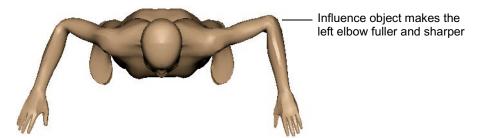

The left elbow looks more natural than the right elbow. To tune the elbow's deformation during bending, change the position, scale, and rotation of elbow\_influence.

Do not be concerned if the influence object pokes through the skin. It won't be displayed when you render the animation.

### Beyond the lesson

This lesson showed how to bind a skeleton to a single surface. Be aware that you can bind a skeleton to multiple surfaces or even to a selection of polygonal vertices or NURBS CVs or subdivision surfaces.

Clusters and Blend Shape

The lesson also showed how to use the Paint Skin Weights Tool to prevent a region from collapsing upon deformation. To control skin weights with more precision than shown in the lesson, you can modify skin weights numerically with the General Editors > Component Editor. Note also that if you smooth skin multiple surfaces seamed together, there are many tool settings for the Paint Skin Weights Tool that make the task easier.

The lesson explained how to use an influence object to make an elbow stick out upon bending. Another common use of an influence object is to simulate a muscle bulging during joint rotation. The technique requires use of Set Driven Key to link the bulging influence object's scale values to the rotation of the appropriate joint. A brief example of this technique is in the online user guide documentation for Smooth Skin.

Skin weights and influence objects cannot overcome all modeling problems. For instance, if you spread jackie's legs sideways, you will see an unsightly fold at the hips. This occurs because of the asymmetrical arrangement of polygonal edges in the hip region of the original model. To fix the problem, you would need to detach the skin, alter the original model, then smooth bind the model again.

Maya has an alternative skinning method, rigid skinning, which gives results similar to smooth skinning but requires use of different enhancement tools: flexor and lattice deformers. In general, smooth skinning gives more natural deformations with less effort than rigid skinning. If you skin multiple seamed surfaces, however, processing is faster with rigid skinning than with smooth skinning.

Smooth skinning is just one of the techniques for perfecting a character's deformations during animation. You can use Maya's other deformers alone or in addition to smooth skinning to achieve the results you desire.

# LESSON 3 CLUSTERS AND BLEND SHAPE

Facial animation demands attention to detail. People are keenly aware of changes in facial expression because of a lifetime of experience looking at faces. Maya has two deformation tools that ease character setup for facial animation: clusters and blend shape.

In this lesson, you use a cluster to shape a character's unsmiling mouth into a smile. Next, you'll use the blend shape feature to animate from the unsmiling position to the smiling position.

## Open the scene

In this lesson, you'll work with a scene we created for your use.

- Make sure you've done the steps in "Preparing for the lessons" on page 135.
- Open the scene named ClusterBS from the location specified in the following table:

| Maya Package                      | File Location                                                                                                    |
|-----------------------------------|----------------------------------------------------------------------------------------------------|
| Maya Complete<br>or Unlimited     | Obtain the Maya 4.5 Documentation and Lessons CD and find:                                                                                                    |
|                                   | InstantMaya/CharSetup/ClusterBS.mb                                                                                                    |
|                                   | (You can also copy these files to your hard drive.)                                                                                                    |
| Maya Personal<br>Learning Edition | Go to the installation directory:  Drive:\Program Files\AliasWavefront\Maya 4.5  Personal Learning Edition\  and then to:  tutorialData\MayaPLE\CharSetup\ClusterBS.mp |

The scene contains a man's head.

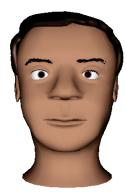

created by Ken Yao

Press 7 on your keyboard. (This has the same effect as selecting these three menu items: Shading > Smooth Shade All, Shading > Hardware Texturing, and Lighting > Use All Lights.)

### **Duplicate the face**

In the next steps, you'll duplicate the face of the head. Later in the lesson, you'll apply a cluster to the duplicate face so you can create a smile.

- Select the face, which is the head without the eyes, ears, and hair. In the Outliner, the face is named baseFace and is indented under head.
- Select Edit > Duplicate >  $\square$ . In the options window, select Edit > Reset Settings, turn on World for the Group Under option, then click the Duplicate button. By grouping the duplicate under the world, you create an object independent of the original.
- Move the duplicate face to a position where both faces are visible for comparison, for instance, to the right side of head.

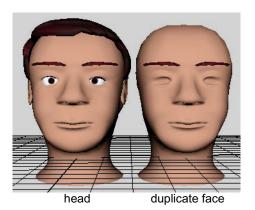

4 Rename the duplicate face as smilingFace.

#### Create a cluster

In the next steps, you'll create a cluster deformer to reshape the unsmiling baseFace into a smiling face. A cluster deformer creates a set whose members consist of selected points (CVs, vertices, or lattice points). You assign a percentage weight to each point, indicating how much you want each point to be affected by any translation, rotation, or scale of the cluster set. When you transform the cluster, the points are transformed according to the percentages you have specified. A cluster is useful for stretching, moving, or compressing part or all of a surface.

Position the pointer over the face. Right-click to select Vertex, then select the smilingFace vertices shown in the following illustration, which are roughly the vertices at the chin, cheeks, and lips:

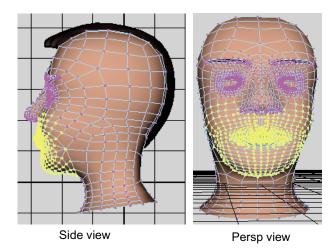

The region of selected vertices does not need to be exact. The objective is to select all vertices where a smile might deform the face. You might want to look in a mirror to see which parts of a face move while smiling. It's better to select too many vertices than too few. It's easier to work with too many vertices than too few.

An easy way to select the vertices is to use the Paint Selection Tool. First, right-click smilingFace in the scene view and select Vertex from the marking menu. Select Edit > Paint Selection Tool >  $\square$ . In the resulting options window, set Radius(U) to 0.2. Drag the mouse on the desired vertices. Ctrldrag to cancel the selection of inadvertently selected vertices. Close the Tool Settings window when you are done.

Make sure you don't select vertices at the back of the head inadvertently. Also make sure you don't inadvertently miss a few vertices in the region you select.

- 2 Select Deform > Create Cluster.
  - This puts the vertices into a cluster—a set of points you can move as single entity. The cluster's handle appears in the view as a C icon.
- 3 In the Outliner, make sure the cluster2Handle is selected.
- 4 Use the Move tool to drag the cluster handle up along its Y-axis a small amount until smilingFace is deformed as follows:

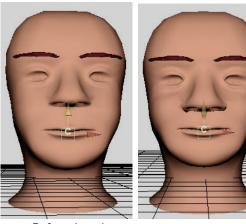

Before dragging

After dragging

# **Edit cluster weights**

As you saw in previous steps, the points in a cluster move when you move the cluster handle. The distance a particular point moves depends on its *weight*. Lower weights cause less movement, while higher weights cause exaggerated movement. In the next steps, you create a smile by editing the weights.

- 1 Select smilingFace.
- 2 Select Deform > Paint Cluster Weights Tool >  $\square$ . This displays the smilingFace in grayscale.

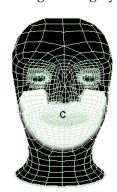

The white area shows the points that make up the cluster. The whiteness also indicates the weights—how much the points move in response to the movement of the cluster handle. White indicates a cluster weight of 1—the points move the same distance as the handle. By default, each point has a weight of 1.

Black indicates a cluster weight of 0. The points do not move in response to cluster handle movement. Note that regions that are not part of the cluster are also black.

Although there are no gray regions currently, gray means the movement is partial. The lighter the gray, the more the movement. Gray regions indicate a cluster weight between 0 and 1.

3 In the Paint Attribute Section of the Tool Settings window, enter a Value of 0.5, make sure the Replace Operation is turned on, and click the Flood button. This gives all the cluster points a weight of 0.5. The white region is now gray:

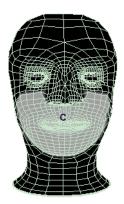

The selected vertices move down a bit, as the weight of 0.5 lessens the effect of the prior movement of the cluster by 50%.

- 4 To check the shape with full-color shading, click the Select Tool. (You might also prefer to cancel the selection of smilingFace to eliminate the display of the highlighted wireframe.)
- 5 To return to the Paint Cluster Weights Tool, select smilingFace and Deform > Paint Cluster Weights Tool > □ again.
- 6 In the Tool Settings window, make these settings:

Radius(U): 0.1 Value: 1 Opacity: 0.3

Operation: Replace

7 Paint the region at the corners of the mouth with repeated strokes until the face looks roughly like the following figure. If your results differ from the figure significantly, undo the strokes and try again.

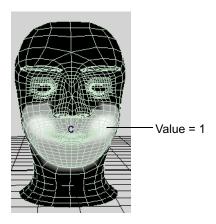

After you finish, consider the settings you made in the previous step.

A Radius(U) of 0.1 sets the radius of the region affected by the stroke. The red circle icon on the face displays the radius.

A Value of 1 sets the weight value you paint on the points.

An Opacity of 0.3 scales down the effect of painting weight values so you can build up values gradually with repeated strokes.

A Replace Operation paints the Value specified on the points stroked.

While painting weights, it's useful to intermittently check the shape with with full-color shading rather than with the grayscale shading. To do this, click the Select Tool to turn off the Paint Cluster Weights Tool. (You might also prefer to cancel the selection of smilingFace to eliminate the display of the highlighted wireframe.)

8 Enter a Value of 0.25 and paint the central region above and below the lips as follows:

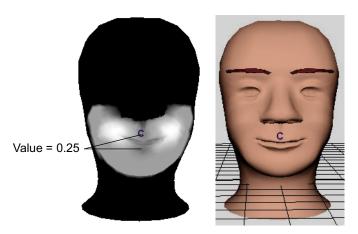

Because the corners of the mouth have a high weight and the central region around the lips have a low weight, the corners move up more in response to the prior positioning of the cluster handle. This creates a smiling mouth. The cheeks and chin have a medium weight, so they also move up slightly also. (For many people, skin at the chin and neck moves during smiling.)

- 9 In the Tool Settings window of the Paint Cluster Weights Tool, turn on the Smooth operation. Then paint any region where the surface has become irregular. Irregular regions are typically indicated by jagged wireframe curves (isoparms) or where a grayscale color makes an abrupt change to a lighter or darker color. Smoothing averages the weights of the stroked points with the weights of the surrounding region. The Value setting has no effect on smoothing.
- 10 Replace and smooth weights in other regions of the face until you are satisfied with the smile. For example, you might want to reduce the weight values at the side of the nose and immediately below the nose.

### Create a blend shape

A blend shape deformer is ideal for facial animation, where you need a number of facial positions to be readily available for use in an animation sequence. With a blend shape deformer, you can set up a character's face to blend between a smile, frown, smirk, and so on.

In the next steps, you create a blend shape deformer to change the baseFace into the smile of smilingFace.

In the perspective view, select smilingFace and Shift-select baseFace, specifically in this order.

The smilingFace (the first selection) is called the target object, while baseFace (the second selection) is called the base object. The objective of a blend shape operation is to morph the base into the target.

- 2 Select Deform > Create Blend Shape.
- 3 Select Window > Animation Editors > Blend Shape. This displays the Blend Shape editor, which has a slider for changing the base into the target shape, and buttons for setting keys.
- 4 Cancel the selection of the faces so you can see the surfaces without the obscuring highlighted wireframe.
- 5 Drag the slider from 0 to 1 to morph the baseFace into the target, smilingFace.

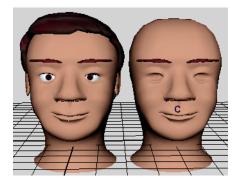

Note that you can click the Key button below the slider to set an animation key for the shape of the face at the current frame. By setting a few keys with different slider values at different points in the timeline, you can animate from the neutral expression to a full or partial smile or vice versa.

When you key the shape, Maya applies the key to the blendShape node that was created when you selected Window > Animation Editors > Blend Shape. If you need to select the blendShape node, for instance, so you can see or delete the keys in the Time Slider, click the Select button in the Blend Shape editor.

#### Tune deformation effects

The combination of a cluster and blend shape is ideal for facial animation because it lets you tune various subtle deformations. A few common techniques follow.

• In the box below the slider of the Blend Shape editor, you can enter a numerical value below 0 to invert the deformations, or above 1 to amplify the deformations. For example, -1 creates a frown, while 1.6 creates a brimming smile:

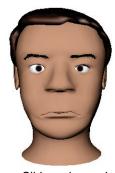

Slider value = -1

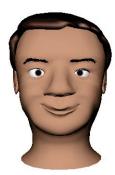

Slider value =1.6

• With or without changing the Blend Shape slider, you can move, rotate, and scale the cluster handle to modify the blend shape. The following figure shows some examples. The face you created will be slightly different because your original smile is different.

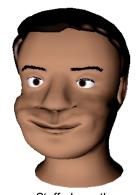

Stuffed mouth

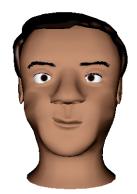

Smirk

Slider value = 0.75

Cluster handle: Translate XYZ = 0, 0.2, 0.6 Rotate XYZ = -25,0,0 Scale XYZ= 1.3, 1, 1.6

Slider value = 1

Cluster handle: Translate XYZ = 0, 0.1, 0.25 Rotate XYZ = -10,0,-8 Scale XYZ= 0.7, 1.1, 0.8

You can use the Paint Cluster Weights tool again to change cluster weights
when the cluster and blend shape editing deforms certain regions
undesirably or doesn't give the exact look you desire. You can also use CtrlZ to undo any undesired changes.

#### Add another facial expression to the blend shape

In the next steps, you'll duplicate the face again and reshape the duplicate into a new facial expression. You'll then add the new face to the blend shape node to create another slider in the Blend Shape Editor.

- Set the Blend Shape editor slider value to 0 to return baseFace to the position it had at the beginning of the lesson.
- 2 Make a duplicate of baseFace, name it raisedBrow, and move it to the left of baseFace so that all three faces are visible for comparison.

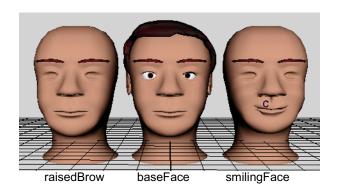

- Make sure raisedBrow is selected.
- In the perspective view, select Show > Isolate Select > View Selected. Select this menu item again in the front view.
  - This displays only the selected object (raisedBrow) in the views. This is necessary to avoid selecting unwanted vertices in the next steps.
- In the front view, position the pointer over the face, right-click and select Vertex. Drag a selection box around the vertices in the region of the eyebrows and forehead as shown below.

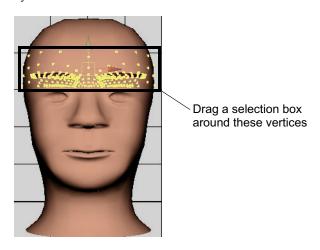

For these vertices, you need to select the vertices by dragging a selection box rather than by using the Paint Selection Tool. The eyebrows have vertices that lie behind its outer surface. The Paint Selection Tool selects only vertices at the outer surface. Dragging a selection box selects all vertices in the boxed region, including vertices that lie behind the outer surface.

6 In the side view, hold down the Ctrl key and drag a selection box around the vertices at the side of the head to turn *off* their selection (see the following figure).

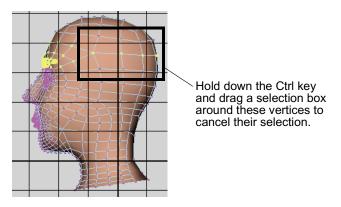

- 7 Switch to wireframe display mode and dolly the camera from various closeup views to make sure you select all the vertices on and under the eyebrow. If you miss a few vertices, subsequent deformations will not work correctly. Also, make sure you don't select vertices at the side or back of the head.
- 8 Select Deform > Create Cluster.
- In the perspective view, turn off the selection of Show > Isolate Select > View Selected. Do this again in the front view.
  - By turning off these menu selections, Maya displays all objects in the views again.
- 10 In the perspective view, drag the cluster up along its Y-axis a small amount until raisedBrow looks like the face on the left:

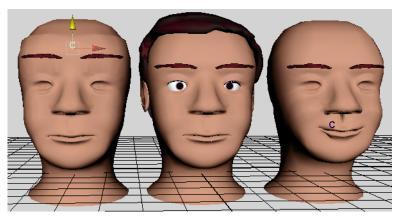

- 11 In the perspective view, select raisedBrow and Shift-select baseFace. The raisedBrow is the target, while baseFace is the base object.
- 12 Select Deform > Edit Blend Shape > Add > □. In the options window, turn on Specify Node and enter blendShape1 in the BlendShape Node box. Click the Apply and Close button.
  - When you created the blend shape for the smile, Maya created a node named blendShape1 that contains the slider attributes that adjust the blend into the smilingFace target. The Add operation creates a blend shape for the raisedBrow and adds it to the blendShape2 node. This adds a slider to the node's Blend Shape editor for adjusting the raised brow deformations.
- 13 To display the Blend Shape editor, select Window > Animation Editors > Blend Shape.

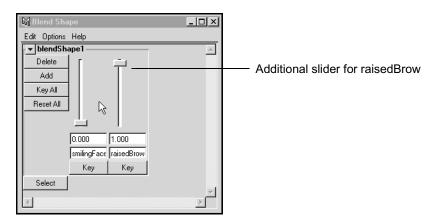

14 You can use the sliders alone or in combination to create a smile with raised eyebrows, a frown with lowered eyebrows, and so on.

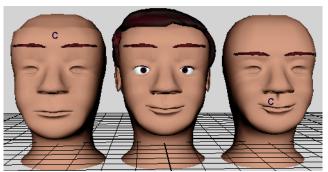

15 You can optionally select raisedBrow and edit the cluster weights to tune the deformation of the eyebrow region as desired. See "Edit cluster weights" on page 163 for details. An example weighting follows:

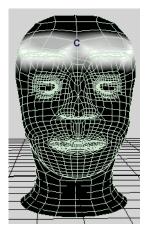

Tip

After you create a blend shape, you can optionally hide or delete a target object (in this lesson, smilingFace and raisedBrow). If you delete a target, you improve Maya processing time but lose the capability to manipulate the cluster handle. For versatility, many animators hide the target rather than delete it. Hiding the target is necessary when you render the scene. It is also useful when you want to unclutter the scene view.

### Beyond the lesson

In the lesson, you used two clusters and a blend shape deformer to manipulate facial expressions. In professional productions, it's common to create several more clusters with a blend shape deformer for finer control of facial expressions. For example, you can create clusters for a number of mouth positions that you can use to simulate the phonemes of speech.

When you used certain blend shape slider values, you might have noticed that the face looked good in all regions except for a few vertices. To fix such regions, delete the cluster, move the problem vertices of the target face to a better position, then create a blend shape for the improved target face.

To prevent this problem, use a target shape that's not extremely different from the base shape. If you need to use an extremely different target shape, create a blend shape with multiple targets. Each of the multiple targets must have a shape that is progressively more like the extreme target shape. Before you create the blend shape, turn on In-Between in the Create Blend Shape options window, and select the multiple targets in this order: least extreme shape difference first, most extreme shape difference last.

Although the lesson showed how to blend individual objects, you can also blend hierarchies of objects. See *Using Maya: Character Setup* for details.

A few useful cluster features not explained in the lesson follow:

- You can add or remove vertices from a cluster with Deform > Paint Set Membership Tool.
- You can use the Component Editor to edit weight values more precisely than by painting.
- Do not change the number of vertices (or CVs) for a surface after you apply a cluster or other deformer. Unexpected deformations will likely occur.

#### LESSON 4 **AIM CONSTRAINTS**

It's often useful to constrain an object's position, orientation, or scale to another object. For example, you might want to have the eyes of a frog follow a fly wherever it flies. In this lesson, you'll learn how to use an aim constraint to do this.

### Open the scene

To begin the lesson, you'll open a scene containing a frog and a fly.

- 1 Make sure you've done the steps in "Preparing for the lessons" on page 135.
- **2** Open the scene named *AimConstrain* from the location specified in the following table:

| Maya<br>Package                      | File Location                                                           |
|--------------------------------------|-------------------------------------------------------------------------|
| Maya<br>Complete or<br>Unlimited     | Obtain the <i>Maya 4.5 Documentation and Lessons</i> CD and find:       |
|                                      | InstantMaya/CharSetup/AimConstrain.mb                                   |
|                                      | (You can also copy these files to your hard drive.)                     |
| Maya Personal<br>Learning<br>Edition | Go to the installation directory:                                       |
|                                      | Drive:\Program Files\AliasWavefront\Maya 4.5 Personal Learning Edition\ |
|                                      | and then to:                                                            |
|                                      | tutorialData\MayaPLE\CharSetup\AimConstrain.mp                          |

3 Play the scene and you'll see the fly flying in a figure-eight pattern. The fly was animated with path animation. You do not need to understand path animation to complete this lesson.

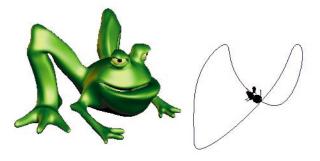

created by Emanuel Druckmann

#### Create the aim constraint

In the next steps, you'll create an aim constraint to keep the frog's eyes focused on the fly.

- In the Hypergraph, select flyControl, which is the group node for the surfaces and other items that make up the fly.
- Shift-select right\_eye\_aim, which is indented under frog in the Hypergraph. The right\_eye\_aim is the group node for the elements of the right eye.
- Select Constrain > Aim.

This locks the orientation attributes of right\_eye\_aim so that the eye points at flyControl wherever it moves. More specifically, the positive X-axis of the local rotation axis of right\_eye\_aim points at flyControl's pivot point, by default.

After you use the Constrain > Aim operation, the right eye points in a slightly different direction than it did before the operation. This occurs because the orientation changes to match the position of the fly at the current frame.

You must select the objects in the correct order before you use Constrain > Aim. You select the controlling object first and the constrained object second (i.e. fly then the eye). If you forget the correct order, try to remember that you select the master object first, slave object second.

- Cancel the selection of the prior objects, then play the scene to see the eye follow the fly.
- To constrain the left eye, again use the Hypergraph to select flyControl and Shift-select left\_eye\_aim, then select Constrain > Aim.
- Cancel the selection of the prior objects and play the scene again to watch both eyes follow the fly. Adjust the view as necessary to see the movement of the pupils.

# Adjust the orientation of the eyes

The frog's eyes point in the general direction of the fly. In the next steps, you'll adjust the eyes to point more directly at the fly:

- At frame 0, select right eye aim.
- Turn on Display > Component Display > Local Rotation Axes.

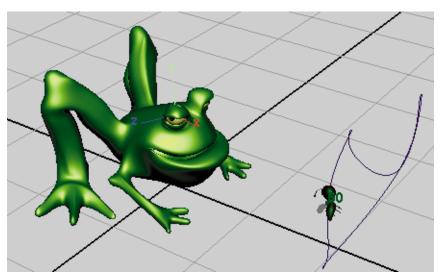

As mentioned before, the positive X-axis of right\_eye\_aim always points at the fly. With the local rotation axes displayed, you can see the X-axis so you know exactly which part of the eye points at the fly. The X-axis does not point directly out of the pupil, so the pupil does not point directly at the fly. You'll next adjust the orientation of the eye.

In the Hypergraph, select right\_eye\_geom, which is indented under right\_eye\_aim.

The right\_eye\_geom is a group node that contains the surfaces that make up the eye. It is the child of the top of the hierarchy, right\_eye\_aim, and can therefore be rotated independently of right\_eye\_aim. This means you can rotate right\_eye\_geom to put the eye in the desired starting position, and the eye follows the fly's motion based on that starting position.

The use of two group nodes in this way is generally good animation technique because it enables you to control the transformation and animation of an object independently with two different techniques.

Had we used no group nodes for the eye's surfaces, tuning its starting orientation would have been more difficult because you would have had to use the Attribute Editor to enter Aim Vector coordinates of the aimConstraint node associated with the eye.

In the scene view, dolly closer to the right eye until you can see the pupil clearly and the position of the fly.

- 5 Use the Rotate manipulator to make the pupil face more directly at the fly.
- **6** Cancel the selection of right\_eye\_geom.
- 7 Play the animation and check that the pupil doesn't roll entirely behind the eyelid at any time in the animation. If not, rotate right\_eye\_geom to a slightly different position and check the animation again.
- 8 Repeat the preceding steps to reorient the left eye.
- **9** To view the eyes with less clutter when finished, turn off the Local Rotation Axes display for right\_eye\_aim and left\_eye\_aim.

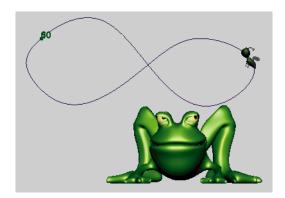

## Beyond the lesson

Although not described in the lesson, there are a few useful constraint options you can specify in the options window (Constraint > Aim >  $\square$ ) before you create the constraint. For example, you can use the Aim Vector, Up Vector, and World Up Vector to overcome unexpected flipping or rolling as the constrained object undergoes extreme rotations. After creation, these options are available in the Attribute Editor for the aimConstraint.

In your own work, if you constrain a group node containing several surfaces to an object, make sure you first center the pivot of the group node within the child surfaces. To do this, select the group node and select Modify > Center Pivot. By default, a group node has its pivot centered at the origin. The constrain operation typically gives undesired results if you do not center the pivot of the group node.

The Constrain menu also has selections for constraining:

• the Orientation, Scale, or position (Point) between objects

- an object to a surface (Geometry)
- the aim of an object to the tangency of a curve (Tangent), useful for pointing an object along a path
- the rotations of an IK Rotate Plane handle (Pole Vector), useful for preventing joint flipping during animation
- the orientation of an object to the normal vectors of a surface (Normal) Also be aware that you can constrain an object to a weighted or unweighted average of the positions of several objects.

#### CHARACTER SETUP 6

Aim constraints

# 7

# RENDERING

In general terms, rendering is the process of displaying or visualizing something in a certain way. In 3D animation, rendering typically refers to the act of creating a high-quality image snapshot for each frame of an animation sequence. After rendering the images, you play them in sequence to create a film or video clip.

This chapter includes the following lessons:

- "Lesson 1 Rendering a scene" on page 181
- "Lesson 2 Shading surfaces" on page 196
- "Lesson 3 Lights, shadows, and cameras" on page 214

# PREPARING FOR THE LESSONS

To ensure the lessons work as described, select the Rendering menu set. Unless otherwise noted, the directions in this chapter for making menu selections assume you've already selected the Rendering menu set.

# LESSON 1 RENDERING A SCENE

The first lesson provides an overview of rendering in Maya. More detailed discussions of rendering topics are in the remaining lessons.

# Open and examine a scene

In this lesson, you'll use a scene we've created for your use.

Open the scene named *RenderIntro* from the location specified in the following table:

| Maya Package                      | File Location                                                           |
|-----------------------------------|-------------------------------------------------------------------------|
| Maya Complete or Unlimited        | Obtain the <i>Maya 4.5 Documentation and Lessons</i> CD and find:       |
|                                   | InstantMaya/Rendering/RenderIntro.mb                                    |
|                                   | (You can also copy these files to your hard drive.)                     |
| Maya Personal<br>Learning Edition | Go to the installation directory:                                       |
|                                   | Drive:\Program Files\AliasWavefront\Maya 4.5 Personal Learning Edition\ |
|                                   | and then to:                                                            |
|                                   | tutorialData\MayaPLE\Rendering\RenderIntro.mp                           |

The scene contains a ring animated in a motion similar to a coin spinning on a table. The ring sits on a plane that's slightly smaller than the grid.

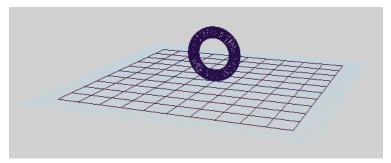

As an alternative to using the scene RenderIntro.mb, you can create a similar scene with objects you create.

- 2 Select Window > Settings/Preferences > Preferences. Click the Settings category and make sure the Time option is set to Film (24 fps) so your animation plays at the default rate of 24 frames per second.
- 3 Play the scene to examine the animation. In the remainder of the lesson, you'll color the ring and plane, then render the animation to disk.

# Create shading for the ring and plane

In the next steps, you will color the ring and plane by creating *materials*. A material is a collection of attributes that control how a surface appears, including its color and shininess.

The scene RenderIntro.mb displays the ring and floor as wireframes (Shading > Wireframe). This is the default display mode for objects in a scene view.

In the perspective view, select Shading > Smooth Shade All (Hotkey: 5).

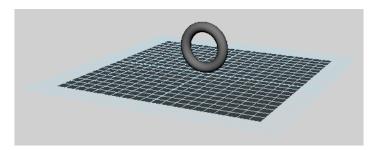

This displays the ring and plane with default smooth shading and default lighting. The default shading is gray. The default lighting is provided by an imaginary light fixture. It emanates light infinitely from a point above and behind the active scene view camera.

It's necessary to turn on Smooth Shade All so that the scene view displays the shading (colors and textures) you'll apply to the ring and plane later.

- 2 Right-click the ring and select Materials > Assign New Material > Blinn. The Attribute Editor appears for the Blinn material.
  - The Blinn material gives the ring a shiny appearance. You will learn more about materials and their attributes in a later lesson.
- **3** Click the gray box to the right of Color.

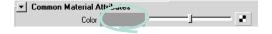

This displays the Color Chooser.

Click inside the color wheel (hexagon) and drag the pointer to a gold color. The exact color is unimportant for this lesson. The ring becomes the same color you select in the Color Chooser. Click Accept to close the chooser.

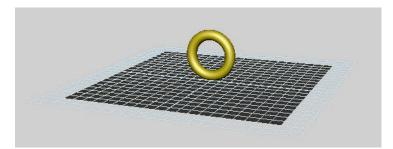

Right-click the plane and select Materials > Assign New Material > Lambert. A Lambert material is useful for creating a dull surface without shiny highlights.

The Attribute Editor appears for the Lambert material.

Click the checkered icon to the right of the Color slider.

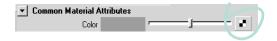

This displays the Create Render Node window, which lists various texture patterns you can apply (or connect) to the color of the Lambert material and therefore to the plane.

- 7 Click Cloth.
- To have the scene view display the cloth texture you just assigned to the plane, select Shading > Hardware Texturing (Hotkey: 6).
  - This provides an approximation of how the final rendered image will appear.
- Turn off Display > Grid so that the grid doesn't interfere with your view of the plane.

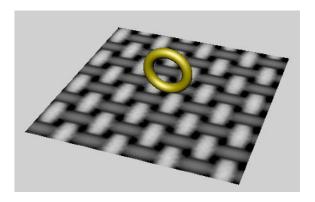

The plane has a dull Lambert surface with a default cloth texture. There are many other attributes you can set to change the look of these objects, but this basic appearance suffices for this lesson. Again, you'll learn more about shading objects in a later lesson.

# Render a single frame and adjust shader values

So far, you've examined the shading of the ring and plane in the scene view. In this view, Maya uses your computer's graphics hardware to display the shading quickly but crudely. To examine the shading with sharper colors and textures, you must select a menu item that uses a Maya software process to render the scene. This process is called *software rendering*.

Software rendering can take seconds or minutes to render a single frame from your scene, depending on the complexity of shaders, lighting and other visual elements present.

There are two ways to software render a frame of animation:

- Interactive Photorealistic Rendering (IPR)
- Maya's standard renderer

In the next steps, you'll work with IPR. The advantage of IPR over Maya's standard renderer is that, after you render a frame with IPR, you can adjust the shading and lighting characteristics of the scene and see quick updates of part or all of a rendered image. Updates are not always instantaneous, but they are always high quality.

The standard renderer takes longer than IPR to update an image but creates the images of highest quality. You use the standard renderer for final rendering.

- Go to the first frame of the animation. You'll render the first frame using the perspective camera view.
- 2 You need to specify the exact region of the perspective view you want to render. To see the border of the region to be rendered, you'll need to adjust the camera's attributes. To start, select View > Camera Attribute Editor.
- 3 In the Attribute Editor, open the Display Options section and turn on Display Resolution. A rectangular border shows the region that will be rendered.
- 4 In the Film Back section of the Attribute Editor, enter 1.1 for Overscan. By increasing the Overscan value, the view displays more of the scene that will *not* be rendered. In other words, the view displays more of the region outside the rectangular border.

By displaying a small part of the scene that lies outside the rendered part, you can plan future camera movement more easily, especially if the scene has objects that move in and out of view.

Note that the rendered image is the same regardless of the Overscan value.

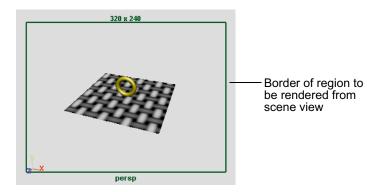

With the border visible, you can rotate and dolly the perspective camera for a closer view of the ring without unintentionally omitting any of the plane:

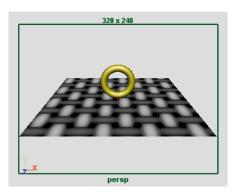

5 Select Render > IPR Render Current Frame. This renders the scene from the perspective camera view. The rendered image is displayed in its own window.

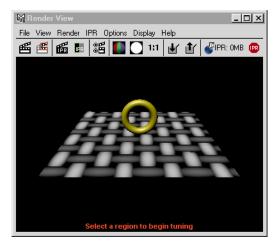

The Render View differs from the scene view (persp) in a few ways, even though both use the same camera:

- The colors and textures are sharper in the Render View.
- The background of the scene view is gray by default. The background of the Render View is black.
- Only modeled surfaces are displayed in the Render View. Items that are not surfaces, for example, the grid, NURBS curves, and object manipulators, are displayed in the scene view but not in the Render View. Note that Maya

- ignores your scene view display settings when you render the scene. Rendering uses different option settings, and the resulting display quality is superior though slower for Maya to process.
- 6 The Render View does not display the border of the region that is actually rendered. To see the border in the Render View, drag a corner of the Render View to increase the window's size slightly, then select View > Show Region Marquee (from the Render View menu).

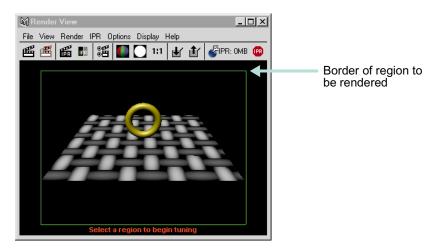

In the Render View, the green border shows the resolution of the rendered image. By default, the resolution is 320 by 240 pixels. The advantage of this relatively small resolution is that it renders quickly. A drawback about the resolution is that it is often not large enough for you to distinguish items in the scene adequately.

- 7 To use a larger resolution, select Options > Render Globals. In the Resolution section of the Render Globals window, select 640x480 from the Presets pull-down menu. Drag a corner of the Render View to roughly double the window size. Select IPR > Redo Previous Render.
  - With the Render View displaying an IPR-rendered view of the scene, you can see immediate updates to the view when you alter the shader, texture, or other visual characteristics such as lighting.
- 8 Drag a selection box around a small area surrounding the ring and plane as follows:

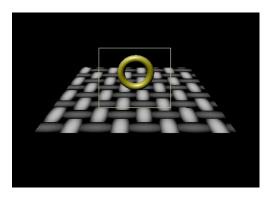

This region will be updated as you alter the shader and texture subsequently. You can instead drag a box around the entire plane, but selecting a smaller region quickens the update process.

- 9 In the scene view, right-click the ring and select Materials > Material Attributes to display the Attribute Editor for the Blinn shader you applied to the ring.
- 10 Click the Color box and change the color to red. Maya updates the boxed region immediately as you alter the color—the ring turns red.
  - Notice that when you drag the mouse in the color wheel of the Color Chooser, the updates occur repeatedly as you drag.

IPR updates the specified region of the image as you modify any number attributes that affect the shading of the objects visible within the region. You won't alter any other attributes in this lesson. The purpose of the lesson is to learn the process of rendering rather than perfecting the results.

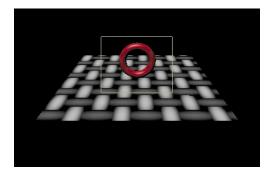

## **Notes**

If you are using Maya on Windows, rendering the scene displays an Output Window, typically behind other windows on your desktop. The Output Window lists statistics about the image just rendered. You can ignore and close the window. It contains information that you will appreciate more as you gain experience using Maya.

So far, you've used IPR to see changes you made to a shader. Be aware that if you had added lights to the scene rather than use default lighting, you would have used IPR to adjust the lighting also.

# Use the standard renderer to check important frames

You are nearly ready to render the entire animation to disk. Rendering the entire animation takes lots of time, so it is useful to first use Maya's standard renderer to render a few frames to your monitor and examine the results. As mentioned before, the standard render creates different (better) results than IPR. After you are satisfied with the quality of a few rendered frames, you can render the entire animation to disk.

- In the Render View window, select Options > Render Globals.
- 2 In the Anti-aliasing Quality section of the Render Globals window, select Production Quality from the Presets menu. When you subsequently render, this setting smooths any jagged surface edges. You can make anti-aliasing enhancements only with the standard renderer.
- 3 In the Render View window, select Render > Render > Current (persp). This menu item uses the standard renderer to render the same animation frame that you rendered with IPR previously.
  - Because the camera view is not close to the ring, you might not see a big improvement in quality as compared to the IPR-rendered image. If you were to dolly the camera closer to the ring and render once with IPR and once with the standard rendering, you would see an improvement at the edges of the ring as follows:

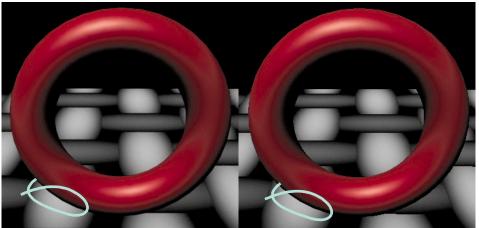

Standard rendering with production quality anti-aliasing

IPR rendering (Anti-aliasing not available)

- **4** Go to frame 16 of the animation, where the ring is rotated in a different position.
- 5 In the Render View window, select Render > Render > Current (persp).

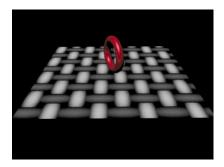

The rendered image looks good at this frame also. Now that you've checked a pair of rendered frames that satisfactorily represent the entire animation, you are ready to render the entire animation sequence. Be aware that in your own projects, you might want to test render many more frames, particularly where new shading and lighting elements occur in the animation.

# Batch render the frame sequence to disk

After you model, animate, and color your scene, you set several Render Global options and then use the standard renderer to *batch render* part or all of the scene's frame range to files on disk. The files are a permanent recording of each frame of the animation.

In the Render View window, select Options > Render Globals to display the Render Globals window. Set these options:

File Name

**Prefix** Enter the name SpinRing. This name will be the base of

the filenames created by batch rendering.

Frame/

**Animation Ext** Select name.#.ext. This specifies that the filenames will

have the format *prefix.frameNumber.fileFormat*. For example, batch rendering the entire 48-frame animation will create SpinRing.0001.iff, SpinRing.0002.iff, and so on

through SpinRing.0048.iff.

**Start Frame** Enter 1, the first frame of the animation sequence to be

batch rendered.

**End Frame** Enter 48, the last frame to be batch rendered.

**Frame Padding** Enter 4. This causes the *frameNumber* part of the filenames

to be four digits prefixed with 0s. For example, the filenames will be SpinRing.0001.iff through SpinRing.0048.iff instead of SpinRing.1.iff through

SpinRing.48.iff.

The four-digit padded filename is compatible with many image playback programs, for instance, Maya's fcheck utility. Image playback programs let you view rendered animation sequences on your monitor at actual production

speed.

For the remaining options in the Attribute Editor, you'll use the default settings. By default, Maya will render using the camera (persp), resolution (640x480), and anti-aliasing quality (Production Quality) that you specified earlier in the lesson.

After you set the Render Global options, the top of the Render Globals window shows the correct path and filenames for the files to be created during batch rendering. Check that this information is correct.

- 2 It's a good practice to save the scene before batch rendering. This is useful if, after batch rendering, you need to change any display settings and batch render again. By saving the scene right before batch rendering, you can examine the scene to learn which option settings were in effect at the time you batch rendered. For this lesson, saving the scene is optional.
- From Maya's main menus, select Render > Batch Render  $> \square$ . Turn on Use all Available Processors, then click Batch Render to start batch rendering.
  - Batch rendering 48 frames of a scene of this simplicity takes a few minutes. A complex scene may take hours per frame, depending on the speed of your computer.
- 4 While Maya is rendering, select Window > General Editors > Script Editor. Expand the size of the Script Editor window. The window shows a completion log for the frames being rendered.

Maya puts the resulting files in a default *images* directory. The files have the following names:

```
SpinRing.0001.iff
SpinRing.0002.iff
SpinRing.0003.iff
...
...
SpinRing.0048.iff
```

The images directory is located in the same path as the scenes directory. You can have Maya save to a different path by changing the project setting. See "About projects" on page 41.

The image format, extension .iff, is Maya's standard format. You can use the .iff format for any further work you need to do, including previewing and compositing the animation. If you require a more widely accepted format, you can specify it instead of .iff in the Render Globals.

5 Close the Script Editor when the following message appears:

```
// Result: Rendering Completed. See mayaRenderLog.txt for
information. //
```

The mayaRenderLog.txt file contains rendering statistics for advanced users.

# Play the rendered frame sequence

Next you'll use Maya's *fcheck* rendering utility to examine the batchrendered images at a speed that approximates video or film. The steps differ depending on which operating system you use:

## UNIX

In the directory that contains the rendered images, enter the following command:

```
fcheck -n 1 48 1 SpinRing.#.iff
```

The rendered animation sequence plays in a loop.

2 Close the window after viewing the animation.

### Windows

- In the directory that contains the rendered images, double-click the filename SpinRing.0001.iff. This displays the image SpinRing.0001.iff in an FCheck window.
- **2** From the FCheck window, select File > Open Animation.
- 3 In the file browser that appears, open SpinRing.0001.iff to play the rendered animation sequence in a loop.
- 4 Close the window after viewing the animation.

#### Note

The fcheck rendering utility has playback, display, and other options you can select from your keyboard. On a Windows computer, details are available from the Help menus of the FCheck window. On an UNIX computer, enter *fcheck -help* at a Shell prompt.

# Beyond the lesson

In general, a rendered image is the result of these combined elements:

Modeled Geometry

Materials & Other Surface Characteristics

Camera View

Lights

Rendering Method

As you render scenes, consider the following issues:

# **Using IPR**

Be aware that there are a few limitations to using IPR for fast visual feedback as you adjust shading and lighting. Besides being unable to provide production-quality anti-aliasing, IPR cannot display several other advanced display characteristics, for instance, surface reflections (raytracing) and 3D motion blur. If an advanced display characteristic seems mysteriously missing from an IPR-rendered frame, try rendering the frame with the standard renderer.

If you change the camera view, turn Depth Map Shadows on or off, or reposition shadows, IPR does not update the rendered image. You must refresh the image again. From the Render View window, select IPR > Refresh IPR Image.

# **Batch rendering**

In the lesson, you used Maya's standard renderer to check the image quality at two frames before starting batch rendering. When you create scenes with sophisticated animation, it's useful to batch render with low-quality resolution to check the animation accuracy before batch rendering with production-quality resolution. For instance, you might preview your animation with the frames resulting from batch rendering at a small image size (320 by 240) with Preview Quality anti-aliasing.

You don't need to use the batch renderer to render single frames from your scene to disk. From the Render View window, select File > Save Image.

# Avoiding slow interaction in the scene view

If your scene contains a complex object or lots of objects, display the scene view in Wireframe mode (rather than Smooth Shade All mode). Also turn off Shading > Hardware Texturing. These option settings make your interaction with Maya much quicker in the scene view. To check the shading of the objects, render the desired frame with IPR or the standard renderer.

# Hardware rendering

You can use another type of rendering method, *hardware rendering*, by selecting Window > Rendering Editors > Hardware Render Buffer. Hardware rendering uses your computer's graphics hardware to render a scene to disk or monitor much faster than software rendering.

Hardware rendering is essential for certain particle effects that you cannot render with software rendering. However, hardware rendering cannot display some visual effects, for instance, ray-traced shadows. Hardware rendering displays surface shading and textures less sharply than software rendering, so most individuals use it only to render particle effects. Some individuals intentionally use hardware rendering for its less precise shading and textures, though this usage is uncommon.

Because hardware rendering is fast, consider using it to create an animation sequence on disk prior to software rendering the same sequence. You can play the sequence, for instance, with fcheck, to check the quality of motion in your animation.

# Rendering in layers

It's often useful to render objects in your scene in different layers and combine them using compositing software. Rendering in layers can be faster than rendering an entire scene, and it enables you to replace individual objects quickly if the need arises. To set up layers, use the Layer Editor, which appears below the Channel Box by default.

# LESSON 2 SHADING SURFACES

You shade surfaces to simulate the way they look in the real world or in your imagination. Shading involves color, surface relief, shininess, and many other attributes to create a certain look. In this lesson, you'll use basic shading features to turn a sphere into an orange.

# Open and examine a scene

In this lesson, you'll work with a scene we created for your use.

Open the scene named *ShadeOrange* from the location specified in the following table:

| Maya Package                      | File Location                                                             |
|-----------------------------------|---------------------------------------------------------------------------|
| Maya Complete or<br>Unlimited     | Obtain the <i>Maya 4.5 Documentation and Lessons</i> CD and find:         |
|                                   | InstantMaya/Rendering/ShadeOrange.mb                                      |
|                                   | (You can also copy these files to your hard drive.)                       |
| Maya Personal<br>Learning Edition | Go to the installation directory:                                         |
|                                   | Drive:\Program Files\AliasWavefront\Maya<br>4.5 Personal Learning Edition |
|                                   | and then to:                                                              |
|                                   | \tutorialData\Rendering\ShadeOrange.mp                                    |

This scene contains a sphere modeled to resemble an orange.

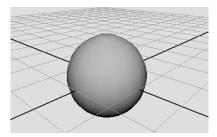

The scene's perspective view also has two settings turned on—Shading > Smooth Shade All and Shading > Hardware Texturing—which let you see the shading changes you are about to make.

# Assign a shader material and set basic attributes

In the next steps, you'll create a material and assign it to the surface. A material is a collection of attributes that define color, shininess, and other surface characteristics.

Before you create a new material, right-click the sphere and select Materials > Material Attributes. The default material attributes appear in the Attribute Editor. The default material assigned to the sphere (and all other surfaces) is a type of material called Lambert. The material displays the surface with gray shading. It is not intended for editing.

2 Right-click the sphere and select Materials > Assign New Material > Blinn to create a new material for the sphere. The new material's attributes appear in the Attribute Editor.

A Blinn material gives a surface a shinier look than a Lambert material. Blinn is a good choice for creating a variety of surface appearances. Knowing which material type to use for a particular surface comes with practice. Fortunately, you can change the material type later on, so you do not need to make a decision now. You will learn more about material types later in the lesson.

3 In the Attribute Editor, click the gray box to the right of Color to open the Color Chooser.

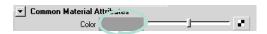

4 In the Color Chooser, click inside the color wheel (hexagon) and drag the pointer to an orange-colored area, as illustrated. The sphere becomes the same color you select in the Color Chooser. Also drag up the slider to the left of the hexagon to get a brighter shade.

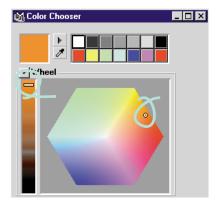

**5** Click Accept to close the Color Chooser.

If you compare the color in the Color attribute box with the sphere's color in the scene view, you'll notice some difference.

The color you assigned is only one aspect of surface appearance. The appearance also depends on how the surface reacts with light. The main attributes that control the reaction to light are under the Common Material Attributes heading. As an example of these attributes, you will change the Diffuse setting.

6 In the Attribute Editor, drag the Diffuse slider to its right to increase the color brightness as viewed in the scene view. This will help create the illusion of a bright orange.

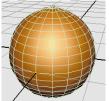

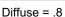

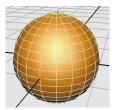

Diffuse = .95

In practical usage, the Diffuse setting makes a surface appear brighter. The name diffuse comes from a property in physics that describes how light spreads after it strikes a surface. A surface with a high diffuse property spreads the light that strikes it, making the object appear brighter.

Like the Diffuse attribute, the other Common Material Attributes also refer to general characteristics of light and the way a surface reacts to light.

The next section in the Attribute Editor, Specular Shading, contains attributes that control the appearance of shiny highlights on the surface.

# Change specular highlights

Next, you'll alter the surface specularity—the amount of light that reflects off a surface, resulting in shiny highlights.

- In the Specular Shading section of the Attribute Editor, move the Eccentricity slider back and forth to change the size of the shiny highlights.
- 2 Move the Specular Roll Off slider to change the blend between highlighted and other areas of the surface.

Changes to this attribute do not alter the surface in the scene view, so you need to check the Material Sample in the Attribute Editor (see the following illustration). You can also render a test image (Render > IPR Render Current Frame).

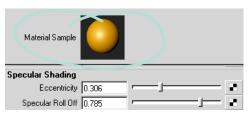

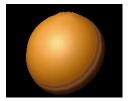

Attribute Editor

IPR in Render View

As you work with shading, you'll find many attributes that have no effect in the scene view, for instance, Ambient Color and Translucence. Generally, the scene view is a rough approximation of how the scene will render.

The IPR renderer is ideal for testing shading. It shows the results of all changes you make to shading and shows them immediately. There is only one attribute change the IPR renderer does not show—reflectivity. See the next step for details.

3 Move the Reflectivity slider to see what happens.

Neither the Material Sample nor the scene view are affected. Changes to Reflectivity and Reflected Color will show only when you have set up the scene to have reflections. Also, reflections do not appear in the IPR renderer; you must use the standard renderer instead (Render > Render Current Frame).

# Change to a different material

From the settings you've made so far, you may decide you want to give the orange a different look than possible with the Blinn material. You will now change to a different material for comparison.

Next to the Type attribute near the top of the Attribute Editor, pull down the menu and select Phong E.

Phong and Phong E are variations of the Lambert material type, with specular highlights added. The main difference between materials is the way each handles specularity. By switching between the material types, you can compare which material gives you the specularity you need.

Your settings for the Color and Diffuse attributes are maintained because they are common to all material types. The Specular Shading and all other attribute settings do not convert when you change the material, so it's best to choose your material before you make many changes.

2 In the Specular Shading section, you can leave Roughness and Highlight Size at the default settings. The default highlight settings give the orange a waxy look.

These attributes are similar to the Blinn attributes, Eccentricity and Specular Roll Off. Unlike the Blinn counterparts, these highlights do not appear in the scene view. You can see the highlights only in a rendered image and in the Material Sample.

3 The Phong E material type has a Whiteness attribute not available with Blinn. Change Whiteness to a light gray to accentuate the highlights.

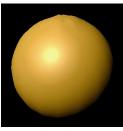

Rendered image

This change is subtle, so drag the slider back and forth while watching the effect in the Material Sample or in an IPR region. Look for the entire highlighted area to become whiter. Again, a strong highlight will create a waxy look.

# Assign a texture image

For an orange, one color may be all that you need. In this section, you will go a step further by making a logo stamp appear on the orange skin. For this and other color effects, you need to apply a *texture* to your material.

In visual arts, a texture is any kind of surface detail, both visual and tactile. In Maya, a texture is a collection of attributes that creates surface detail. Textures have a more specialized display purpose than materials. For example, you can use textures to create the appearance of a marbled pattern, bumps, or a logo image on the side of a can.

In the documentation, a texture is also called a texture node. A *node* is a collection of attributes (or actions) with a common purpose. A shader is sometimes called a shader node or material node.

To display a texture on a surface, you apply a texture node to an attribute of the surface material. In the next steps, you will apply a texture to the Color attribute of the Phong E material.

1 Click the checker icon next to the Color slider. This is a quick way of applying a texture to an attribute. This is also called *mapping* a texture.

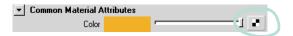

The Create Render Node window displays a list of the textures you can apply. The texture names and their icons help you to decide which texture is appropriate for the effect you want.

To create the logo stamp effect, you will use the File texture. A File texture uses an image file that you or someone else created separately, such as a drawing from a paint program. For this lesson, you'll use an image we created for you.

2 Before you create the texture, make sure Normal is selected in the options above the texture swatches.

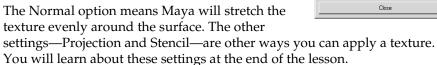

- 3 In the 2D Textures list, click the File button once. At this point the system will prompt you with the warning that "The IPR file does not have enough information to support your most recent change". Select "Close the IPR file and stop tuning". The file1 node appears in the Attribute Editor.
  - The file texture also causes the sphere to turn white in the scene view and black in a rendered view. This is a temporary color until you specify the actual file name of the file texture.
- 4 Click the folder icon to the right of the Image Name attribute. A browser window opens with the path set to a default directory called *sourceimages*.

Maya looks for source images in a default sourceimages directory. However, Maya can use file texture images anywhere on your workstation or local network. For example, you could have them on a central disk drive that is shared among your coworkers.

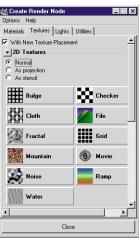

- 5 Navigate to the Rendering directory and open mayakist.iff. (This is the same directory where you obtained the ShadeOrange scene file.)
- 6 In the Render View window select IPR > Redo Previous IPR Render.

The file texture with a Mayakist logo now appears on the sphere. The logo is somewhat jagged, which will simulate the look of an ink stamp on rough orange skin.

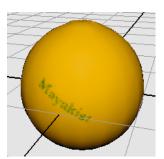

7 In the Attribute Editor, click the place2dTexture1 tab.

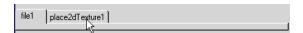

The place2dTexture1 tab is a node with attributes that control the texture's position on the surface.

Note that if you select another object and the Attribute Editor no longer displays the file texture attributes, it's easy to restore the display. Right-click the sphere, select Materials > Material Attributes, and click the texture map icon next to the Color attribute.

- As an example of the place2dTexture1 placement controls, move the Rotate UV slider slightly to the right, to a value about 5.9. This rotates the Mayakist logo on the surface.
  - In this case, the texture placement needs almost no adjustment. For the ease of this lesson, we created a file texture that conforms to the sphere's shape by default. In practice, placing file textures requires more adjustment. For details, see "Beyond the lesson" on page 212.

# Examine and edit your work in Maya's Hypershade editor

After you create a texture node, you'll likely want to return to the associated material node to make changes. Because material and texture nodes do not have icons that represent them in your scene view, you need a special editor, called Hypershade, to select them and edit their attributes. In this section, you will learn how to work with Hypershade.

- In the perspective view, select Panels > Saved Layouts > Hypershade/Persp.

  This layout is convenient because it's common practice to drag and drop items from Hypershade into the perspective view. Note that you can also
- open Hypershade as a separate window (Window > Rendering Editors > Hypershade).
- 2 At the top of Hypershade, click the Materials tab to make sure the tab is displayed. If the material swatches are too small to see clearly, dolly into the view using the same keyboard and mouse shortcuts you would use in the scene view.

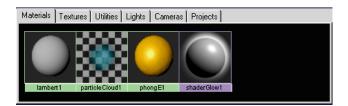

This tab shows all the materials currently in your scene. It is especially useful when you have a complex scene and you need to locate a material to edit it. The materials you will recognize are the default Lambert material and the Phong E material. You can ignore the others. They exist in all scenes, by default, for use with other Maya features.

In addition to the Materials tab, Hypershade includes other tabs to help you keep track of textures, lights, and other nodes related to rendering.

3 With the middle mouse button, drag the lambert1 swatch into the scene view and over the sphere. When you release the mouse, the Lambert material appears on the sphere instead of the Phong E material you previously created.

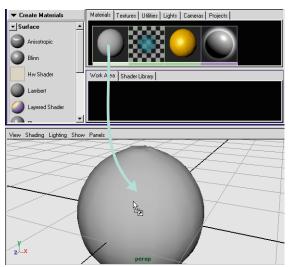

- 4 Now drag the phongE1 swatch onto the sphere to reapply that material. Hypershade is designed for quick, drag-and-drop operations such as this.
- 5 Select the sphere.
- 6 From the menus in Hypershade, select Graph > Graph Materials on Selected Objects. A graph appears in the Work Area tab in the bottom section.

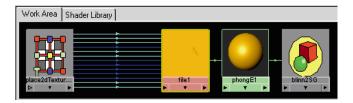

This graph shows all material and texture nodes applied to this object. While the Materials tab shows a catalog of your materials, the Work Area tab shows whatever material, texture, or other node you are currently working on. The Graph menu has several menu items that change the contents of the Work Area display.

Note that the Shader Library tab shown in the above illustration might not be a part of your Maya installation. It is an optional feature, discussed at the end of this lesson.

Notice the Work Area shows connection lines between the nodes. The lines have arrows that all point in one direction. For a closer look at these arrows, dolly into the view using the same keyboard and mouse shortcuts you would use in the scene view.

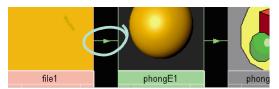

The arrows depict Maya's internal information input and output, called a stream. The next step shows the importance of this connection stream.

8 Click the line between the file1 and phongE1 nodes (it turns yellow) and press the Delete key.

The sphere reverts to the default gray color because you have broken the connection between these nodes and the texture is no longer assigned to it. This is a simple illustration of how the connection stream works. The file1 texture node is upstream from the connection you deleted, so it no longer inputs data into the material; Maya ignores it.

In practical terms, this is an example of how you can disconnect a texture from a material without actually deleting the texture. For example, you may want to remove the file texture from this material and connect it to another material instead. In a later step, you will learn about using Hypershade to make connections between textures and materials.

- **9** Select Edit > Undo to restore the file texture connection you deleted.
- 10 In Hypershade, right-click the center of the phongE1 swatch and select Rename. Type Orange.

Renaming is not as important in this scene as it would be in more complex scenes with several materials.

The Rename operation is one of several useful menu items that appear when you right-click a material swatch. Another handy menu item is Assign Material to Selection. You can use this operation to assign a material to multiple selected objects rather than assign it one object at a time.

# Create a bump map texture within Hypershade

To mimic the skin of an orange, you will add a bump map texture. A bump map creates the illusion that the surface has bumps or other types of surface relief. You will map the texture using the Create Bar in Hypershade.

The Create Bar is similar to the Create Render Node window you have used already. It is built into Hypershade for greater convenience.

Notice *Create Textures* appears at the top, by default. Next to the heading is an arrow icon. If you were to click this icon, you would switch to the Create Materials mode or another mode. In this case, leave the Create Texture selection turned on.

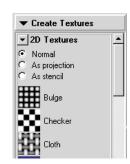

In the Create bar, scroll down to the 3D Textures heading.

The Mayakist logo file texture is a 2D texture—now you will create a 3D texture. With a 2D texture, Maya wraps the texture evenly around the surface. A 3D texture is for making objects appear to have been carved out of a solid substance, such as marble or wood.

For this bump effect, you'll use a Brownian 3D texture. Experience has shown that a Brownian texture is the best texture for approximating the bumps on an orange skin. Becoming skillful with textures is a matter of experimentation and experience.

- With the middle mouse button, drag the Brownian texture (under 3D Textures) onto the Orange material swatch in the Work Area tab and release the mouse button.
- 3 From the menu that appears, choose bump map. Maya applies Brownian to the Orange material's bump map attribute.

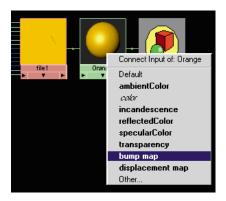

The pop-up menu shows a list of common material attributes. Although you can map textures to any material attribute, these are the most commonly mapped attributes.

The color attribute is in italics because you have already assigned a texture to it. By default, you can assign only one texture per attribute. (For a discussion about assigning multiple textures to an attribute, see "Layered textures" on page 213.)

This drag-and-drop method of applying a texture is essentially the same as clicking the map icon next to a material's attribute. Using Hypershade offers a faster, more graphical alternative to using the Attribute Editor.

4 Select Graph > Show Upstream and Downstream to view the node connections for the new texture you created.

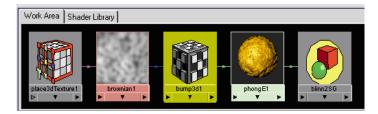

Also notice that bumps from the bump map appear in the Orange swatch. The Orange material swatch is the same as the Material Sample that appears in the Attribute Editor for the material node. (The bumps also appear in a rendered image, but not in the scene view.)

- 5 Double-click the bump3d1 swatch (the checkered cube) to display its attributes in the Attribute Editor.
  - This node is the link between the texture and the material. It converts visual information, such as the mottled Brownian pattern, into the appearance of surface relief.
  - The most important attribute in the bump3d1 node is Bump Depth, which controls the intensity of the bumps.
- 6 Change Bump Depth to 0.150. In the Orange swatch or a rendered image, you'll see that this diminishes the bumps as compared to the default value 1.0.

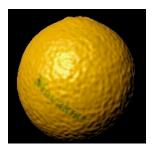

## Note

If you select Render > IPR Render Current Frame while Hypershade is selected, a message appears: *Please select the view you want to render*. Either select the perspective view before choosing IPR Render Current Frame, or, in the Render View window, select IPR > Redo Previous IPR Renderer.

7 Click the brownian1 texture swatch to reveal its attributes. Set the following:

Increment: 0.3 Octaves: 4.0

These values produce a rendered image closer to real orange skin. Our recommendation for these values is based on experimentation. For Brownian and some other textures, it's usually faster to get desirable results by experimenting with the settings rather than trying to understand the meaning of each attribute.

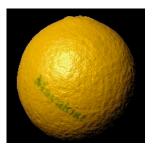

# Change the bump texture pattern by transforming it

The bump texture is too crater-like to be a convincing orange. The bumps are too numerous and too deep. A quick way to fix this problem is to scale up the entire texture.

1 Click the place3dTexture1 swatch, to the left of the Brownian swatch. This node controls the 3D texture's position, scale, and rotation. The visual display of this node is a large cube that surrounds the sphere in the scene view. This is the texture placement cube.

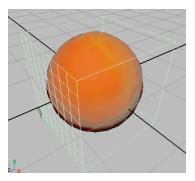

- 2 Click the Interactive Placement button in the Attribute Editor. A manipulator appears for the texture placement cube.
- 3 In the scene view, click on the center scale box to activate the center scale option. Scale the whole texture placement cube to about twice the original size (until the Scale attribute values are about 2).

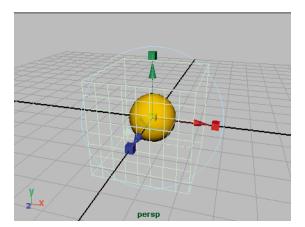

Now when you render, the bumps on the surface appear wider and smoother, like the bumps on an orange skin. For example, the bumps in the area surrounding the highlight do not appear to be as deep as they were before you scaled the texture.

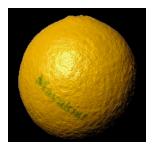

Before scaling

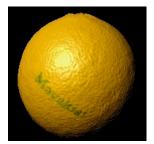

After scaling

Scaling a texture placement cube is a common way to tune the texture's display. Scaling does not actually change the pattern, but enlarges or shrinks it relative to the surface.

4 Now that you've changed the surface texture through scaling, move the texture placement cube above the sphere (drag the green arrow up), to see how that affects the texture.

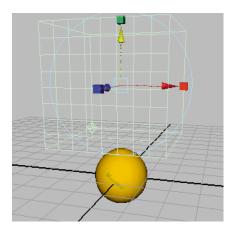

In the rendered image, notice that the bumps still remain on the sphere. Objects do not need to be within the texture placement cube, because it merely represents an imaginary texture volume, which is infinite.

However, movement of the texture placement cube does shift the surface texture pattern. The difference is hard to notice on a uniform texture like Brownian. Transforming the cube would be more noticeable with a texture such as Marble, where the veins within the pattern would be repositioned.

Movement of the object itself also shifts the surface texture. For example, if you were to animate the orange rolling and then render an image sequence, the texture would shift each frame rather than roll with the surface. To prevent this undesirable effect, you need to parent the texture placement cube (also called the place3dTexture node) to the object. For more information on parenting, refer to the online manual *Using Maya: Essentials*.

# Beyond the lesson

This lesson covered a few of the many features available for shading surfaces. Important features not covered in this lesson follow:

## Placement of textures

When you put the Mayakist logo on the surface, the letters appeared straight. If you were to look at the file texture image itself, you would see the letters are actually skewed. We skewed the logo for your use in this lesson so that it looks straight when stretched onto the surface.

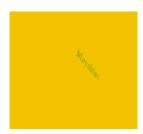

In your own work, skewing the texture image would be too difficult and impractical. A more

practical Maya technique for assigning and positioning file textures is to use texture projection. With this feature, you project the texture onto the surface as if you are projecting cinematic film onto screen. The texture is positioned where the projection strikes the surface. Instead of a skewed Mayakist logo, you can use a straight logo and project it onto the sphere. You can tune the angle of projection so that the curvature of the surface skews the logo similarly to the lesson. To assign textures as projections, you turn on the As Projection option at the top of the Create Render Node.

The placement of texture projections is similar to the placement you performed for the bump map (3D) texture. Like the bump map texture, you need to parent the texture projection (the place3dTexture node) to the object in order to avoid the texture placement changing when the object moves.

# Layered textures

Suppose you want to add a scarred pattern to the clean orange skin. The problem is you can only have one texture assigned to the Color attribute. In this situation, you can use a Layered Texture to combine two or more textures together.

A Layered Texture is a texture node that you assign to a material's attribute just like other textures. Within the Layered Texture, you can connect other textures and control how they blend together. For example, the bottom layer could be the logo image you used in the lesson, and a top layer could be an image of streaking lines that resemble scars. The combined logo and scars would give the orange an aged look.

# **Shader Library**

As an option, you can install a Shader Library with Maya to help you quickly create common materials, such as bricks, fabrics, foods, and many other surface types. If installed, a Shader Library tab appears in Hypershade. To use a material, find the type of shading you want, drag and drop it into Hypershade, then drag and drop it onto a surface in your scene. The Shader Library is not available to users of Maya Personal Learning Edition.

# LESSON 3 LIGHTS, SHADOWS, AND CAMERAS

Directors of live-action film use camera and lighting techniques to enhance the dramatic impact of a scene. As a 3D artist, lighting and camera techniques are perhaps even more crucial because you are working with artificial characters and objects.

A prerequisite to creating effective 3D animation is to study the lighting and camera effects used in live-action film. Your goal is to create the desired scene ambience while keeping the lights and camera view as unobtrusive as possible. In the following lesson, you'll learn basic techniques for working with lights, shadows, and cameras.

# Create a directional light

In this lesson, you'll work with a scene we created for your use. In the first steps, you will open the scene and create a directional light. You will compare the directional light's effect to the scene's default lighting.

Open the scene named *Lights* from the location specified in the following table:

| Maya Package                  | File Location                                                     |
|-------------------------------|-------------------------------------------------------------------|
| Maya Complete or<br>Unlimited | Obtain the <i>Maya 4.5 Documentation and Lessons</i> CD and find: |
|                               | InstantMaya/Rendering/Lights.mb                                   |
|                               | (You can also copy these files to your hard drive.)               |

| Maya Package                      | File Location                                                          |
|-----------------------------------|------------------------------------------------------------------------|
| Maya Personal<br>Learning Edition | Go to the installation directory:                                      |
|                                   | Drive:\Program Files\AliasWavefront\Maya 4.5 Personal Learning Edition |
|                                   | and then to:                                                           |
|                                   | \tutorialData\MayaPLE\Rendering\Lights.mp                              |

The scene contains a room with two walls and a floor. Sitting in the room is a drafting table and lamp, both grouped under the name tableGroup. All object surfaces have default gray shading.

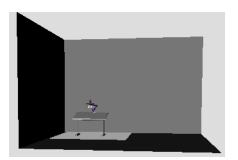

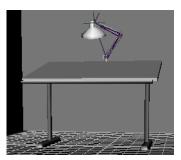

When you open the scene, Maya lights the scene with default lighting provided by an imaginary light fixture. It emanates light infinitely from a point above and behind the active scene view camera. There is no icon that represents the light in the scene view. Maya has many types of lights that simulate natural and artificial lighting. In the next steps, you'll create your own light for the scene.

Select Create > Lights > Directional Light. This creates a light at the center of the grid.

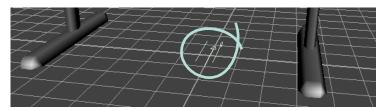

Lights, shadows, and cameras

A directional light is similar to the sun. Its parallel rays strike all objects in the scene from a single direction as indicated by the arrow icon representing the light.

When you create a light, the scene view does not display its effect, by default. The scene view instead uses default lighting.

3 Select Lighting > Use All Lights (Hotkey: 7). This lights up the scene view only with lights you've created, not with default lighting. (If you later want to see the scene view with default lighting again, select Lighting > Use Default Lighting.)

Note that when you render the scene to your monitor or disk, by default, Maya uses all lights you've created. If there are no lights, Maya creates a temporary default directional light for you and then deletes it when the render is complete.

# Edit the directional light

Next, you'll manipulate the direction of the directional light and edit the light's most important attributes.

- 1 With the directional light selected, rotate the light in various directions. Notice how the shading of surfaces changes as you rotate the light. The more directly the light points at a surface, the brighter the shading. A directional light is affected by its rotation, not its position. As you'll see later, the position of other lights affects the lighting.
- **2** Rotate the light as follows:

Rotate X: -40 Rotate Y: 25 Rotate Z: -20

With this orientation, all object surfaces in the scene show the effect of the light in the current camera view.

3 With the light still selected, open the Attribute Editor (under the Window menu). Drag the Intensity slider to various values to see the effects of intensity. Higher values brighten the surfaces. For example, an Intensity of 1.6 brightens the lighting so much that the gray default shading of some surfaces are bleached to white.

#### Notes

Several of the following illustrations in this lesson are snapshots of the scene after rendering. To render the scene, select Render > Render current frame. To avoid confusion in the rest of this lesson, do not use IPR rendering because it does not automatically update the image for some changes you will make to the scene.

#### Rendering creates this result:

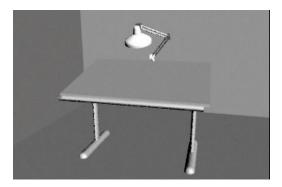

- 4 In the Attribute Editor, click the white Color box above the Intensity box. This displays the Color Chooser.
- 5 Click inside the color wheel (hexagon) and drag the pointer to a red color. The lighting imparts a red hue to the surfaces in the scene.
- 6 Change the color back to white and set the Intensity to 1.2 or so. You'll use these settings for the basic lighting of the scene.

# Create a spotlight

Maya offers several types of lights to simulate natural and artificial lighting. In the next steps, you'll light up part of the desk by creating a spotlight.

- 1 Select Create > Lights > Spotlight. This creates the spotlight's icon at the center of the grid. The light points toward the back wall.
- **2** Move the spotlight above the lamp. (Drag the light up along its local Y-axis.)

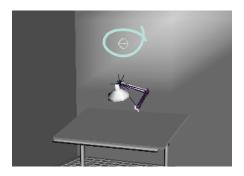

If you look at the spotlight icon from several angles, you'll notice that it is shaped like a cone with an arrow pointing out of it. The cone symbolizes the fact that a spotlight emits a beam of light that gradually widens with distance.

3 Select Modify > Transformation Tools > Show Manipulator Tool. With the spotlight selected, this tool provides two manipulators that you can move to position the light precisely.

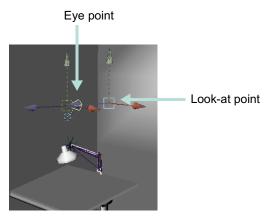

The look-at point specifies where the light focuses. The eye point defines the position of the light source. All types of lights have an eye point, but not necessarily a look-at point.

4 Move the look-at point to the top of the table, and move the eye point roughly to the center of the lamp housing.

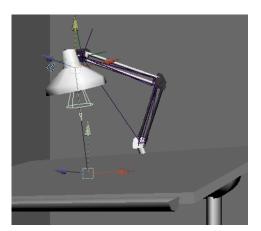

You can also use the Rotate tool to center the eye-point more accurately in the lamp housing.

An alternative way to position a spotlight is to select the light and then select Panels > Look Through Selected. You can then dolly and pan the view to focus on the desired surface. The area of focus is where the light strikes the surface. To return to the perspective view select Panels > Perspective > persp.

5 If you render the scene, you'll notice that the spotlight lights up a circular region on both the desk and the floor.

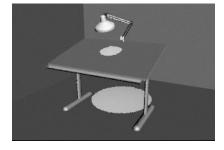

By default, light passes through and lights up each surface in its path. The circular region of light is wider on the floor than the desk because a spotlight emits a beam of light that widens with distance.

Only the floor, not the desk, will be lit by the spotlight in the scene view. You'll see the desk lit up only if you render the scene.

You can prevent the light from passing through the table. With the light selected, display the Attribute Editor. Open its Shadows section and then the Depth Map Shadow Attributes section, then turn on Use Depth Map Shadows. Rendering creates this result:

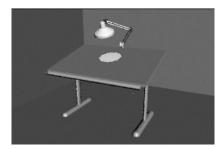

By turning on Use Depth Map Shadows, the spotlight's lighting is blocked by the first surface it hits (the desk). The floor is in the shadow of the desk so it receives no light. You'll learn more about Depth Map Shadows later in the lesson.

Note that if you were to render the scene with IPR rather than the standard renderer, the image would not automatically remove the lighting of the spotlighting from the floor when you turn on Use Depth Map Shadows. You would need to refresh the image again in the Render View window by selecting IPR > Refresh IPR Image.)

## Tune the spotlight's effect

Spot lights, directional lights, and other types of lights have Intensity and Color attributes. Each type of light has several unique attributes. In the next steps, you'll set several attributes of a spotlight.

The spotlight's default Cone Angle is 40 degrees. In the Attribute Editor, set Cone Angle to 20. The circle of light narrows. Then set Cone Angle to 60. The circle of light widens. Rendering creates this result:

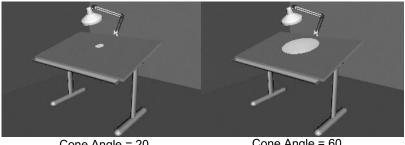

Cone Angle = 20

Cone Angle = 60

Set Dropoff to 10. This attribute sets how much the light intensity diminishes from the center of the circular region out to the edge. Finding the right value is a matter of experimentation. When you increase the Dropoff, the light's intensity diminishes, so you need to increase the Intensity. For example, increase the Intensity to 1.6. Rendering creates this result:

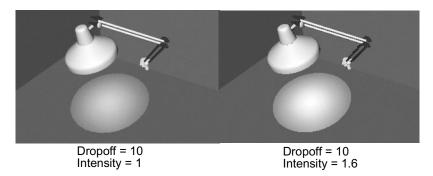

In some situations, you might want to select a Decay Rate to diminish the light's intensity as the light gets further from its source. The Linear setting diminishes light with the least abruptness, Quadratic with the most abruptness. Cubic is between the two other settings.

The default setting is No Decay, which means the light remains at full intensity regardless of distance. If you use a setting other than No Decay, you likely will need to increase the Intensity. For this lesson, leave the Decay Rate set to No Decay.

Set the Penumbra Angle to 10. This attribute causes a region at the edge of the light to fade. Again, finding the right value is a matter of experimentation. You can also use negative numbers to fade inward from the circle's edge. Be aware that the viewing angle of the camera influences the appearance of the fading at the edge. Rendering creates this result:

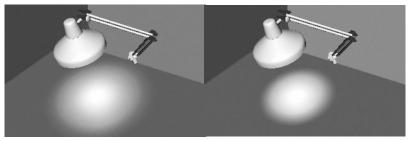

Penumbra Angle = 10

Penumbra Angle = -10

In the Light Effects section of the Attribute Editor, click the map button to the right of the Light Fog box.

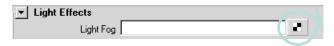

This gives the appearance of the light beams illuminating dust in the air. Rendering creates this result:

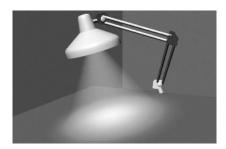

Be aware the fog is more noticeable when you view (render) the light beam from a side angle rather than from above the light fixture

When you clicked the Light Fog map button, Maya creates a light fog node and displays its attributes in the Attribute Editor. The Color and Density are useful for altering the fog's hue and transparency. These attributes affect only the light on its way to the surface, not the light on the surface.

In the scene view, you'll also notice a Light Fog icon extending from the spotlight icon. When highlighted, it looks like this:

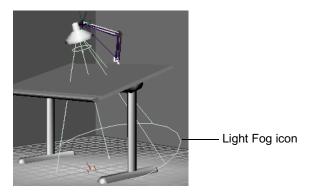

The icon displays the region of the potential illumination. You won't see light fog under the table. The table blocks the light fog because you previously turned on spotlight's Depth Map Shadows attribute. You can use the Scale tool on the icon to expand or contract the region of illumination.

#### **Create shadows**

Next, you'll create a shadow on the floor from the light cast by the spotlight. To do this, you must edit a few of the spotlight's attributes.

- Select the spotlight and click the spotLightShape1 tab in the Attribute Editor.
- 2 Set the Cone Angle to 105. When you render the scene, you'll see the spotlight has widened its beam to light up a small part of the back wall. The table and light fixture block light and create shadows.

The shadows occur because you turned on Use Depth Map Shadows for the spotlight earlier in the lesson.

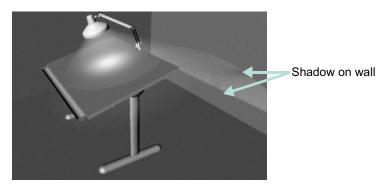

*Depth Map Shadows* refers to the algorithm Maya uses to produce shadows. For basic shadowing, you don't need to know about the algorithm, but you do need to make sure you turn on Use Depth Map Shadows.

To sharpen the shadow's edges, open the Attribute Editor's Shadows section and then the Depth Map Shadow Attributes section. Set the Dmap Resolution to 1024. Rendering creates this result:

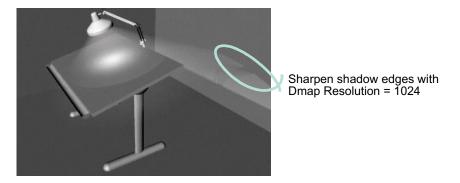

Increasing the Dmap Resolution increases rendering time. Use a higher value only if it makes a noticeable difference on the shadows. In this case, the difference is so subtle that you might prefer to use the default value 512. In your future projects, keep in mind that higher Dmap Resolution values can make a big difference in the quality.

A related attribute, Dmap Filter Size, is useful for blurring and anti-aliasing shadow edges that seem too sharp. Increase the value to increase the blur. Again, higher values increase rendering time.

If you are intent on perfecting shadows in your future projects, try various combinations of values for Dmap Resolution and Dmap Filter Size. For this lesson, the default values are satisfactory because the shadow edge has minimal contrast. If you create shadows with sharp contrast at the edges, altering the default values will be more desirable.

#### Create a camera and frame the view of the table

Elsewhere in this book, you've used the default perspective camera to examine and render your modeling and animation work in progress. In some situations, it is convenient to create and use an additional camera.

For example, you might want to render the scene from two different camera views to compare the results. Alternatively, you might want to use the default camera for interactive modeling and animation and the new camera strictly for rendering the scene. In the next steps, you'll create a camera and manipulate its view of the scene.

- Select Create > Cameras > Camera. This creates a perspective camera with an icon representing it at the center of the grid.
- In the Channel Box, change the name of the camera to myCamera.
  - Even though you've created a new camera, you are still looking at the scene through the default perspective camera named *persp*. You will view the scene through myCamera after you position it in the next step. If you were to view the scene through myCamera now, you would see a disorienting view of the back wall and floor. The camera's icon points in the direction of the camera's view.
  - Be aware that the scene's default persp camera has no icon. An icon is displayed only for a camera you create.
- 3 Use the Show Manipulator Tool to position myCamera roughly in this position:

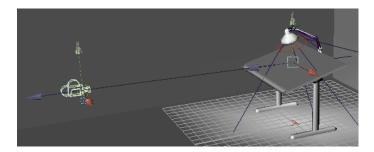

With a camera selected, the Show Manipulator Tool provides the same two manipulators that you used to position the spotlight: eye point and look-at point. The look-at point sets where the camera aims. The eye point sets the position of the camera.

Note that you can select a camera by selecting View > Select Camera.

Select Panels > Perspective > myCamera to view the scene from myCamera.

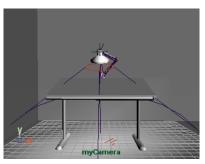

If your camera view is not similar to the above illustration, select tableGroup in the Outliner and select View > Frame Selection. This centers the view of myCamera on the table.

Note that you can return to the view of the persp camera by selecting Panels > Perspective > persp.

- While working with a camera, it's useful to know the exact region of the myCamera view that is displayed in rendered images. To see the border of the render region, select View > Camera Attribute Editor. In the Attribute Editor, open the Display Options section and turn on Display Resolution. A rectangular border shows the region that will be rendered.
- In the Film Back section of the Attribute Editor, enter 1.2 for Overscan.

By increasing the Overscan value, the view displays more of the scene that will *not* be rendered. In other words, the view displays more of the region outside the rectangular border.

By displaying a small part of the scene that lies outside the rendered part, you can plan future camera movement more easily, especially if the scene has objects that move in and out of view.

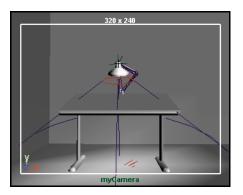

### Animate the camera movement

You can dolly, track, and tumble the view provided by myCamera with the same Alt-mouse combinations available for the default persp camera. You can also set keys for the camera the same as for other objects. In the next steps, you'll set keys to do a simple animation of the camera's movement.

- 1 Go to the start of the playback range.
- 2 Dolly, tumble, and track myCamera to create a view similar to this:

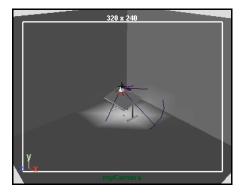

- With myCamera selected, set a key for the camera's current view at the first frame. To set a key, select the Animation menu set, and then select Animate > Set Key. (For details on setting keys and animation technique, see "Lesson 1 Keyframing and the Graph Editor" on page 97.)
- 4 Go to frame 150 or so.
- 5 Dolly myCamera to create a view similar to this:

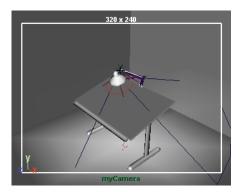

- 6 Set another key.
- 7 Play the animation to see the camera dolly toward the table for the first 150 frames.

At this point, feel free to experiment with keying changes in the view resulting from tumbling and tracking the camera. Be aware that excessive animation of tumbling and tracking creates a dizzying effect that is a common mistake of inexperienced artists. In general, it's best to keep camera animation simple except when you are striving for an unusual effect.

#### Beyond the lesson

#### Lights

In addition to the directional light and spotlight you created in the lesson, Maya has several other types of lights for creating nearly any type of natural or artificial lighting. You might use as few as two lights or as many as 10 to get the look you want. Be aware that the more lights you create, the longer that rendering takes.

Besides the light fog effect you created in the lesson, you can also create Glow, Halo, and Lens Flare light effects with a similar workflow. To see these effects, the light must point toward the camera view.

In some situations, you might want to prevent a light from striking a surface in its path. For example, your scene shows a person leaning against a wall in an outdoor night setting. You might want to light the wall with dark, shadowy spotlights, and the person's face only with a brighter, soft spotlight. Because the face and the wall are near each other, all the spotlights currently strike both objects. You can use Maya's light-linking capability to segregate the lighting.

#### **Shadows**

Maya has two types of shadows: Depth Map Shadows and Ray Trace Shadows. In the lesson, you created Depth Map Shadows, which are less realistic than Ray Trace shadows but much faster to render.

Ray Trace Shadows are mainly useful in scenes where the audience is focusing on the shadow region, for instance, a close-up of a still setting. Ray Trace Shadows are also useful if you want to cast shadows more accurately for transparent objects. To lessen rendering time, use Ray Trace Shadows only when necessary.

#### Cameras

If you are an experienced photographer, you'll recognize the names of various camera attributes displayed in the Attribute Editor while a camera is selected. Feel free to modify the attribute values as desired.

If you lack photography experience, it's best only to track, dolly, and tumble a camera until you learn more about camera operation. Consider getting a book on photography.

You can undo and redo view changes such as dolly, track, and tumble by selecting either the [ or ] brackets respectively. You can click on these a number of times to undo or return to a particular view orientation.

The values for certain camera attributes, for instance, Film Aspect Ratio, might cause a rendered image to not match the region bounded by the Resolution Gate. In such cases, you can display the Film Gate to see the region that will be rendered.

#### RENDERING 7

Lights, shadows, and cameras

Be aware that you can animate a camera along a path, for instance, to create the illusion of flying through mountainous terrain. This type of animation involves the use of Animate > Motion Paths > Attach to Motion Path (from the Animation menu set). If you additionally want the motion pathanimated camera to focus on a stationary or moving object, you need to use Create > Cameras > Camera and Aim. If you want the camera to move in a looping path, for instance a roller coaster, you need to use Create > Cameras > Camera, Aim, and Up.

Before you batch render a scene, you must select the camera you want to use for rendering. Select Window > Rendering Editors > Render Globals to display the Render Globals window. In the Image File Output section, select the camera from the Camera option.

# 8 DYNAMICS

With Dynamics, you can simulate forces, motions, and events of nature that are hard to achieve with traditional keyframe animation. For instance, you can create the illusion of smoke rising, rain falling, or a bowling ball crashing through pins.

This chapter contains the following lessons:

- "Lesson 1 Particles, Emitters, and Fields" on page 231
- "Lesson 2 Rigid Bodies and Constraints" on page 248

# PREPARING FOR THE LESSONS

Do these steps to ensure the lessons in this chapter work as described:

- 1 Select File > New Scene to create a new scene before you start each lesson.
- 2 Select Window > Settings/Preferences > Preferences. Click Timeline under Categories and make sure the Playback Speed is set to Play every frame. Dynamic animation plays more accurately with this setting.
- 3 Select the Dynamics menu set. Unless otherwise noted, the directions in this chapter for making menu selections assume you've already selected the Dynamics menu set.

# LESSON 1 PARTICLES, EMITTERS, AND FIELDS

Particles are points that you create and display as dots, streaks, spheres, or other shapes. You can create particles by clicking positions in the scene view, or you can create them with an emitter that shoots particles into view.

To animate particles, you typically apply fields such as gravity or wind. By combining emitters, particles, and fields, you can create natural phenomena such as smoke, fireworks, or rain.

In this lesson, you'll use particles, emitters, and volume fields to create a fountain-like effect. Then you'll use a color ramp to add colors to the particles.

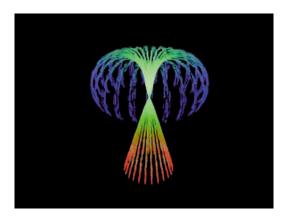

#### Create an emitter

Emitters create particles as an animation plays. The emitter controls the position, direction, quantity, and initial velocity of the emitted particles when they are born. After particles are born, the attributes of the particle object control their appearance.

You can make an emitter stand alone, or you can make a surface, curve, and even another particle an emitter. You move an emitter the same way you move any geometry, such as setting keys or parenting it to a moving object.

In the next steps, you'll create a circle and emit particles from it.

- Make sure you've done the steps in "Preparing for the lessons" on page 231.
- 2 Set the start frame to 1 and end frame to 120.
- 3 Select Create > NURBS Primitives > Circle >  $\square$ . In the options window, set the following options and click Create:

Radius 4

Number of Sections 25

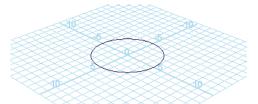

With Radius set to 4, the circle will be wide enough to see the particle emission clearly. With Number of Sections set to 25, the emission will be distributed evenly from points around the circle.

Note that the illustrations in this chapter show the grid with a custom blue color and numbered lines so that the shape and size of the objects you create are easier to distinguish. (If you want to change the grid color in your scene, select Display > Grid >  $\square$ .)

- 4 With the circle selected, select Particles > Emit from Object.
  - By default, this creates an Omni emitter. If you dolly toward the center of the grid, you can see a tiny icon that represents the emitter. When you create an Omni emitter on a NURBS object, for instance, a circle, each control vertex (CV) of the object emits particles in all directions.
- 5 Play the animation for a few seconds to see the emission.

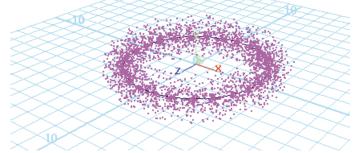

Notice the particles that are created. When you create any type of emitter, a *particle object* is automatically created and connected to it.

The connected particle object originally has no particles and is therefore invisible. As the animation plays and the emitter generates particles, the particle count of the connected particle object increases. When you go to the start of the animation, the particle count returns to 0.

Particles, Emitters, and Fields

Note that if you had created the circle with a smaller Number of Sections, there would be fewer CVs for the circle and therefore bigger gaps between the emission points on the circles.

**6** Display the Outliner and select particle1.

This is the particle object. A particle object is a collection of particles that share the same attributes. You can create particle objects containing a single particle or millions of particles. Each particle in a scene belongs to some particle object.

The *particle* object's attributes define the appearance and other characteristics of the emitted particles. The *emitter's* attributes control the initial position, direction, quantity, and velocity of the emitted particles.

#### Create volume axis fields

Fields are forces that you use to animate the motion of particles. With a Volume Axis field, you can move particles in various directions within the volume of a cube, sphere, cylinder, cone, or torus. With clever use of this type of field, you can create effects such as particles flowing around obstacles, solar flares, explosions, tornadoes, and rocket exhaust.

In the next steps, you'll use a volume axis field to move the particles up a conical path. When the particles exit the top of a conical region, you'll use another volume axis field to give them a downward arcing motion within a torus. The result resembles a fountain of light.

#### Create a cone volume axis field

- With the particle object still selected, select Fields > Volume Axis >  $\square$ .
- 2 Set the following Volume Axis options and click Create.

Magnitude 50
Volume Shape Cone
Away From Axis 0
Along Axis -1

This creates a conical Volume Axis field that affects the motion of particles that enter or exist within its volume. Particles move in relation to a central axis within the volume. For a Cone Volume Shape, the central axis is the positive Y axis:

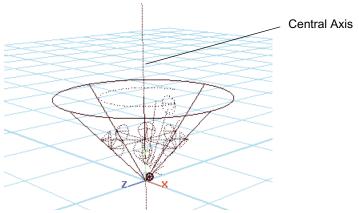

Using the axis attributes, you can specify that the particles:

- move in a direction roughly parallel to the axis toward or away from the point of the cone (Along Axis)
- radiate outward or inward relative to the axis (Away From Axis)
- swirl around the axis (Around Axis)
- move in a direction based on a combination of these directions

By setting Along Axis to -1, the particles move toward the point of the cone. (A positive value would move particles in the opposite direction.) In the next step, you'll flip the cone 180 degrees so the aim of the cone and particles is upward.

By using 0 for the Away From Axis value rather than the default value of 1, the particles will not radiate away from the axis.

Note that you can use larger or smaller values for the Axis attributes to intensify or diminish movement.

Magnitude specifies the strength of the volume axis field. The greater the value, the more force is exerted on the particles.

Particles, Emitters, and Fields

You'll typically need to experiment with various Volume Axis field attribute values to achieve a desirable motion for particles. Be aware that small arrowshaped icons within the Axis Field icon show which direction the particles will go.

**3** With the Volume Axis field still selected, set the following values in the Channel Box:

| Translate Y | 13  |
|-------------|-----|
| Rotate Z    | 180 |
| Scale X     | 5   |
| Scale Y     | 13  |
| Scale Z     | 5   |

This positions, rotates, and scales the volume axis field so that its base lies on the same plane as the circle emitter. Even though the circle emits particles in random directions, the volume axis field will redirect their motion up the cone.

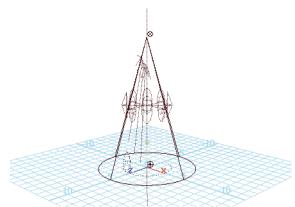

**4** Go to the start of the playback range and play the animation for a few seconds.

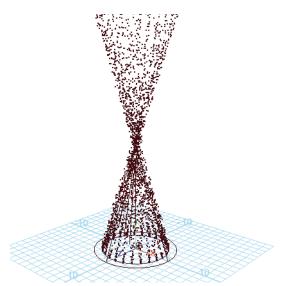

When the particles move out of the conical region, they continue in the same direction, mirroring the pattern of movement within the conical region. The volume axis field no longer controls the motion, but the particles continue with the same speed and direction they had at the moment they exit.

#### Create a torus volume axis field

- Select the particle object and then Fields > Volume Axis >  $\square$ .
- Set the following Volume Axis options and click Create.

| Magnitude      | 25    |
|----------------|-------|
| Volume Shape   | Torus |
| Section Radius | 1.5   |
| Away From Axis | -0.7  |
| Along Axis     | 0.0   |
| Around Axis    | 2     |

The Torus Volume Shape creates a volume shaped like a doughnut.

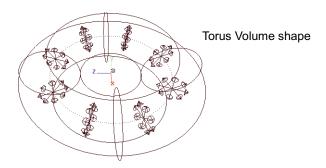

Section Radius defines the thickness of the torus.

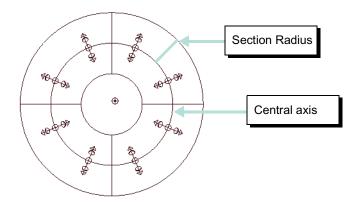

A value of 2 for Around Axis causes the particles to swirl around the central axis. For a torus, the central axis is the ring in the center of the solid part of the torus.

A value of -0.7 for Away From Axis cause the particles to move the radially toward the central axis.

When you later play the animation, the combination of these values cause the particles to loop up then down as if guided along the inner walls of a torus.

Again, achieving the desired motion for particles within a volume axis field requires experimentation with attribute values. Examine the arrows and other small icons within the axis volume field to help get the desired results.

Note that the field's effect is pervasive enough that all particles passing through the hole of the torus are influenced by the field. You can cause particles to pass through the hole by altering the Max Distance and Attenuation.

3 With the torus volume field still selected, enter the following values in the Channel Box:

| Translate Y | 15  |
|-------------|-----|
| Scale X     | 3.6 |
| Scale Y     | 3.6 |
| Scale Z     | 3.6 |

This moves the torus volume field up 15 units and scales it larger. Finding the appropriate position for the volume axis field is a matter of experimentation.

**4** Go to the start of the playback range and play the animation.

When the particles move through the top of the cone region, they spread outward somewhat but do not follow the shape of the torus volume field as specified in the prior steps. You'll correct this situation in the next steps.

## Adjust the velocity of the moving particles

The torus volume axis field doesn't guide the motion of the particles as expected because the initial emission velocity of the particles dominates the motion of the particles rather than the field. You can use a particle object's Conserve attribute to scale down the emission velocity's influence and increase the field's influence.

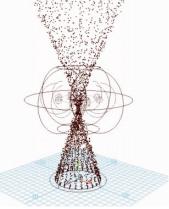

Select the particle object and set the Conserve attribute to 0.8 in the Channel Box.

By changing the Conserve value from the default value, 1, to 0.8, the emission velocity's influence on the particle motion decreases and the field's influence increases.

2 Go to the start of the playback range and play the animation. Notice how the particle movement now conforms to the shape of the torus volume field.

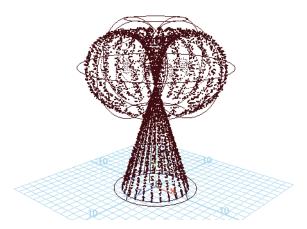

# Set the render type

The *particle render type* of a particle object determines how the particles look when rendered. For example, you can display particles as small spheres, streaks, or 2D images (known as sprites) of your favorite snapshot. Once you select the particle render type, you can add attributes specific to the render type to adjust the appearance.

- 1 With the particle object still selected, display the Attribute Editor and set the Particle Render Type to Streak. To display the attribute, scroll down to the Render Attributes section.
- **2** Go to the start of the playback range and play the animation.

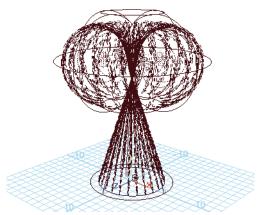

The Streak render type displays moving particles with an elongated tail. This render type enhances the display of objects such as meteors, and it's often used to create rain. The streak length is based on the velocity of the particle, so if the particles are stationary or moving slowly and the render type is set to streak, you won't see the particles.

## Add dynamic attributes

To maximize the display versatility of particle render types, you need to add built-in dynamic attributes to the particle object. When you add a dynamic attribute to an object, the attribute appears in the Attribute Editor for the selected object.

In the particle Attribute Editor, click Add Attributes for Current Render Type. Notice the attributes that are added.

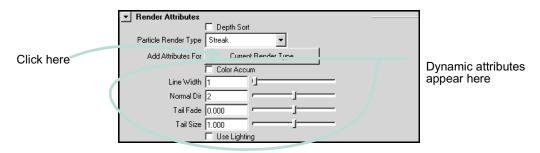

Set the following attributes:

| Line Width | 2   | This sets the width of each streak.                                                                                                    |
|------------|-----|----------------------------------------------------------------------------------------------------|
| Tail Fade  | 0.5 | This sets the opacity of the tail fade; it can range from 0 to 1. A value of 1 makes the tail completely opaque; a value of 0 makes the tail transparent. |
| Tail Size  | 2   | This scales the length of the tail. A value of 1 is the default length. Values less than 1 shorten the tail; values greater than 1 lengthen the tail.     |

You can play around with these settings to change the look of the particles.

## Add per particle attributes

Particle objects have two different kinds of attributes: per object and per particle.

A *per object attribute* lets you set the attribute value for all particles of the object collectively with a single value. For instance, the per object color attribute lets you set a single color for all the particles in the object.

A *per particle attribute* lets you set the value of the attribute individually for each particle of the object. For example, the per particle rgbPP attribute lets you set a unique color for each particle. Though there is only one rgbPP attribute in a particle object, the attribute holds the value for each particle's color value. The attribute holds the values in an array. In simple terms, an array is a list.

Although per particle attributes are best for creating complex effects, you can't keyframe them. You *can* keyframe per object attributes.

In this lesson, you'll add a per particle color attribute so you can give different particles different colors.

- In the Attribute Editor, expand the Add Dynamic Attributes section, if necessary.
- 2 Click the Color button. The Particle Color box is displayed,
- 3 Turn on the Add Per Particle Attribute and click Add Attribute. Notice the rgbPP attribute that is added to the Per Particle (Array) Attributes section of the Attribute Editor.

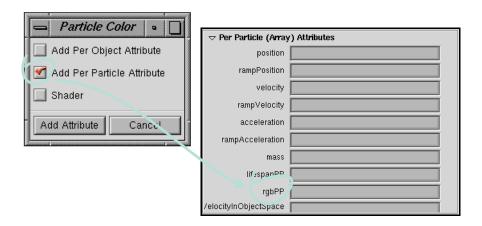

## Add color to the particles with a color ramp

A ramp texture is a patterned 2D image in which the color blends from one shade to another. In the next steps, you will use a color ramp to color the particles as they age.

In the Attribute Editor, right-click the rgbPP data box and select Create Ramp. This causes a default color ramp to color the particles as follows:

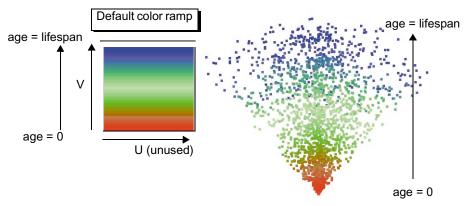

Color ramp applied to emitted particles

As each particle ages from its time of birth (emission), its color changes according to the ramp's color in an upward vertical (V) direction. The horizontal (U) direction of the ramp's color is unused in this lesson.

When you create the ramp, Maya adds a lifespan attribute and sets it to 1 second, by default. Each particle changes from red to green to blue over its lifespan of 1 second. The particle then disappears (*dies*).

- 2 Select Shading > Smooth Shade All. This enables you to see the colors of the particles the next time you play the animation.
- **3** Go to the start of the playback range and play the animation. Notice the particles never reach the end of the cone volume.

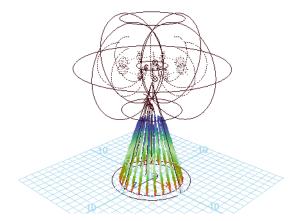

This is because the Lifespan is set to the default of 1, which is the number of seconds the particles exist in the animation.

4 In the Channel Box, set Lifespan to 3. Go to the start of the playback range and play the animation.

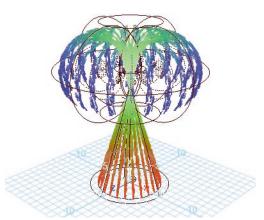

Because the particles live longer, they pass all the way through the cone and part of the way through the torus. The particles change from red to green to blue and disappear as they are born, age, and die.

## Hardware render the particles

In 3D animation, rendering typically refers to the act of creating a sequence of high-quality image snapshots for each frame of an animation sequence. After rendering the images, you play them in sequence to create a film or video clip. If the concept of 3D animation rendering is new to you, consider doing the lesson "Rendering a scene" on page 181 before completing this section.

You cannot render most particle render types, including streaks, with Maya's standard rendering method, known as *software rendering*. You must *hardware render* the particles.

Hardware rendering uses your computer's graphics hardware to render a scene to disk and monitor faster than software rendering. Hardware rendering displays surface shading and textures less sharply than software rendering, so most people use it only to render particle effects.

In the following steps, you will test render the last frame of the scene to make sure the particles look satisfactory. Next, you will render the entire frame sequence to disk and then play the rendered images with the flipbook feature.

#### Test render the scene

- 1 Select Window > Rendering Editors > Hardware Render Buffer. This displays a window from which you hardware render the scene.
- 2 In the Hardware Render Buffer, go to the start frame and click the play button. Stop the animation at frame 75.
  - You must play the particle animation from the beginning in order for particle effects to be displayed correctly at each frame. You cannot go directly to an arbitrary frame in the Time Slider and see correct results. Maya calculates particle animation sequentially frame-by-frame.
- 3 In the Hardware Render Buffer, select Render > Test Render.
  - The streaks look smoother than they do in the scene view. You can improve the streaks even more as shown in the next steps.

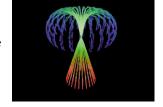

- 4 In the Hardware Render Buffer window, select Render > Attributes.
- 5 In the Attribute Editor's Render Mode section, turn on Line Smoothing. This softens jagged edges when you hardware render Streak or MultiStreak render types.
- **6** To see the softened edges, select Render > Test Render.
  - Be aware that if you click in the Hardware Render Buffer window, the rendered image disappears. If this occurs, select Render > Test Render again to redisplay the image.

#### Render the entire frame sequence and play the results

In the Hardware Render Buffer window, select Render > Attributes and edit the attribute settings as follows:

| Filename    | Emit | This name will be the base of the filenames created when you render all frames to images on disk. |
|-------------|------|---------------------------------------------------------------------------------------------------|
| Start Frame | 1    | This specifies the first frame of the animation sequence to be hardware rendered.                 |
| End Frame   | 75   | This specifies the last frame to be hardware rendered.                                            |

- Other attributes in the Attribute Editor specify the image resolution, file format, lighting, and other display characteristics.
- 2 Make sure that no other windows overlap the Hardware Render Buffer or that your screensaver may accidentally launch while you use this feature. When you hardware render a frame sequence to disk, Maya renders whatever exists within the borders of the Hardware Render Buffer window.
- 3 In the Hardware Render Buffer window, select Render > Render Sequence. This creates a series of files named Emit.0001, Emit.0002, and so on, through Emit.0075. These files are the rendered frames 1 through 75. Maya puts the files in your current project's *images* directory.
- 4 To play the hardware-rendered sequence, select Flipbooks > Emit.1-75.
- 5 Close the Fcheck window when you are finished examining the animation.

## Beyond the lesson

#### **Fields**

With volume axis fields, you can funnel or swirl particles within the boundaries of common volumetric shapes. Although the lesson showed how to use a pair of volume axis fields to control the motion of particles, Maya has several other types of fields such as Gravity and Turbulence for simulating natural phenomena. You can use the fields to animate the motion of curves and surfaces in addition to particles.

#### Ramps

You can also change ramp colors by editing other ramp attributes, such as Noise and Noise Frequency. Right-click the attribute box for rgbPP, then select <- arrayMapper1.outColorPP > Edit Ramp. See *Using Maya: Rendering* for details on the ramp attributes. You can also control other particle attributes with ramps, for instance, opacity. See *Using Maya: Dynamics*.

#### Rendering

The majority of particle rendering types are visible only when you hardware render. Software rendering does not display them. If you use a particle render type of Blobby Surface, Cloud, or Tube, you must software render the particles. Hardware rendering does not display them.

If you create a scene that includes particles and geometric surfaces, you therefore might need to render the scene twice, once with hardware rendering and once with software rendering. In such cases, you'll need to composite the two sets of rendered images using a compositing software package.

# LESSON 2 RIGID BODIES AND CONSTRAINTS

A rigid body is a polygonal or NURBS surface converted to an unyielding shape. Unlike conventional surfaces, rigid bodies collide rather than pass through each other during animation. To animate rigid body motion, you can use fields, keys, expressions, rigid body constraints, or collisions with particles or other rigid bodies.

Rigid body constraints restrict the motion of rigid bodies. The constraints simulate the behavior of real-world items you're familiar with: pins, nails, barriers, hinges, and springs.

In this lesson, you'll use a Hinge constraint to constrain some planks to a position in your scene, drop a ball on the planks and watch the constraints and rigid bodies in action.

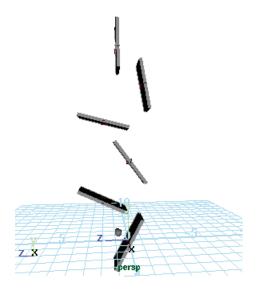

## Create the geometry

You can create rigid bodies from NURBS surfaces and polygonal surfaces. In the following steps, you'll create some polygonal surfaces to be used for the rigid bodies.

- Make sure you've done the steps in "Preparing for the lessons" on page 231.
- 2 Set the start frame to 1 and end frame to 200.
- 3 Select Create > Polygon Primitives > Cube >  $\square$ .
- In the Polygon Cube Options window, select Edit > Reset Settings (to make sure the tool is set to its default. Set the following options and click Create:

Width 2 Height 4 Depth 0.25 Axis Z

- 5 With the polygon still selected, select Edit > Duplicate >  $\square$ .
- 6 In the Duplicate Options window, select Edit Reset Settings. Then set the following and click Duplicate.

Translate 0, 3, 0 Number of copies 5

This creates five copies of the polygon, each one placed 3 units above the lower one.

## Position the geometry

Place the geometry as shown in the side view in the next illustration. To position the planks precisely, select each plank individually and use the Channel Box to enter the appropriate value from this table.

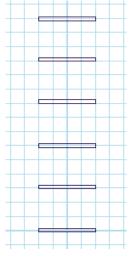

| pCube1 | Translate Z | 0  |
|--------|-------------|----|
| pCube2 | Translate Z | 2  |
| pCube3 | Translate Z | 0  |
| pCube4 | Translate Z | 2  |
| pCube5 | Translate Z | -1 |
| pCube6 | Translate Z | 1  |

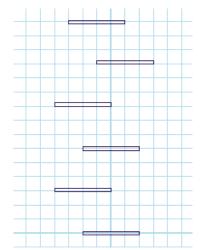

## **Create Hinge constraints**

A Hinge constraint constrains rigid bodies along a specified axis. You can use a Hinge constraint to create effects such as a door on a hinge, a link connecting train cars, or a pendulum of a clock. In this example, the

Hinge constraint constrains the plank to a position in the scene view.

In the following steps, you'll add Hinge constraints to the center of the planks, which automatically turns the plank into a rigid body. You will do this for each plank. By default, Maya automatically creates a rigid body when you use a field or rigid body constraint to control its motion.

- 1 Select Soft/Rigid Bodies > Create Constraint  $> \square$ .
- 2 In the Constraint Options window, set the following options:

| Constraint Type     | Hinge |
|---------------------|-------|
| Initial Orientation |       |
| X                   | 0     |
| Y                   | 90    |
| Z                   | 0     |

By default, the initial orientation is set to 0, 0, 0, which orients the hinge constraint to lie parallel to the Z-axis in world space. By setting the orientation to 90 in the Y-axis, the hinge constraint is rotated 90 degrees around the Y-axis, which orients the constraint parallel to the X-axis.

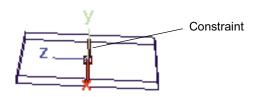

By leaving the Set Initial Position at its default setting, the hinge constraint is created at the rigid body's center of mass.

Select pCube1 and click Apply in the Constraint Options. Select pCube2 and click Apply in the Constraint Options. Repeat this until each of the six planks has a constraint applied to it. Close the Constraint options window.

## Add a ball and gravity

In the next steps, you'll create a ball and add gravity to make the ball drop and hit the planks.

- Select Create > Polygon Primitives> Sphere  $> \square$ .
- Set Radius to 0.2 and click Create.
- In the Channel Box, set the Sphere's Translate Y value to 18.
- With the sphere still selected, select Fields > Gravity. When you connect Gravity to the sphere, it automatically makes the sphere an active rigid body.

Gravity affects only the object that was selected when you add the Gravity field.

Play the animation.

The ball falls and collides with the planks, which rotate about the hinge constraint.

## Change an active rigid body to passive

Maya has two kinds of rigid bodies—active and passive. An *active* rigid body is animated by dynamics—fields, collisions, and springs—not by keys.

Because the ball and planks are all active rigid bodies, gravity pushes it down and it rebounds after colliding with the planks.

A *passive* rigid body can have active rigid bodies collide with it. You can key its Translate and Rotate attributes, but dynamics have no effect on it.

In the previous steps, all the planks were active rigid bodies and reacted to the collision of the ball. In the following steps, you'll change the bottom plank to be a passive rigid body so the ball bounces off the plank but the plank doesn't react to the collision.

- 1 Select pCube1 and display the Attribute Editor.
- **2** Click the rigidBody tab to display the rigid body attributes.
- 3 In the Rigid Body Attributes section, turn off Active to make pCube1 a passive rigid body. Click Close to close the Attribute Editor.
- 4 Go to the start of the playback range and play the animation. Notice how pCube1 no longer reacts to the impact of the ball, but the ball continues to bounce off it.

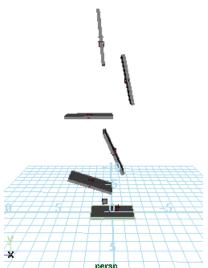

### Beyond the lesson

#### Active and passive rigid bodies

This lesson showed some of the differences between active and passive rigid bodies. When a rigid body is passive, rigid bodies will collide with it but will not move it. You can control its movement by setting keys.

When the rigid body is active, you control its movement using dynamic forces, specifically fields and collisions. You can change the active and passive state of the rigid body to achieve various effects. For example, you can roll a ball off a table using keys (passive rigid body) then cause the ball to fall using gravity (active rigid body).

#### Constraints

In this lesson, you used a hinge constraint between an active rigid body and a position in the scene view. You can also create a hinge constraint between:

- a passive rigid body and a position in the scene view
- two active rigid bodies
- an active and passive rigid body
  - Other types of constraints include:
- a Nail constraint, which nails a single active rigid body to a position in the scene view
- a Pin constraint, which links two rigid bodies at a specified position
- a Spring constraint, which simulates an elastic cord
- a Barrier constraint, which creates an infinite barrier plane beyond which the center of mass of the rigid body will not move

# DYNAMICS | 8

Rigid Bodies and Constraints

# 9 PAINTING

Maya makes it easy to paint natural and surrealistic effects. You can create a background for your scene, a subtle texture for a 3D surface, or a dynamic paint effect such as a wind-blown tree—all at the drag of your mouse or tablet pen.

This chapter includes the following lessons:

- "Lesson 1 Painting on a 2D canvas with the Paint Effects Tool" on page 256
- "Lesson 2 Painting 3D effects with the Paint Effects Tool" on page 268
- "Lesson 3 Painting textures on a surface with the 3D Paint Tool" on page 277

### PREPARING FOR THE LESSONS

To ensure the lessons work as described, do these steps before beginning:

- Consider doing the lessons in *Chapter 7*, "*Rendering*." Familiarity with Maya rendering concepts is important to understanding the following lessons.
- 2 Select File > New Scene to create a new scene.
- 3 To use all available screen space, maximize the Maya window.
- 4 From a panel menu bar, select Panels > Layouts > Single Pane.
- 5 Select the Rendering menu set. Unless otherwise noted, the directions in this chapter assume the Rendering menu set is selected.

# Lesson 1 Painting on a 2D canvas with the PAINT EFFECTS TOOL

With the Paint Effects Tool, you can paint colors, patterns, and textures on a 2D canvas image. You can use the image as an independent piece of art, a background image in your scene, or a texture to be applied to a 3D surface.

In this lesson, you'll learn how to paint on a 2D canvas, exploring a few of the many preset brushes. You'll also learn how to modify brush colors and other settings to customize your painting.

#### Paint a few strokes

In the following steps, you'll display the 2D canvas and use preset brushes to paint a few strokes.

Although not covered in this lesson, you can use a tablet and pen to paint with pressure sensitivity. The harder you press down, the more paint is applied.

- Do the steps in "Preparing for the lessons" on page 255.
- If you want to create maximum space in the Maya window, turn off Display > UI Elements > Channel Box/Layer Editor, Tool Settings, and Attribute Editor.
- On the view menu bar, select Panels > Panel > Paint Effects (hotkey 8). The panel displays a Paint Effects toolbar and menus.
- From the Paint Effects menus, select Paint > Paint Canvas to display the 2D canvas. You're ready to start painting. Be aware that you can't display a grid on the canvas.
- Paint a stroke by dragging across the canvas.

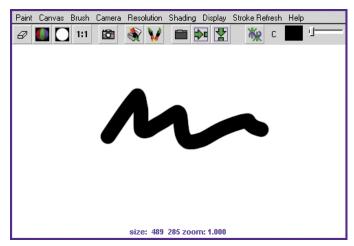

When you first display the Paint Effects panel, your strokes use the *default brush*—a solid black stroke similar to an airbrush.

6 Now paint with various preset brushes. To select a preset brush, select Brush > Get Brush or click the following button in the toolbar:

The Visor window opens. The Visor organizes the hundreds of Paint Effects brushes into category folders. In the Visor, click a folder, then click a brush icon in the area to the right of the folders. (The name of each preset brush has the extension .mel because each is a MEL script that establishes the brush's operation characteristics.) You can dolly within the Visor window to enlarge the viewable size of the brush icons and read the names more clearly.

Note that you can copy a brush or all brushes within a folder to the Shelf. Use the middle mouse button to drag the brush or folder to the Shelf. Use the shelf editor (available from the arrow menu at the left of the shelf) to remove items from the shelf.

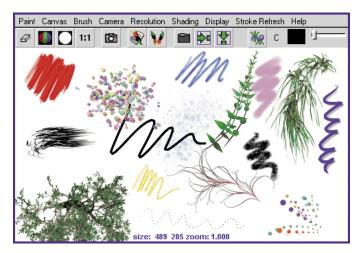

Some brushes apply paint directly along the paint path, while others produce added effects. For example, the pens folder includes brushes such as ballpointRed.mel that work like pens, while the flowers folder includes brushes such as dahliaPink.mel that grow flowers as you drag the mouse. Brushes like dahliaPink.mel use Paint Effects tubes.

- With the dahliaPink.mel brush, drag the mouse slowly for one stroke, then quickly for the next stroke.
  - When you paint a stroke slowly, the density of flowers is higher than when you paint quickly. The effect of stroke speed on density works the same for all brushes that use tubes.
- To erase your last stroke, select Canvas > Canvas Undo. Note that when displaying the 2D canvas, you can undo only a single stroke. Edit > Undo (on the main menu) doesn't undo strokes.
- To erase the entire canvas, select Canvas > Clear or click this button on the toolbar:

# Modify settings of the default brush

When you select a preset brush, Maya copies its brush settings to a *template brush*. A template brush is a holder for the attribute settings of the next strokes you paint. When you change the settings of the template brush, they affect only the next strokes, not previous strokes.

- 1 Select Brush > Reset Template Brush to select the default brush, then paint on the canvas so you remember the brush effect.
- 2 Select Brush > Edit Template Brush or click the following button in the toolbar:

You can edit various brush settings, for example, the brush width, in the window that appears.

3 To resize the brush, change the Global Scale value. Alternatively, you can move the brush over the canvas, press and hold the b Hotkey and drag left or right. The circle on the canvas represents the size of your brush. Paint on the canvas to try out a new size.

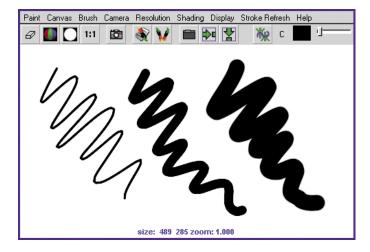

- 4 Close the Paint Effects Brush Settings window.
- On the toolbar, click the swatch to the right of C (color) to display the Color Chooser. Select a color from the Color Chooser and paint on the canvas.

On the toolbar, slide the T (transparency) slider to the right until the T box is a light gray. Paint on the canvas. When you paint over existing paint strokes you will notice that your paint is transparent allowing the previous strokes to show through.

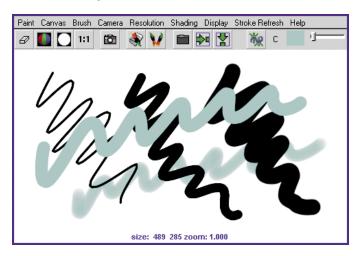

Note that the Toolbar color boxes, for example, C and T, are also available in the Paint Effects Brush Settings window. (Select Brush > Edit Template Brush > Shading.)

# Modify the canvas

In the next steps you'll change a few canvas options, including color and

- Clear the canvas (Canvas > Clear).
- Select Canvas > Set Size and set the canvas size to 512 x 512—the width and height in pixels. When you are prompted to save, click No, then close the Set Canvas size window.

Although you'll often use the default maximum canvas size to take advantage of the available screen space, you might need to use a smaller or larger size in many circumstances. For instance, if you plan to use the image as a background in a computer game, you might need to use a small canvas size such as 256 by 256.

- Turn on the wrap buttons on the toolbar:
- Paint strokes past the edges of the canvas. The strokes wrap around to the opposing side. This feature is useful for creating patterned texture images to be applied to surfaces. When you tile or repeat the image on the surface, the wrapped strokes help make the borders between the images unnoticeable.
- Select Canvas > Clear >  $\square$ . In the options window, slide the Clear Color slider all the way to the left. Click Apply.

This clears existing strokes and turns the canvas black. Before you paint strokes on the black canvas, be aware that some brushes seem to have no effect. If this occurs, it's because the paint is black or because it is transparent enough to prevent the color from showing.

# Modify colors of a preset brush

In the following steps, you alter leaf and bud colors of a preset brush, ferns1.mel.

#### Tip

When using the ferns1.mel brush, if any of the sliders are cut off on the right, you need to increase the resolution on your monitor to 1152 x 870.

- In the Visor (Brush > Get Brush), click the ferns1.mel preset brush in the plants folder. Paint on the canvas to see the default display. Because ferns1.mel uses tubes, ferns grow along the path of your stroke.
- Resize the brush to a Global Scale of about 0.5 (Brush > Edit Template Brush) and paint on the canvas.
- On the toolbar, click the L1 color box (Leaf Color 1), select a shade of blue from the Color Chooser, and leave the Color Chooser open. L1 sets the color of the tips of the leaves.
- Click the L2 color box (Leaf Color 2) and select a shade of red from the Color Chooser. L2 sets the color of the base of the leaves.

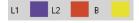

#### PAINTING 9

Painting on a 2D canvas with the Paint Effects Tool

- Click the B color box (Bud Color) and select a shade of yellow from the Color Chooser. B sets the color of the flower buds.
- Paint on the canvas and note how the changes you've made affect the final paint effect.

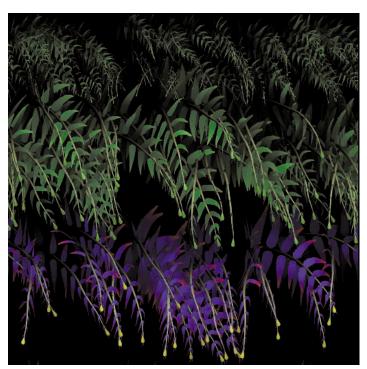

Clear the canvas (Canvas > Clear).

#### Tip

You can change the path width of ferns1.mel without changing the width of the leaves and stems. Select Brush > Edit Template Brush to display the Brush Settings window, then change the value of Brush Width in the Brush Profile section. Similarly, you can alter the path width for any other preset strokes with tubes.

# Specify which elements grow from a stroke with tubes

Now you'll edit the attributes that specify the foliage that grows along the path with ferns1.mel.

- 1 To edit brush settings, select Brush > Edit Template Brush.
- **2** Open the Tubes section, then open Growth.
  - By default, only Leaves and Buds are created as you paint. You can also create Branches, Twigs, and Flowers to simulate a fern in various stages of its natural life cycle.
- **3** Turn on Flowers. Paint on the canvas to see the result.
- 4 Open the Leaves section, change Leaves in Cluster to 4, then paint on the canvas. Leaves are created in radial clusters around a branch or twig. This setting defines how many leaves are in each cluster. The higher the number, the denser the foliage.
- 5 To make the flowers point in a different direction, open the Behavior section and then the Forces section. Set Path Follow to 0.1.
- 6 Paint to see the result.

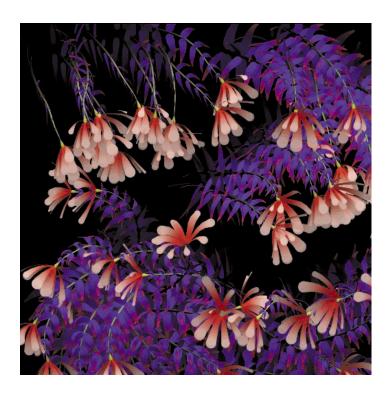

# Save the new brush settings as a preset brush

When you first selected the preset brush ferns1.mel previously, Maya copied it to the template brush. You then edited the color and various other attributes of the template brush to create a unique ferns brush. The next steps show how to save the current settings of the template brush for future use.

- On the main menu bar, select Paint Effects > Save Brush Preset. This is the menu item you use to save the template brush as a preset brush.
- Enter the name blueFern in the Label box and the Overlay Label box. This name appears in icons on the Shelf or Visor after you save the brush.
- For the Save Preset option, turn on To Shelf. This means you'll put the brush on the Shelf but not in the Visor.

- 4 Click Grab Icon and drag a selection box around a part of the image that is representative of the brush's result. A swatch appears in the window for the selected region. Repeat this step until you are satisfied with the icon.
- 5 Click Save Brush Preset. An icon for the new preset brush appears on the Shelf.
- 6 To check that the blueFern brush works, select a different preset brush and paint on the canvas, then select the blueFern from the Shelf and paint on the canvas.
- 7 Clear the canvas and close the Save Brush Preset window.

#### **Blend brushes**

Next, you'll blend brushes. Before beginning, display the Visor, click gold.mel in the metal folder, and paint on the canvas so you know gold's effect. Do the same for grassOrnament.mel from the grasses folder.

- 1 Click grassOrnament.mel in the grasses folder.
- 2 From Maya's main menus, select Paint Effects > Preset Blending.
  - The options in the resulting window set how much the previous preset brush is influenced by the next preset brush you select. This affects only the template brush (your subsequent painting), not the preset brushes in the Visor.
- 3 Change the Shading value to 80 and the Shape value to 0.
  - When you select the next brush (gold.mel), Maya uses 80% of its shading and 0% of its shape. Conversely, the stroke uses 20% of the grassOrnament.mel brush's shading and 100% of its shape.
- 4 To confirm the effect, select gold.mel (in the metal folder), then paint on the canvas.
- 5 Repeat the preceding steps, experimenting with different preset brushes, Shading, and Shape values. As a first try, blend fire1.mel from the fire folder with the existing template brush. Set Shading to 60 and Shape to 30.
  - If the Brush Preset Blend window is open, each time you select a preset brush, its Shading and Shape values will be blended with the template brush.
- 6 Close the Brush Preset Blend window when you are done blending brushes.

Do not clear the canvas. You'll use your existing strokes in the next steps.

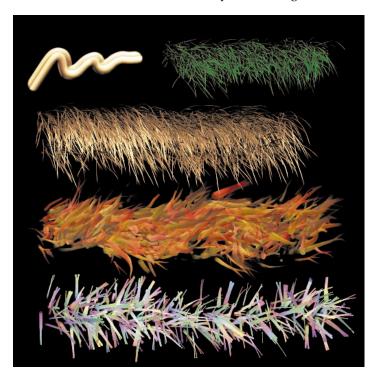

# Smear, blur, and erase paint

Now you'll work with brush types that smear, blur, and erase paint.

- Select Brush > Reset Template Brush to select the default brush.
- On the Brush menu, try the Smear, Blur, and Erase menu items and paint on the strokes already on the canvas. You can also change these settings using the Brush Type setting in the Paint Effects Brush Settings window (Brush > Edit Template Brush).
- If compositing is part of your job, be aware that you can view the image's alpha channel by clicking this button:

White regions represent full opacity. Black represents full transparency.

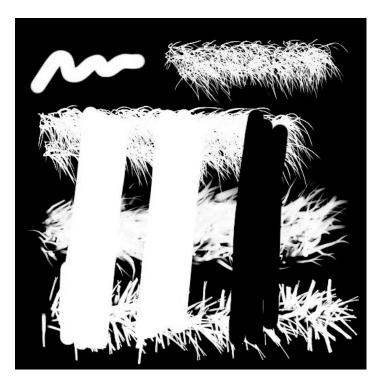

- 4 If you turned on the alpha channel (Display > Alpha Channel), return to the display of full color by selecting Display > All Channels.
- **5** Clear the canvas and restore the canvas color to white (Canvas > Clear  $> \square$ ).
- To quit the canvas display and return to a scene view, select Panels > Perspective > persp (Hotkey 8).
- **7** To quit the Paint Effects Tool, click the Select Tool.

# Beyond the lesson

In this lesson, you learned how to edit, blend, and save preset brushes. You worked on a 2D canvas, which is useful when you need to create a texture to be applied to a surface. For example, suppose you paint a repeating brick pattern on the canvas and save the canvas as an image file. You can create a material, for instance, a Blinn material, then apply the image file as a file

texture to the color of the Blinn material. You can then apply the Blinn material to a 3D wall you've modeled, which creates the illusion of a brick wall.

Painting a 2D canvas is also useful for creating a background image for a scene. For instance, you might create lush foliage on the canvas, put it on a camera's image plane, then use it as the backdrop for animated jungle animals in the foreground.

Although not covered in this lesson, you can use a tablet and pen to paint with pressure sensitivity. Pressure sensitivity allows you to more realistically simulate the effects of traditional drawing media (pens, pencils, markers etc.)

Also be aware that you can use Maya's standard mouse and keyboard combinations to dolly and track the canvas.

#### PAINTING 3D EFFECTS WITH THE PAINT EFFECTS Lesson 2 TOOL

With the Paint Effects Tool, you can paint directly in your scene or on an object's surface. You can use hundreds of preset brushes in categories such as plants, fire, metal, oil paints, pastels, and watercolors. For example, you can use the preset plant brushes to paint a tropical fern garden around a walking character in your scene. You can additionally animate brush strokes to create dynamic effects, for example, to have the ferns shake in the wind.

In this lesson, you'll explore several brushes and apply strokes to a 3D object.

# Create a sphere and light

You start the lesson by creating a sphere upon which you'll paint. You'll also create a light to light up the paint strokes.

- Do the steps in "Preparing for the lessons" on page 255.
- Create a NURBS sphere with a radius of roughly 10.
  - You use a NURBS sphere because you cannot paint 3D strokes on polygons or subdivision surfaces.
- Select Create > Lights > Directional Light.

A directional light shines evenly in one direction, as if from a distant source such as the sun. To see paint from the Paint Effects Tool on a 3D object in the scene view, you must create at least one light in the scene.

# Paint on a sphere

You can paint strokes directly on objects, whether stationary or animated. In the next steps, you'll paint on the stationary sphere you just created.

- 1 With the sphere selected, select Paint Effects > Make Paintable.
  - You must make an object paintable before you can paint on it. If you make an object paintable but you try to paint on one that is not paintable, no stroke occurs. If you don't make any objects in your scene paintable, your strokes are placed on the grid plane.
- **2** Press 8 to switch to the Paint Effects panel.
  - Later, if you want to select, move, or otherwise manipulate objects in the scene view, you must press 8 again to exit the Paint Effects panel.
- 3 Select Paint > Paint Scene to switch to the scene painting view. This lets you paint in 3D rather than on a 2D canvas.
- 4 Select Shading > Shaded.
- 5 Select Shading > Use All Lights. This is necessary to have the directional light you created light the sphere in the scene view.
- **6** Select Brush > Get Brush to display the preset brushes in the Visor.
- 7 In the pens folder of the Visor, select goopInkRed.mel. In the toolbar, click the C box to display the Color Chooser. Select a yellow color, then close the Color Chooser.
- 8 Hold down your keyboard's b key and drag to the right along the surface. This increases the size of a spherical icon that represents the stroke width. Dragging left lessens the width. Make the width about as wide as a pencil.
  - Write *hot* on the surface of the sphere as shown in the following illustration. Use two strokes, the second to cross the t. If you don't like a stroke, select Edit > Undo (on the main menu). When you paint in a 3D scene rather than on the 2D canvas, you can undo multiple strokes.

#### PAINTING 9

Painting 3D effects with the Paint Effects Tool

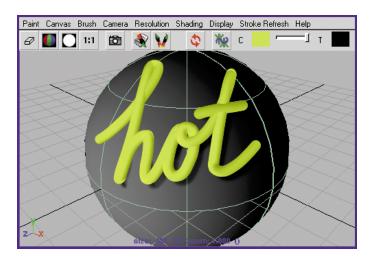

Tumble the camera in any direction.

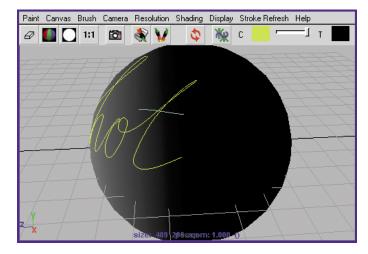

The hot strokes are now displayed as wireframes. This is the default display mode after you alter the camera view or edit a stroke or brush. Maya has a Paint Effects panel setting, Stroke Refresh > Rendered, in which strokes appear fully rendered after each alteration. You may wish to use this setting selectively to minimize the time waiting for frequent renderings. For this lesson, use the default setting, Stroke Refresh > Wireframe.

10 To see the stroke rendered, click this button to redraw the view:

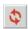

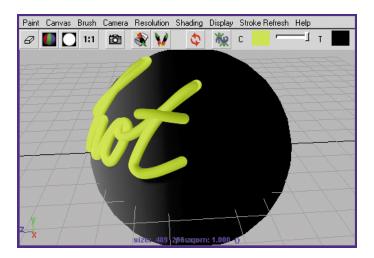

The paint appears raised on the surface. Other preset brushes work differently. For example, with a watercolor brush, the paint lies flat on the surface.

# Modify a stroke's attributes and copy to another stroke

After you paint a stroke, you can modify stroke attributes to change the paint's appearance. You can also copy such changes to other strokes.

- In the Outliner, select the first stroke you painted, strokeGoopInkRed1.
- 2 In the Attribute Editor, click the goopInkRed1 tab. The tab name is based on the original preset brush's name.
- 3 In the Shading section, click the Color1 box and select a new color, for instance, a light green, from the Color Chooser. Redraw the view to see the change.
- 4 In the Texturing section (within the Shading section), turn on Map Color. Redraw the view.

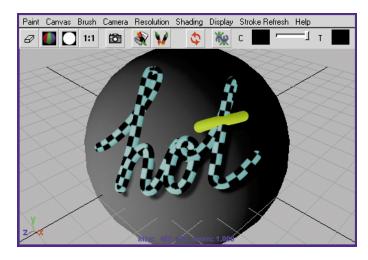

By default, a Checker texture type is mapped to the color. The checker pattern has two colors: black, and the color you selected in the prior step, green.

You can copy the settings from this stroke to the other. With the stroke strokeGoopInkRed1 selected, select Paint Effects > Get Settings from Selected Stroke. In the Outliner, select the other stroke, strokeGoopInkRed2, and select Paint Effects > Apply Settings to Selected Strokes. Redraw the view.

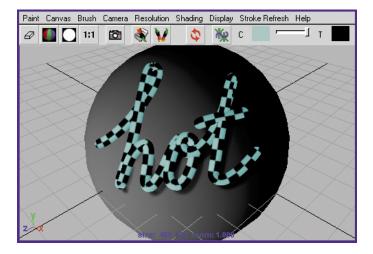

#### Create realistic shadows

The brush you used in this lesson creates a simple (*fake*) shadow effect, by default. While the default shadows look good for most 2D work, you'll likely want more realistic shadowing in your 3D scenes.

- To see the fake shadows more clearly, move the strokes off the surface: With strokeGoopInkRed2 selected in the Outliner, display the Attribute Editor. In the strokeShapeGoopInkRed2 tab, enter 1.5 in the Surface Offset box. Repeat this for the first stroke (strokeShapeGoopInkRed1).
  - If necessary, rotate the sphere so that it points in a direction that makes the shadows easily visible: Exit the Paint Effects panel (press 8), then select and rotate the sphere. The strokes rotate along with the sphere. Return to the Paint Effects panel (press 8) and redraw the view.
- With the first stroke selected, display the goopInkRed1 tab in the Attribute Editor. Scroll down and open the Shadow Effects section. Select None for Fake Shadow. Redraw the view.

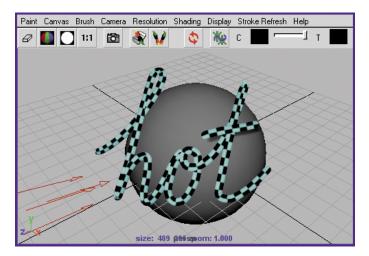

The first stroke no longer casts a fake shadow. The second stroke still casts a fake shadow under the cross of the t. In the next steps, you'll add realistic shadows to the first stroke. Leave the second stroke's fake shadows turned on for comparison.

With the first stroke selected, display the goopInkRed1 tab in the Attribute Editor. In the Shadow Effects section, turn on Cast Shadows.

- In the Outliner, select the directional light you added to the scene. Display the Attribute Editor. Open the Shadows section and turn on Use Depth Map Shadows. Depth map shadows provide realistic, quickly rendered shadows.
- Select Render > Render Current Frame to test render the scene.

To see Depth Map Shadows, you must render the scene rather than redraw the scene view. Notice that the shadow under the cross of the t looks implausible, while the other stroke looks authentic.

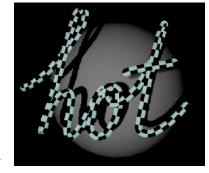

#### Have the second stroke share the first stroke's brush

By default, each stroke has a unique brush attached to it, so you can give each stroke

a different look. You can have two or more strokes share a single brush, so that any changes you make to the brush affect the strokes. The next steps show how to make the second stroke share the first stroke's brush.

- In the Outliner, select strokeGoopInkRed2.
- Shift-select strokeGoopInkRed1.
- Select Paint Effects > Share One Brush. This causes strokeGoopInkRed2 to share the brush attached to strokeGoopInkRed1. The last stroke selected is the one whose brush is shared by other stroke(s) selected in this operation.
- Select Render > Render Current Frame to test render the scene. The goopInkRed1 brush is now used by both strokes. The Cast Shadows option in goopInkRed1 is therefore applied to the cross of the t. All other options of goopInkRed1 are likewise used by both strokes.

# Make the strokes glow

You can add glow to the brush so the strokes look like they're lit from inside.

- Select strokeGoopInkRed1 and display the Attribute Editor. Click the goopInkRed1 tab and expand the Glow section.
- Set the Glow value to 1. This sets the brightness of the glow. 0 means no glow. Higher values increase the brightness.
- Click the Glow Color box and select a blue color for the glow.

- 4 Set a Glow Spread value of 4. This sets how much glow spreads past the paint. The size is a multiplier of the width of the paint's width on the path. For instance, 1 produces no spread while 1.5 makes a halo 1.5 times as big as the width.
- 5 Redraw the view.

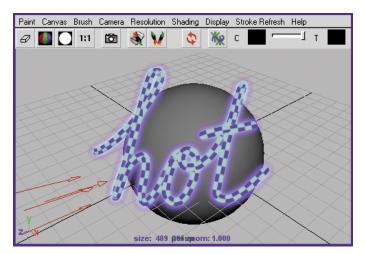

The second stroke glows because it uses the same brush as the first.

# Apply a different brush to the strokes

You can change the look of the strokes by applying a different preset brush. In the following steps, you'll apply a preset brush that creates grass.

- 1 Select both strokes in the Outliner.
- 2 In the grasses folder of the Visor (Brush > Get Brush), select grassOrnament.mel. When you select a preset brush, Maya copies its settings to the template brush. From here, you can apply the settings to selected strokes.
- 3 Select Paint Effects > Apply Settings to Selected Strokes. The template brush settings are copied to the brush attached to the first and second strokes.

Redraw the view.

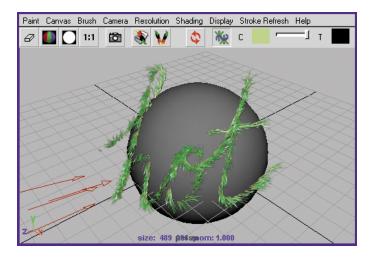

# Animate strokes to make the paint advance along a path

You can animate stroke attributes that cause the grass to advance from the beginning to the end of the stroke as the animation plays.

- Go to the first frame of the Time Slider.
- Select the first stroke, strokeGoopInkRed1.
- 3 Display the Attribute Editor. On the strokeShapeGoopInkRed tab, open the End Bounds section and set Max Clip to 0.
  - Min Clip specifies the start of the stroke along the path. Max Clip specifies the end of the stroke along the path. The range of values possible for both attributes is 0 to 1. By default, Min Clip is 0 and Max Clip is 1, which means you see the paint along the entire path.
  - If you use a value higher than 0 for Min Clip, the paint starts further along the path. If you use a value lower than 1 for Max Clip, the paint ends before the end of the path.
- Right-click the Max Clip box and select Set Key from the pop-up menu. This keys the attribute to 0 at the start of the animation. With Min Clip and Max Clip set to 0, the start and end of the stroke is at 0, so you'll see virtually no paint on the path.

- 5 Go to the last frame and set the Max Clip value to 1. Right-click the Max Clip box and select Set Key from the pop-up menu. With Max Clip at 1, you'll see the paint throughout the length of the path.
- **6** Repeat the steps for the second stroke, strokeGoopInkRed2.
- 7 Step through the playback one frame at a time to watch the grass advance along the path. Note that the

Note that you can prevent grass from appearing until the second frame. Select a stroke and key its Min Clip to -1 at the first frame and 0 at the second frame.

# Beyond the lesson

In this lesson, you learned how to edit, copy, and shadow strokes on a 3D surface. You also learned how to cause strokes to share a single brush, make strokes glow, and animate the movement of strokes. You can use these techniques to decorate and enhance the objects and creatures in your scene. By applying the techniques to 3D space rather than to a surface, you can create natural or fantastic scenery, backdrops, and atmospheres.

Paint Effects has many other useful techniques not covered in the lesson. For example, you can modify existing conventional textures applied to surfaces, or you can paint on existing images and textures. You can attach a brush to an existing curve; you don't need to paint a curve.

In addition to making Paint Effects strokes appear to grow, you can create many other animation effects. For instance, you can add spring-like behavior to strokes with tubes, or you can make the tubes react to dynamic forces such as wind. You can also create animated textures, for instance, falling rain.

# LESSON 3 PAINTING TEXTURES ON A SURFACE WITH THE 3D PAINT TOOL

With the 3D Paint Tool, you paint textures directly on a model's surface. In this lesson, you'll paint colors and various patterns on a dinosaur model. You'll also use paint to create the illusion of bumps.

# Open and save the scene

You will paint a dinosaur model we prepared for this lesson.

- Do the steps outlined in "Preparing for the lessons" on page 255.
- Open the scene named 3DPaint from the location specified in the following table:

| Maya Package                      | File Location                                                             |
|-----------------------------------|---------------------------------------------------------------------------|
| Maya Complete or<br>Unlimited     | Obtain the <i>Maya 4.5 Documentation and Lessons</i> CD and find:         |
|                                   | InstantMaya/Paint/3DPaint.mb                                              |
|                                   | (You can also copy these files to your hard drive.)                       |
| Maya Personal<br>Learning Edition | Go to the installation directory:                                         |
|                                   | Drive:\Program Files\AliasWavefront\Maya<br>4.5 Personal Learning Edition |
|                                   | and then to:                                                              |
|                                   | \tutorialData\MayaPLE\Paint\3DPaint.mp                                    |

The scene contains a model named Dino. Although Dino is a polygonal model, the 3D Paint Tool works on all surface types: polygonal, NURBS, and subdivision surfaces.

To prepare the model for your use in this lesson, we assigned Dino a Blinn material named DinoSkin. You can paint a surface only if it has a material assigned to it. We also gave

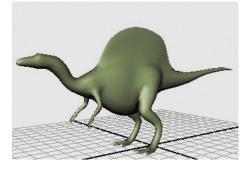

the Blinn material a green color. A color is optional, but it provides a base color for the texture you will paint.

Finally, we made other preparations to Dino so you can use the 3D Paint Tool successfully. You'll learn about the preparations in "Preparing UVs for painting" on page 289.

- **3** Save the scene in your default scenes directory (File > Save Scene As).
  - This lesson works best when you start with a saved scene. When you use the 3D Paint Tool, Maya automatically creates a directory to store the file texture that will be created from your painting. By saving the scene, you ensure that Maya can locate the directory and file texture that it creates automatically.
- 4 Select Display > UI Elements > Tool Settings. This displays a Tool Settings panel where the Channel Box is normally located. You will be working with this panel throughout the lesson.

# Prepare for painting

- Select Dino. You can paint only on selected objects. Be aware that while you use the 3D Paint Tool, the wireframe of a selected object is not highlighted. You can check the Outliner to be sure the object is selected.
- 2 Select Texturing > 3D Paint Tool. The following warning appears on the Command Feedback line:

Warning: Some surfaces have no file texture assigned to the current attribute.

The 3D Paint Tool requires that the material assigned to your model has a file texture applied to it. Because there is no file texture yet assigned, the warning appears.

Also, if you move the cursor over Dino, you'll see a circle-X icon that indicates you cannot paint on the model.

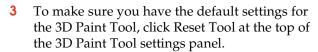

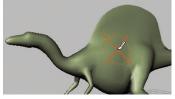

- 4 In the File Textures section of the 3D Paint Tool settings panel, make sure that Color is the selection for Attribute to Paint, then click Assign Textures.
  - This step and the next two steps assign a texture to Dino. (Note that you can also paint over an existing texture that you assigned from Hypershade.)

Enter 512 in the Size X box, which is the height of the new file texture in pixels.

By increasing the file texture size, you will see finer detail and resolution in a rendered image of your painting. The number 512 is twice the default size, 256. You could use a higher resolution, but sizes larger than 512 slow the interactive speed as you paint. Notice that Size Y automatically changes to 512. This is because Keep Aspect Ratio is turned on, ensuring that the proportions of the texture are maintained.

Click Assign Textures in the Assign File Textures window.

Maya creates a file texture and assigns it to the Color attribute of the DinoSkin material. You will learn at the end of the lesson about the name and location of the file texture that is created.

You are now ready to paint.

#### Paint with an Artisan brush

In the following steps, you'll paint various colors on the texture you just assigned. You'll also change the size of the brush strokes.

There are two types of brushes you can use. The default is the Artisan brush, which you'll use in the next steps. (Artisan refers to a group of painting tools in Maya that share common tool settings.) The other brush is based on the Paint Effects brushes; you'll use it later in the lesson.

- If you have a tablet and pen, you can experiment with pressure sensitivity as you paint. Open the Stylus Pressure section and turn on Stylus Pressure. (You do not need to have a tablet and pen to complete the lesson.)
  - By default, when you paint with Artisan brushes, the pressure you apply to the pen affects the Opacity setting of the 3D Paint Tool. The harder you press, the more opaque the stroke.
- In the Color section of the Tool Settings, click the box next to Color and select a color in the Color Chooser. Leave the Color Chooser open. You'll use it in the next few steps.
- Paint a stroke by dragging on the model.
- Select another color from the Color Chooser and paint over your first stroke.

The new color paints over the first color by default. Note that you can blend the colors by choosing a different Blend Mode setting, under the Paint Operations heading. You won't blend the colors in this lesson.

5 Move the brush onto Dino, hold down the b key and drag to the left to make the brush smaller. Drag until the number at the brush icon changes to about 0.5. You don't need to be precise.

Use this hotkey when you need to change the brush width. To make the brush wider, drag to the right. You can also change the width by changing the Radius (U) setting.

**6** Experiment with different colors and brush sizes on Dino.

To undo a brush stroke, choose Edit > Undo. The number of strokes you can undo is specified by the Queue Size in the Undo category of the Preferences window (Window > Settings/ Preferences > Preferences).

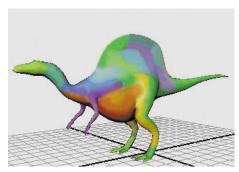

**7** To remove paint, turn on Erase in the Paint Operations section and stroke the desired region.

# Reflect your paint strokes

You can reflect painted strokes along an invisible axis so that when you paint, the stroke is mirrored on the opposite side of the axis. Reflection is useful for creating symmetrical effects.

In the 3D Paint Tool settings panel, open the Stroke section and turn on Reflection X.

Notice that there are now two brush outlines that run along an axis. The reflection axis is positioned around a point at the center of the object.

Paint on one side of Dino, such as one of the legs.

As you paint, the strokes are reflected along the axis and appear on the other side of Dino. Tumble to see the reflected stroke on Dino's other side.

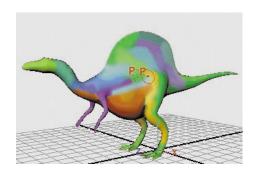

# Flood the model with a single color

You can apply a single color to the entire texture without painting individual strokes.

- In the Color section of the 3D Paint Tool settings, click the Flood Color box and select a pale green color from the Color Chooser.
- Click Flood All. The Flood Color overwrites all other painting you've done.
- You can also use Flood All to erase painting. In the Paint Operations section, turn on Erase, then click Flood All again. Maya eliminates all brush strokes, leaving you with the last saved version of the texture. (To save the texture, click the Save Textures button in the File Textures section.)

# Paint with different brush shapes

You can paint with different brush shapes to produce paint strokes with hard edges, soft edges, or completely different patterns. You can choose from four standard Artisan brush shapes, plus 40 preset brush shapes.

- At the top of the 3D Paint Tool settings, click Reset Tool. Reset Tool cancels the Reflection X and other settings from the previous steps. While painting, it's useful to reset the tool settings from time to time so previous settings do not interfere with your next strokes.
  - If you are using a tablet and pen, you'll need to turn on Stylus Pressure again to see the effect of your pressure as you paint.
- Change the Color setting to dark red or another color that contrasts with the current green color.
- At the top of the 3D Paint Tool settings, click the following icon and paint a stroke:

By changing to the square brush shape, your brush stroke has a straight edge. Along with the shapes available from the icons, you can choose from many other unusual brush shapes that are based on image files. You'll do this in the next step. Before you do the next step, undo the brush stroke you just made so it doesn't distract from the next paint strokes.

- In the Brush section, click the Browse button. A browse window opens with a list of various image files. Each file represents a different brush shape.
- Select dapple.jpg and click Open.
- Click on Dino's hump and barely move the brush to create a single spot of paint.

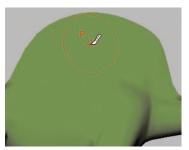

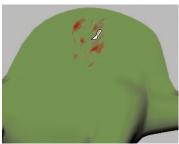

Instead of a solid color, a pattern appears on Dino. The pattern is a result of using the dapple.jpg file for the brush shape. Undo the stroke.

Now drag the mouse over Dino to paint a single, continuous stroke.

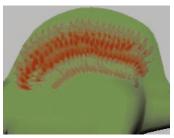

The brush shape pattern overlaps itself as you paint, resulting in a striped pattern. Undo the stroke.

To avoid the overlapping pattern of the prior step, increase the Stamp Spacing (in the Stroke section) to a value just under 1, such as 0.8. Paint on Dino with a continuous stroke and you'll see the brush pattern without it overlapping.

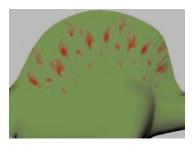

The Stamp Spacing setting defines how paint is applied when you stroke the surface. If you set Stamp Spacing to 1, the edges of the brush shape pattern just touch each other. If you set the spacing to be greater than 1, there will be spaces between the brush shape pattern. If you set the spacing to be less than 1, the brush shape pattern will overlap.

#### Paint with a Paint Effects brush

You can use the 3D Paint Tool with the preset brushes available with Paint Effects. Paint Effects brushes include not only patterns but also images such as flowers, feathers, hair, and fire.

In the following steps you'll paint on Dino with a Paint Effects brush. Before you begin, consider first becoming familiar with the Paint Effects brushes, as taught in "Lesson 1 Painting on a 2D canvas with the Paint Effects Tool" on page 256.

- In the Brush section of the 3D Paint Tool settings, click the following icon (Get Brush) to select from the preset Paint Effects brushes:
  - The Visor window opens. The Visor organizes the hundreds of Paint Effects brushes into category folders.
- Scroll to the watercolor folder and click it. To the right, swatch pictures of the Paint Effects brushes appear for this category. Select the spatter2.mel brush. (To see the names of the swatches, drag the pointer over them.)
  - Leave the Visor window open, but move it so you can see Dino again.

- If you are using a tablet and pen, you'll need to turn on Stylus Pressure again to see the effect of your pressure as you paint. Stylus Pressure is off because you changed from the Artisan brush to a Paint Effects brush.
  - For Paint Effects brushes, the pressure you apply to the pen affects three different settings. If you change the settings, it affects only the selected brush. The settings for each brush are separate from each other.
- 4 Paint on Dino.

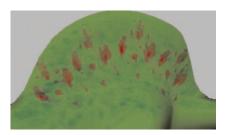

- 5 In the Brush section of the 3D Paint Tool settings, click the following icon (Edit Template Brush) to modify other brush settings:
  - The Paint Effects Brush Settings window opens. Any changes you make to the settings in this window affect the display of your next stroke. As an example, you'll increase the brush's incandescence.
- 6 Open the Shading section in the Paint Effects Brush Settings window. For the Incandescence1 setting, move the slider to the right and stop midway.
- 7 Close the Paint Effects Brush Settings window and paint on Dino. Now the paint has an incandescent glow.

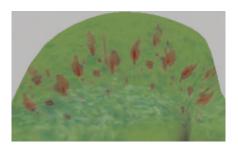

# Smearing and blurring with Paint Effects brushes

In the next steps you'll smear and blur the paint on Dino. Smearing with a Paint Effects brush blends adjacent colors together along the stroke path. Blurring softens the edges of adjacent colors by averaging their color values.

- Move the Visor window back into view.
- Click the wetInWet folder and then click the watersmear3.mel brush. Close the Visor window.
  - In the 3D Paint Tool settings, notice that the Paint Operation is now set to Paint Effects Smear. The brush you selected, watersmear3, has settings that turn on the Smear setting automatically for you.
- Paint across the side of Dino. The paint smears and produces an effect similar to dripping wet paint.

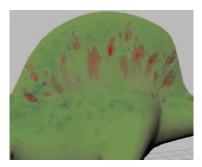

- In the Paint Operations section of the 3D Paint Tool settings, select Paint Effects Blur. This option selects the default Paint Effects Blur brush.
- Paint across the side of Dino to see the effect of Blur.

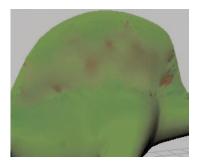

# Paint a bump map texture

Next, you'll paint a bump pattern on Dino.

- 1 Click Reset Tool to return to the default settings.
- 2 In the File Textures section, select BumpMap as the Attribute to Paint and click Assign Textures.
  - Previously in this lesson, your painting affected only the Color attribute. To paint bumps, it's necessary to select a BumpMap as the new attribute you want to paint, and then assign a new texture for the bumps you'll create.
- 3 Set both Size X and Size Y to 512 and then click Assign Textures. Maya creates a file texture and applies it to the Bump Map attribute of the DinoSkin material.
  - In the scene view, Dino's color changes to white. Bump map textures are based on grayscale colors. By default, when you create a rendered image, bumps will appear in the areas of the surface where there is significant grayscale color contrast. For instance, if a region has black and white stripes, you'll see grooves there. Regions with little or no contrast display no bump.
  - The bumps will not show in the scene view; you must create a rendered image in order to see them. The same is true when you paint certain other attributes, such as Transparency and Incandescence.
  - Before you paint bumps on Dino, you'll set up the Maya panels so you can interactively see the results of your strokes in a rendered image.
- 4 Select Panels > Layouts > Two Panes Stacked. In the bottom panel, select Panels > Panel > Render View. Maya now displays the perspective view, the Render View, and the 3D Paint Tool settings. With this arrangement, you'll be able to see your strokes render as you paint.
- 5 In the perspective view, move the camera to a close-up view of Dino's side.
- 6 In the Render View, select IPR > IPR Render > persp. This renders an image of Dino in the Render View.

- 7 In the Render View, drag a selection box around Dino's midsection and hump.
  - This region will update when you paint.
- For the IPR renderer to render bumps as you paint, you must update the bump map texture after each stroke. To have this occur automatically, scroll to the File Texture section of the 3D Paint Tool settings and turn on Update on Stroke.

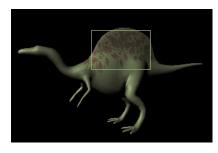

- 9 For a grooved bump effect, you'll change the brush shape. At the top of the 3D Paint Tool settings, click the Browse button. Select the hatch.jpg brush and click Open.
- 10 Paint on Dino's side. Watch the Render View update with each stroke.

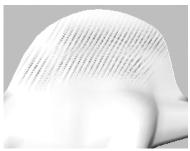

Scene view

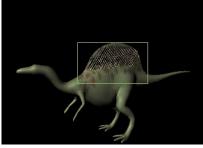

Render View

The bumps appear as grooves in Dino's surface because you painted contrasting black stripes on the white texture. In general, gray or black over a white background results in bumps that appear indented.

If you wanted bumps that appear raised on the surface, you could start with a black background and paint gray or white over it. For example, you could flood the texture with a black Flood Color, then paint white or gray strokes rather than the default black.

Note that greater contrast between the background color and the color you paint results in deeper-looking bumps. Less contrast results in more subtle bumps. In the previous step, you painted using a black color, resulting in prominent bumps. If you change the Color setting to a light gray and paint on the white background, only subtle bumps will appear.

11 This concludes the lesson. Before doing other lessons, restore the Channel Box in the Maya window. Select Display > UI Elements > Channel Box/Layer Editor.

## Beyond the lesson

In this lesson, you used a few of the basic 3D Paint Tool settings. There are several other capabilities in the Paint Operations section, such as the Clone option for Artisan brushes. With the Clone option, you can duplicate the color and pattern from an area of the texture and then paint that pattern elsewhere on the texture. For details on these options and other 3D Paint Tool techniques, refer to the online book, *Using Maya: Painting* (Help > Library).

#### Location of 3D Paint Tool file textures

If you need to move or rename a file texture that Maya creates from your painting, look in the 3dPaintTextures directory under the current project directory. If you paint an existing file texture that you created previously, for example, with a paint program, Maya creates a copy and stores it in the 3dPaintTextures directory.

## **Preparing UVs for painting**

To paint successfully on a polygonal or subdivision surface, you must set up the surface UVs beforehand. UVs are points positioned around the surface like vertices. They control how Maya stretches a texture around a surface. For polygons and subdivision surfaces, you must arrange the UVs so that textures—including the ones you paint with the 3D Paint Tool—look correct when applied to the surface material. (The UVs on NURBS surfaces are automatically arranged for you, so you do not have to change them.)

You arrange UVs using the UV Texture Editor, available from the Window menu. If you've never edited UVs, you can learn more online in *Using Maya: Polygonal Modeling* and *Using Maya: Subdivision Surface Modeling*.

If you already have experience with editing UVs, remember these two requirements for 3D painting:

- UVs must not overlap.
- UVs must fit with the 0 to 1 texture coordinates.

The side illustration shows the UV Texture Editor with the UVs for the Dino model used in this lesson. These UVs meet the above two requirements. Notice that the UVs form several meshes; they do not need to be one solid mesh.

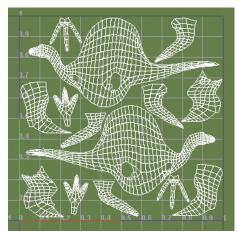

## Painting in Screen Projection mode

When you paint on a model, the brush follows the contours of the surface. This typically produces the most desirable results. However, this default behavior leads to uneven paint application in some situations. A common example is along the line where two surfaces join together. It can also occur if the UVs are not arranged correctly, as described previously.

The solution to these situations is to turn on Screen Projection in the 3D Paint Tool settings. Screen Projection applies paint as if you are projecting cinematic film onto a screen. Paint appears where the projection strikes the surface.

The following figure shows an example of this situation with a Paint Effects brush.

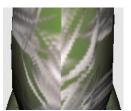

Uneven paint stroke with Screen Projection off

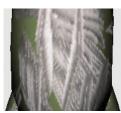

Screen Projection on

# **EXPRESSIONS**

Expressions are formulaic instructions you create to control keyable attributes and commands to occur at specific times within your animations. Although you can create an expression to animate attributes for any purpose, they're ideal for attributes that you want to change incrementally, randomly, or rhythmically over time. In addition, it is possible to create custom attributes for objects and control them in conjunction with expressions. You can use an expression to animate only attributes that are not animated with another technique, for instance, with keys.

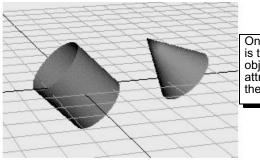

One way to use an expression is to link attributes in different objects—so a change in one attribute alters the behavior of the other.

This chapter has the following lessons:

- "Lesson 1 Creating a simple expression" on page 292
- "Lesson 2 Controlling attributes conditionally" on page 299
- "Lesson 3 Controlling particle attributes" on page 308

## PREPARING FOR THE LESSONS

To ensure the lessons work as described, do these steps before beginning:

1 Select File > New Scene to create a new scene.

- 2 Select Window > Settings/Preferences > Preferences. Click the Settings category and set the Time option to Film (24 fps) so your animation plays at the default rate of 24 frames per second. Click the Timeline category and enter 0 and 300 for the Playback Start/End values. (Press the Enter key as necessary.) Set the Playback Speed to Play every frame. Click the Save button in the Preferences window.
  - At this playback speed and frame range, the animation results of the expressions you'll create in the lessons will be easier to examine and understand.
- 3 With the pointer in the perspective view, press 5 (for Shading > Smooth Shade All). It's easier to see the expression effects on shaded objects than wireframe objects in the following lessons.

## LESSON 1 CREATING A SIMPLE EXPRESSION

This lesson shows how to use a simple expression to manipulate:

- a single attribute of a sphere
- multiple attributes of the sphere
- · various attributes of a sphere and cone

By completing this lesson, you'll understand the basics of creating and editing expressions to control attributes of objects in your scene.

## Create an expression to control a single attribute

In the following steps, you'll create a default sphere and write an expression to increase its Scale Y attribute as the animation time increases during playback.

- Make sure you've done the steps in "Preparing for the lessons" on page 291.
- 2 Create a NURBS or polygonal sphere with an X scale, Y scale, and Z scale of 1. Name the sphere Ball.

- **3** With Ball selected, choose Window > Animation Editors > Expression Editor.
- 4 In the Expression Name box, you can optionally enter an expression name, for instance, ScaleBallHeight.

If you write several expressions in the same scene, giving each a name might make it easier to find the desired expression if you decide to

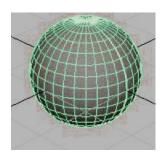

alter it later. If you don't provide a name, the expression receives a default name, for instance, expression1.

Note that the Attributes list displays Ball's keyable, unlocked attributes—the attributes you'll most likely want to animate with an expression. Use the scroll bar to see the entire list.

5 Enter this expression in the expression text area:

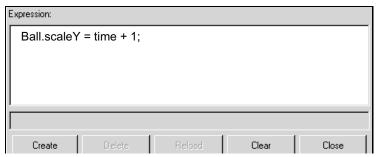

Type all characters exactly as shown above. Entries are case sensitive. The semicolon (;) signifies the end of the expression statement. End each statement in an expression with a semicolon.

An error message appears in the Script Editor and Command Line's response area if the expression has incorrect syntax or typing mistakes.

**6** Click Create to create the expression.

Creating the expression checks it for syntax errors and converts it to a form Maya can execute when you return to the start time or play the animation. Clicking this button also executes the expression for the current frame.

The expression sets Ball's scaleY attribute to the value of time + 1. Ball.scaleY is the full name of the attribute. A period separates the name of the object and attribute. Note that you must spell the object and attribute with uppercase and lowercase letters as they appear in the Expression Editor's Objects and Attributes lists.

The word *time* is a commonly used predefined variable that updates as an animation plays. It contains the elapsed number of seconds from the first frame to the current frame. The value increases with the increasing frame number.

At the default animation playback rate of 24 frames per second, time has these values (rounded to four decimal places):

| Frame | Time<br>(seconds) |
|-------|-------------------|
| 0     | 0                 |
| 1     | 0.0417            |
| 2     | 0.0833            |
| 3     | 0.125             |
| 24    | 1.0               |
| 240   | 10.0              |

You can find the time elapsed in the animation at any frame by calculating this formula with a desktop calculator:

time = 
$$\frac{\text{frame}}{\text{rate}}$$

For example, if the frame rate is 24 frames/second and the animation is at frame 1, the elapsed time is 1 divided by 24, or 0.0417. At frame 6, the elapsed time is 6 divided by 24, which equals 0.25. Note that if your frame rate was 30 frames/second the calculated values would be different.

**7** Go to the start time and play the animation. Ball's scaleY attribute increases as the time increases:

| Frame | Time (seconds) | Ball.scaleY (time + 1) |
|-------|----------------|------------------------|
| 0     | 0              | 1                      |
| 1     | 0.0417         | 1.0417                 |
| 2     | 0.0833         | 1.0833                 |
| 3     | 0.125          | 1.125                  |
| 24    | 1.0            | 2.0                    |
| 240   | 10.0           | 11.0                   |

Maya executes the expression each frame. This causes the object size to scale along its Y-axis, stretching its height during playback.

To see the value of Ball's scaleY attribute at any particular frame, select Ball, display the Channel Box, and stop the animation at the desired frame. The Channel Box updates its values after you stop the animation.

The scaling is smooth because the geometry stretches in synch with the small time increments of the animation playback.

Close the Expression Editor window.

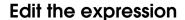

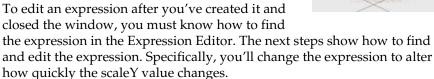

To display the Expression Editor again, select Window > Animation Editors > Expression Editor.

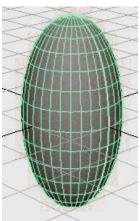

Creating a simple expression

To find the expression, make sure the Ball is selected. In the Attributes list of the Expression Editor, select scaleY, the attribute controlled by the expression. If you don't see the scaleY attribute, scroll through the Attributes list as necessary. Note that you can also use the Select Filter menu option to customize how you search for your expressions within the Expression Editor.

The expression you created previously appears in the expression text field:

```
Ball.scaleY = time + 1;
```

Change the expression to this:

```
Ball.scaleY = time/5 + 1;
```

By dividing time by 5, you'll make the Y scaling increase one-fifth as fast as with the previous version of the expression.

Note that you can use the keyboard commands Ctrl+c, Ctrl+x, and Ctrl+v to copy, cut, and paste text in the Expression Editor and elsewhere in Maya.

- Click Edit to update the modified expression. Clicking the Edit button does the same action as clicking the Create button. The Create button exists only for new expressions. The Edit button replaces the Create button when you display an existing expression.
- Play the animation to see the results of the new expression. Stop the animation and go to the start time.
- At this point and in subsequent steps, save the scene if you think you'll want to examine it at a later date.

## Control multiple attributes of an object

You can change the expression to control two or more attributes of Ball as in this example:

```
Ball.scaleX = time + 1;
Ball.scaleY = time + 2;
Ball.scaleZ = time + 5;
```

Maya scales the Ball at different rates for the X, Y, and Z dimensions.

## Link multiple attributes of the same object

You can change the expression to link the value of one attribute to another as in this example:

```
Ball.scaleX = time + 1;
Ball.scaleY = Ball.scaleX;
Ball.scaleZ = Ball.scaleX;
```

The second statement sets Ball.scaleY to the value of Ball.scaleX. Because you've set Ball.scaleX to the value of time + 1, Ball.scaleY also has the value of time + 1. You're linking one attribute's value to another. The third statement also sets Ball.scaleZ to the value of the attribute Ball.scaleX.

The advantage of this expression is that if you assign a different value to Ball.scaleX in the first statement, the second and third statements automatically receive the new value.

## Control attributes in two objects

You can add an object to the scene and use the expression to control any of its attributes also. For example, suppose you added a default NURBS or polygonal cylinder named Drum to the scene. You could control attributes of Ball and Drum with the same expression as in this example:

```
Ball.scaleY = time/2 + 1;
Drum.scaleX = time + 1;
Drum.scaleY = time + 1;
```

You can link attributes in different objects—so a change in one attribute alters the behavior of the other. For example, you could cause Drum's scaleY value to always equal two times Ball's scaleY value as in this example:

```
Ball.scaleY = time + 1;
Drum.scaleY = Ball.scaleY * 2;
```

If you decide to control attributes in two (or more) objects, you can select either object to write the expression. In fact, any object or node in a scene can be selected when you write an expression to control an object other than a particle object.

Alternatively, you can write two (or more) expressions, for instance, one that controls Ball.scaleY and one that controls Drum.scaleX and Drum.scaleY.

The advantage of creating separate expressions is that you'll have two expression names, each presumably named after the object and attribute you're controlling. Having two expression names makes it easier to find the expression that controls the desired attribute.

The advantage of using a single expression to control the attributes is that all statements are in a single expression. You don't need to edit two expressions.

## Beyond the lesson

When you write expressions, it is common to assign the built-in *time* variable to an attribute so the attribute value predictably increases as the animation plays. It's also useful to link an attribute's value to the value of another, such as setting the ball's scale Y and Z attributes to equal the scale X value.

Your expressions can control multiple attributes of the same object or of multiple objects. You can alternatively write a single expression for each attribute or object.

For more information on the various mathematical operators that are possible with expressions, please refer to the online book *Using Maya*: Expressions.

#### Behind the lesson

Although not shown in the lessons, you can decrease an attribute value during playback by subtracting time from some number. Example:

```
Ball.scaleY = 3 - time;
```

This decreases the value of Ball's scaleY attribute for the first three seconds of playback.

When you use the predefined time variable, also be aware of the animation start frame value. The lessons in this chapter use a start time of 0. In your work, you might create an animation with a start time of 1. With Maya's default frame rate of 24 frames per second, time is 0.0417 at frame 1.

Because of this small time offset from 0, the prior lesson would have required more steps and instructions to work with frame 1 as the start time. For instance, suppose you use following expression with the start time at 1.

```
Ball.scaleY = time + 1;
```

If you go to the start time, the expression sets the initial value of Ball's scaleY attribute to time + 1, which equals 0.0417 + 1, or 1.0417. Because Ball's scaleY attribute was 1 when you created it, going to the start time sets scaleY to a value 0.0417 larger than its initial value.

This discrepancy means the Ball scaleY is larger than its scaleX and scaleZ attributes in the first frame of the animation. Although the difference is minor in this example, other cases might be more significant.

To start your animation at frame 1 and get the same result as the example, you can subtract 0.0417 from the attribute:

```
Ball.scaleY = (time - 0.0417) + 1;
```

When you go to the start time, the expression sets Ball's scaleY value to (0.0417 - 0.0417) + 1. This equals 1, its original scaleY value.

## LESSON 2 CONTROLLING ATTRIBUTES CONDITIONALLY

An expression can cause different actions to occur based on the current value of an attribute or variable. In this lesson, you'll use an expression to increase the scale of a sphere for the first two seconds of animation, then stop scaling and move it in a global Y-axis direction for the remainder of the animation.

## Create an expression to conditionally control an attribute

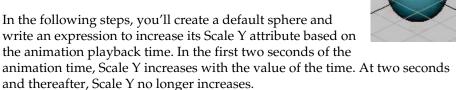

- Make sure you've done the steps in "Preparing for the lessons" on page 291.
- **2** Create a NURBS or polygonal sphere at the origin with an X scale, Y scale, and Z scale of 1. Name the sphere Balloon.
- **3** Go to the start time.
- 4 With Balloon selected, choose Window > Animation Editors > Expression Editor.
- 5 Enter this expression:

```
if (time < 2)
     Balloon.scaleY = time;</pre>
```

Controlling attributes conditionally

This expression is an *if* statement. The if keyword causes the expression to make a decision based on a comparison of two or more items. In this case, the expression compares the value of time to the value 2.

The expression checks whether the value of time is less than two seconds. If so, it does the assignment Balloon.scaleY = time. If time is not less than two seconds, the assignment doesn't occur.

#### *Important*

When you compare the value of time to a number in an expression, Maya interprets time as seconds rather than milliseconds, minutes, or any other unit of time. In the example, Maya interprets 2 as two seconds.

Notice how the assignment *Balloon.scaleY* = *time* has been formatted so it appears indented under if (time < 2). Maya ignores all indentation, extra spaces, and blank lines between statements. We used the indentation to make the expression easier to read. You could have also written the expression as follows:

```
if (time < 2) Balloon.scaleY = time;
```

This isn't as easy to read. Consistent, organized spacing is a good habit to develop. This book shows examples of good spacing style.

Click Create to compile the expression.

Note that Balloon flattens in your scene view.

The expression executes when you click the Create button. Because the animation is at frame 0, animation time is 0. Because time is less than 2, Maya sets Balloon.scaleY equal to the value of time, which equals 0.

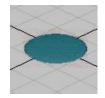

A scaleY value of 0 flattens the object in the Y dimension.

Play the animation. The flattened Balloon's scale increases along its Y-axis. It inflates as the animation plays.

At 2 seconds and thereafter, Balloon no longer inflates.

When time equals 2 or more, the if condition is no longer true. The statement that follows it, Balloon.scaleY = time, no longer executes. The value of the scaleY attribute stays at the last value it had before time became 2, specifically, 1.9583.

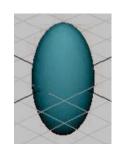

Recall that this example uses a frame rate of 24 frames per second. The time and Balloon.scaleY have these values at various frames:

| Frame | Time<br>(seconds) | Balloon.scaleY<br>(time) |
|-------|-------------------|--------------------------|
| 0     | 0                 | 0                        |
| 1     | 0.0417            | 0.0417                   |
| 2     | 0.0833            | 0.0833                   |
| 3     | 0.125             | 0.125                    |
| 24    | 1.0               | 1.0                      |
| 47    | 1.96              | 1.9583                   |
| 48    | 2.0               | 1.9583                   |
| 49    | 2.04              | 1.9583                   |

The if statement's condition, (time < 2), is a comparison. The condition must be surrounded by parentheses to isolate it from assignment that follows it.

The < in the condition is a relational operator. A relational operator tests how one value relates to another. In the example, the < tested whether time is less than 2.

Besides the < operator shown in this example, there are several other relational operators such as >, >=, ==, and so on. See *Using Maya: Expressions* for details.

Controlling attributes conditionally

Stop the animation and go to the start time. Balloon flattens again because the scaleY attribute becomes 0 when you go to the start time. Time is 0, so scaleY is 0.

## Add other conditional statements to the expression

You can make Balloon rise after it inflates by adding another if statement to the expression.

Change the expression to this:

```
if (time < 2)
      Balloon.scaleY = time;
if (time >= 2)
       Balloon.translateY = time;
```

- Click Edit to compile the expression.
- Play the animation. Balloon inflates for two seconds. After two seconds, Balloon stops inflating and its position skips from a Y-axis position of 0 to 2. You'll eliminate the motion skip in a later step.

The new if statement increases the translateY position of Balloon after the animation time rises above two seconds. The >= symbols mean greater than or equal to. Whenever time is greater than or equal to 2, the expression assigns Balloon's translateY the value of time. The translateY value therefore increases for the rest of your animation's playback range.

Notice that a semicolon ends each statement for a particular condition. Forgetting a semicolon after each statement causes a syntax error, and the changes you've made to the expression won't take effect.

#### *Important*

Always examine the Script Editor for error messages after you edit an expression and click the Create button. If you alter a previously successful expression and a syntax error occurs, Maya executes the previous successful expression when you play the animation. This might make you believe your changes took effect. Error messages are preceded by the text // Error:.

4 Stop the animation and go to the start time. Balloon flattens but doesn't return to the origin. (If Balloon has risen out of view, adjust your camera to see it.)

Balloon doesn't return to the origin because the expression doesn't assign Balloon a starting point for the beginning of the animation.

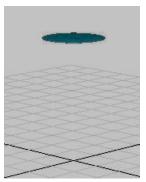

5 To make Balloon return to the origin, change the expression to this:

The new first statement sets Balloon.translateY to 0 whenever time is less than 2.

Note that you can put the three statements in any order in this example. When Maya plays each frame, it executes each statement in the expression in the order listed. In this example, the statements work independently, so their order doesn't matter.

We put the statements in the order of time execution because it's easier to see the logic of the expression. If you ever need to change the expression, you'll be able to grasp the expression's actions more quickly.

- 6 Click Edit.
- 7 Stop the animation and go to the start time.

The flattened Balloon returns to its correct position at the origin.

Play the animation. Balloon inflates for two seconds, then rises.

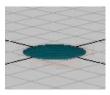

## Fix a problem in the expression

As mentioned before, Balloon skips from Y-axis position 0 to 2 after two seconds of animation play. You can eliminate the skipping and make Balloon rise smoothly from the origin.

- Stop the animation and go to the start time.
- Change the expression as follows. (Changes are displayed in bold print.)

```
if (time < 2)
       Balloon.translateY = 0;
if (time < 2)
       Balloon.scaleY = time;
if (time >= 2)
       Balloon.translateY = time - 2;
```

Click Edit.

Play the animation. Balloon inflates for 2 seconds, then rises slowly with time from its position at the origin.

When time is greater than or equal to 2, the translateY position of Balloon becomes 2 minus 2, which is 0. As time increases beyond 2 seconds, the translateY position increases in the same increments that time increases.

Stop the animation and go to the start time.

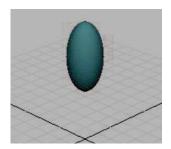

## Use an else statement instead of multiple if statements

The expression achieved the desired result, but with unnecessary complexity. You can use an if-else statement to make the statement more compact and easier to read.

Change the expression to this:

- 2 Click Edit.
- **3** Play the animation.

This additional variation on the if conditional statement includes the *else* statement. It is used as an option when the if statement condition is not true. The else keyword sets Balloon.translateY to time - 2 when (time < 2) is false. In English terms, the combination of the if and else statements says: *If time is less than two seconds, set Balloon.scaleY to the value of time. Otherwise (when time is greater than or equal to two seconds), set Balloon.translateY to time minus two.* 

At any instant in the animation's playback, either Balloon.scaleY = time executes or Balloon.translateY = time - 2 executes. Under no circumstances can they both execute. The else statement executes only when the if condition that precedes it is false.

The first if statement executes whenever time equals 0. It is unrelated to the if-else statements.

Using else statements instead of multiple if statements makes an expression simpler to read. If you use an if-else construction instead of a lengthy list of if statements, you'll also improve the execution speed of the expression. This improves your animation's playback and rendering speed.

Either expression is valid. If using the if-else construction seems confusing, stick with multiple if statements.

You can accomplish most expression animation tasks with several if statements strung after one another.

4 Stop the animation and go to the start time.

## Make the expression easier to read

You can refine the expression to make it easier to read.

1 Change the expression to this:

```
if (time < 2)
```

Controlling attributes conditionally

```
Balloon.translateY = 0;
       Balloon.scaleY = time;
else
       Balloon.translateY = time - 2;
```

We removed the second if statement:

```
if (time < 2)
```

In its place, we enclosed the remaining statements with braces { and }. Maya evaluates both the statements between the braces if the condition (time < 2) is true. Setting Ball.translateY to 0 here instead of in a separate if statement makes the expression easier to read and comprehend. Reducing the statement in this way also makes it more efficient for Maya to process and easier to troubleshoot if you encounter a problem.

Note that you can put multiple statements between braces for an else statement, just as you do for an if statement.

- Click Edit.
- Play the animation. The animation plays exactly as before with the new expression.
- Stop the animation and go to the start time.

## Refine the animation

You can further refine the animation by expanding Balloon more slowly.

Change the expression to this:

```
if (time < 2)
       Balloon.translateY = 0;
       Balloon.scaleY = time * 0.6;
else
       Balloon.translateY = time - 2;
```

The asterisk (\*) multiplies time by 0.6.

- Click Edit.
- Play the animation.

The scaleY attribute increases at 60% of the value of time, so Balloon expands slower during playback. (The number 0.6 equals 60%.) By the time Balloon starts to rise, it has expanded to the size of a typical balloon.

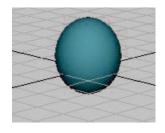

To know whether to multiply time by 0.6 or some other number, you need to experiment.

For example, you might multiply by various percentages such as 0.2, 0.5, 0.75, and finally 0.6. The 0.6 creates a life-like balloon shape at two seconds.

4 Stop the animation and go to the start time.

#### Further refine the animation

You can further refine Balloon's appearance by eliminating the flattened Balloon that appears at the origin when you go to the start time. You can also scale Balloon at different rates along each of its three axes.

1 Change the expression to this:

```
if (time < 2)
     {
        Balloon.translateY = 0;
        Balloon.scaleY = time * 0.6;
        Balloon.scaleX = time * 0.5;
        Balloon.scaleZ = time * 0.5;
    }
else
    Balloon.translateY = time - 2;</pre>
```

**2** Click Edit. At frame 0, Balloon disappears from view because its scale attributes are 0.

The scaleX, scaleY, and scaleZ attributes are 0 at frame 0 because time is 0. Any number multiplied by 0 is 0.

3 Play the animation. As time increases, the value of Balloon's scale attributes increase.

Because the expression sets scaleX and scaleZ to 50% of the value of time, these dimensions scale slower than scaleY, which is set to 60% of the value of time. Balloon scales faster in height than in width or depth. This is true for many real balloons.

- 4 Stop the animation and go to the start time.
- 5 Save the scene if you plan to examine it later.

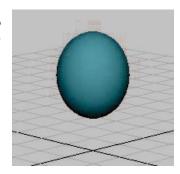

## Beyond the lesson

You can accomplish many expression tasks with several if statements strung after one another. However, using else statements instead of multiple if statements makes an expression simpler to read.

If statements and else statements are two of the most common programming features available in expressions. If you're familiar with programming, be aware that you can write expressions with an extensive syntax similar to the C language.

## LESSON 3 CONTROLLING PARTICLE ATTRIBUTES

You can use an expression to control attributes of particle objects. Particle expressions may be more complex than other types of expressions. For example, you can write an expression to control all particles in an object the same way, or you can control each particle differently. The following lesson describes how to control color attributes of a particle object.

## Create a particle object

In the following steps, you'll create a particle object made of 100 randomly positioned particles displayed as tiny spheres. You'll also dynamically add an attribute to the particles. To color particles with an expression, Maya requires you to dynamically add the appropriate attribute.

- 1 Make sure you've done the steps in "Preparing for the lessons" on page 291.
- From the Dynamics menu set, select Particles > Particle Tool  $> \square$ .

- 3 In the Tool Settings window, click Reset Tool. For the Particle Name, enter Bubbles. For the Number of Particles, enter 100. Specify a Maximum Radius of 5. Click in the scene view (roughly in the center) to create the 100-particle object.
- 4 Select the Selection Tool so that particles become selected.
- With Bubbles selected, display the Attribute Editor. To display the particles as small spheres, select Spheres for the Particle Render Type (in the Render Attributes section). Click the Current Render Type button. Adjust the Radius of the spherical particles as desired.

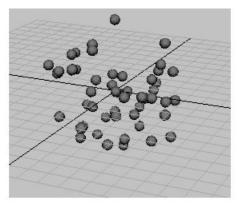

- 6 In the Add Dynamic Attributes section of the Attribute Editor, click the Color button. A window appears that prompts you to choose whether to add the attribute per object, per particle, or connected to a shader.
- 7 Turn on Add Per Particle Attribute, then click the Add Attribute button. This adds an rgbPP attribute to the particle shape node for Bubbles. Because you're adding this attribute as a per particle attribute, you can give each particle a different color.

## Use a creation expression to set a constant color

To set an attribute that doesn't change during the animation (the particle color), you'll use a *creation expression*. A creation expression executes when you go to the start time. It doesn't execute while the animation plays. (For emitted particles, a creation expression executes for a particular particle when it is emitted.)

#### Controlling particle attributes

In the Per Particle (Array) Attributes section of the Attribute Editor, rightclick the rgbPP box and select Creation Expression from the pop-up menu. Note that the shape node of Bubbles (*BubblesShape*) is displayed in the Expression Editor.

When you use an expression to control particle attributes, make sure the selected object in the Expression Editor is a particle shape node, not the transform node of the particle object. If a particle object's transform node is selected, move the mouse pointer to the scene view and press the down arrow key to select the particle shape node.

Enter this expression:

```
BubblesShape.rgbPP = <<1,0,0>>;
```

When you click the Create button in the Expression Editor, Maya checks the syntax of the expression. Assuming you made no typing errors, the expression executes once for each of the 100 particles.

The expression colors all particles in the object red. The double angle brackets << and >> enclose a vector that sets the red, green, and blue components of the rgbPP attribute to 1, 0, and 0. In the RGB color scheme, this gives the object a red color.

If the particles are uncolored, check that you've turned on Shading > Smooth Shade All. This shading mode is necessary for particles to show the color assigned in an expression.

Play the animation. The particles remain red.

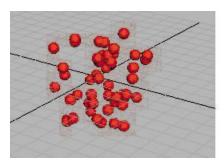

## Use a runtime expression to change color during playback

There is one other type of expression you can create for a particle object (shape node)—a runtime expression. By default, a runtime expression executes each frame during playback. A runtime expression does not execute when you go to the start time (or at the time in which a particle is emitted).

You'll often create both types of expressions for a particle object—a creation expression that initializes an attribute value in the first frame, and a runtime expression that controls the attribute value in subsequent frames.

The following steps show how to create a runtime expression to change particle color during playback.

- In the Per Particle (Array) Attributes section of the Attribute Editor, rightclick the rgbPP box and select Runtime Expression from the pop-up menu.
- **2** Enter this runtime expression:

```
BubblesShape.rgbPP = sphrand(1);
```

- 3 Click the Create button to compile the expression.
- 4 Play the animation.

The runtime expression controls the rgbPP attribute during playback. Because rgbPP is a per particle attribute, the runtime expression executes for each particle in the object each frame. For each particle, the expression assigns the rgbPP attribute the output from the execution of the *sphrand* function with an argument of 1. The sphrand function is one of Maya's many built-in mathematical functions that are useful in expressions.

The sphrand function with an argument of 1 assigns each particle's rgbPP color a random vector. The vector represents a random point in a spherical region of radius 1. The left, middle, and right rgbPP color components get a value no less than -1 and no greater than 1. (R, G, and B values less than 0 are treated as 0—a black color).

The sphrand function returns a different random vector each execution, so each particle receives a different random rgbPP value, and therefore, a different color. The color changes each frame.

5 Rewind and play the animation again. The particles become red when you go to the start time, and random colors during playback.

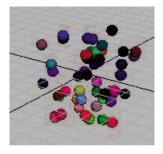

#### Note

You can use only one creation and one runtime expression per particle object (shape node) in your scene. To control multiple attributes of a single particle object, you must do so within one creation expression and one runtime expression. You can't create a separate expression for each attribute as you can for other types of objects. You therefore don't need to select an attribute from the Expression Editor's Attributes list.

## Slow the change of color

You might have trouble seeing the color of a particle in any instant because the color changes so quickly. You can slow the change of colors to create a flashing Christmas light effect. The following steps make the particles change colors every second of animation.

1 Change the runtime expression to this:

This expression uses the modulus operator (%) to control when the rgbPP attribute of the particles receives a random color. The modulus operator returns the remainder after division. For example, 24 divided by 24 returns 0, but 25 divided by 24 returns 1. (Dividing 25 by 24 equals 1 with a remainder of 1.)

If the value of frame divided by 24 is equal to any number with a remainder of 0, the assignment to BubblesShape.rgbPP occurs. In other words, the assignment occurs when frame equals 24, 48, 72, and so on. At an animation rate of 24 frames/second, the assignment happens once each second.

The == symbols mean *is equal to*. In conditional statements, be careful to type == rather than =. The = symbol means *assign the value to*.

2 Rewind and play the animation again. When you go to the start time, the particles turn red because the creation expression executes. When the animation plays, the particles receive a random color once each second.

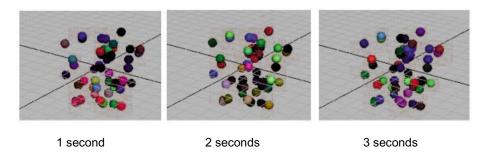

Note that you can change the beginning red color to random colors by changing the creation expression to this:

```
BubblesShape.rgbPP = sphrand(1);
```

This is the same expression as the runtime expression.

3 Save the scene if you plan to examine it later. This concludes the lesson.

## Beyond the lesson

For a particle object, you typically create *two* expressions—a creation expression that initializes an attribute value in the first frame, and a runtime expression that controls the attribute value in subsequent frames. (Creation and runtime expressions exist only for particle objects, not for other types of objects.)

Although this lesson described how to color stationary particles as a simple way to describe creation and runtime expressions, it's more typical to use particle expressions to create:

- sophisticated particle motion and lifespan, for instance, the movement and fading of exploding fireworks
- complex colors for emitted particles, for instance, rocket exhaust flames
- complex colors and movement of particles following collision with geometry, for instance, sparks resulting from fired bullets

#### EXPRESSIONS | 10

Controlling particle attributes

Creating such effects requires experience and experimentation. Expression writing can be as complex as computer programming. A detailed understanding of expression execution and syntax is essential. You also need to become familiar with the built-in mathematical functions such as the sphrand function introduced in this lesson.

For further information and related techniques, refer to the online book, *Using Maya: Expressions*.

## 1 1 MEL

MEL (Maya Embedded Language) is a powerful command and scripting language that gives you direct control over Maya's features, processes, and workflow. This chapter includes a lesson that describes techniques available in MEL, Maya's command language. As you select menu items or otherwise use the interface, Maya performs the operations by internally running MEL commands. In fact, much of Maya's user interface is built using MEL scripts and procedures. You can type the same MEL commands directly as a quick alternative to selecting menu items or doing other actions.

You can organize MEL commands into reusable script files that let you:

- automate tasks you might otherwise do more slowly or tediously with the user interface
- use additional Maya features
- create custom user interfaces
- perform specialized workflows
- create new effects

For example, you can write a MEL script that creates several lights to be used as the primary lighting for a number of indoor scenes. Whenever you create a new scene with an indoor environment, you run the script to create the primary lights. You can even put a button on the shelf so you can run the script at the click of the mouse.

Although MEL is technically a scripting language, MEL has features that are worthwhile and easy to learn even if you have no programming experience.

#### Note

Some MEL commands are not available within Maya Personal Learning Edition. You will not be able to fully complete this tutorial if you are a Maya Personal Learning Edition user.

## PREPARING FOR THE LESSON

To ensure the lessons work as described, do these steps before beginning:

- Create a new scene.
- 2 Use a computer that has an Internet connection and Web browser. Part of the lesson requires that you download material from our Web site at www.aliaswavefront.com.

## LESSON: MEL BASICS

In this lesson, you'll learn MEL techniques to speed workflow. Specifically, you'll learn how to:

- Enter MEL commands in place of selecting menu items.
- Create a Shelf button to run a series of commands.
- Run and create scripts that execute a series of commands.

## **Use MEL commands**

In the first part of the lesson, you'll learn how to type a MEL command as a substitute for selecting a menu item.

1 Select Window > General Editors > Script Editor.

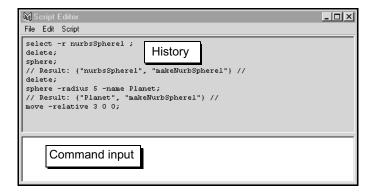

The top part of the Script Editor shows the command history—a running list of commands that you or Maya have executed. The results of the commands are listed between pairs of "//" characters. The meaning of the results will be obscure until you become familiar with MEL scripting.

The bottom (white) part of the window is the input section where you enter commands or scripts. If you make a typing mistake while entering commands, an error message appears in the history section.

In the input section, type the following command exactly as shown. Entries are case sensitive. The semicolon (;) signifies the end of the command.

```
sphere;
```

To execute the command, press Enter on the numeric part of your keyboard. The Enter key you normally use does not execute a command. It starts a new line so you can type several commands before executing them.

After you execute the command, Maya creates a NURBS sphere at the origin.

2 Enter the following command to delete the sphere.

```
delete;
```

This deletes the selected object, which, by default, is the last object you created.

Note that you can alternatively enter individual MEL commands in the Command Line near the lower-left corner of the Maya window. This saves you the time it takes to display the Script Editor. In addition, the Command Line keeps a history of commands which can be readily accessed using the up and down arrow keys when working in it.

**3** Create a bigger sphere:

```
sphere -radius 5 -name Planet;
```

The sphere, named Planet, has a radius of 5 grid units.

4 Move Planet to a new position:

```
move -relative 3 0 0;
```

This moves the selected object to a position 3 units in an X-axis direction (and 0 in Y and Z), relative to its current position. The option *-relative* is known as a flag (or argument).

Lesson: MEL basics

5 Select Help > MEL Command Reference to see a list of commands sorted by name. Find the move command and click its link to see the command description.

Maya includes command reference material that describes how to use each command and its flags. Alternatively, you can get quick help on a particular command directly in the Script Editor by typing the word help followed by the name of the command you wish to obtain more information about. For example, typing help move in the Script Editor will provide information about the various flags available to modify the move MEL command.

In the Flags section, you will see -r/-relative and a description of the flag. The slash between -r and -relative means that you have a choice of typing -r or -relative. So you could have typed the following command instead of the prior one:

```
move -r 3 0 0;
```

6 Delete Planet.

## Create a Shelf button for a sequence of commands

In the next steps, you'll create a Shelf button that executes three commands. The commands create a pair of lights that you can use for a default simple lighting arrangement in your scenes.

- In the Script Editor, select Edit > Clear History. This removes all text from the history section of the Script Editor to lessen clutter.
- 2 Select Create > Lights > Directional Light. A directional light is similar to the sun. Its parallel rays strike all objects in the scene from a single direction.
- 3 Use the Rotate Tool to rotate the light's Rotate X value to -35 or so. To ensure that the Shelf button works correctly, use the Rotate Tool, not the Channel Box or Attribute Editor. This rotational change gives the light a downward sloping direction.

Do not use the Channel Box or Attribute Editor when changing attributes for the purpose of creating custom Shelf buttons as these editors set attributes for uniquely named nodes vs. executing the commands for whatever is currently selected.

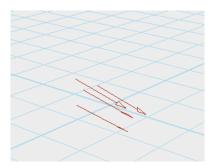

4 In the history section of the Script Editor, highlight the following command text:

```
defaultDirectionalLight(1, 1,1,1, "0", 0,0,0);
rotate -r -os -35.048621 0 0;
```

- 5 Middle-mouse drag the text to the input section of the Script Editor.
- 6 Select Create > Lights > Ambient Light. An ambient light emits light uniformly in all directions. It's useful for simulating low-intensity indirect lighting, like lighting reflected off the walls of a room.
- 7 In the history section of the Script Editor, drag through the following text to highlight it:

```
defaultAmbientLight(1, 0.45, 1,1,1, "0", 0,0,0, "1");
```

8 Middle-mouse drag the text to the line below the existing two lines in the input section. It will appear as follows:

```
defaultDirectionalLight(1, 1,1,1, "0", 0,0,0);
rotate -r -os -35 0 0;
defaultAmbientLight(1, 0.45, 1,1,1, "0", 0,0,0, "1");
```

If the dragged text is positioned to the right of the second line rather than on its own line, position the cursor to the left of defaultAmbientLight and press Enter on the alphanumeric part of the keyboard.

With the desired statements in the input section, you could execute them by pressing Enter (numeric pad). Instead, you'll create a button on the shelf so you can execute the commands now or later, in any scene you create.

**9** Select the General Tab on the Shelf so it is displayed. The shelf is the row of icons immediately above the scene view.

10 Highlight the three lines of text in the input section and select File > Save Selected to Shelf in the Script Editor.

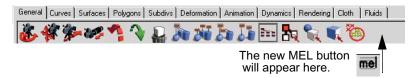

A button named MEL appears on the shelf.

11 Click the MEL button. The command text executes and creates the lights.

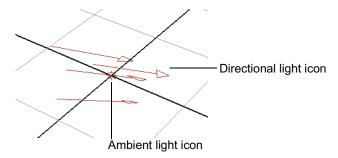

If you later decide to remove the button from the shelf, you can middle-mouse drag it to the Trash icon on the shelf.

If you forget the purpose of a button, move the pointer over it. A pop-up box lists the first command or two that the button executes. For easier recognition, you can optionally customize the display of a button by adding an overlay label to it.

You can edit the contents of Shelf items by selecting Window > Settings/Preferences > Shelves. See *Using Maya: Essentials* for further details.

## Observe the effect of the MEL button

Now you'll use the MEL button to create the lights and observe their effect on a sphere.

- 1 Delete the lights from the scene or create a new scene.
- **2** Create a polygonal sphere.
- 3 In the perspective view, press 5 on your keyboard (for Shading > Smooth Shade All).

- 4 Click the MEL button to create the directional and ambient lights. Maya creates the lights at the origin. The icons representing them are hidden by the surface of the sphere.
- 5 By default, Maya lights the scene with a single invisible directional light that points in the same direction as the scene view. To light the scene with the lights you created, select Lighting > Use All Lights. To return to the default lighting for comparison, select Lighting > Use Default Lighting.

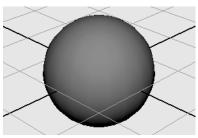

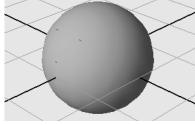

Default lighting

Lighting from MEL button

#### **Tips**

To create a shelf button for a single menu item, for instance, Display > Grid, hold down Shift-Ctrl-Alt while selecting the menu item.

## Obtain a MEL script from www.aliaswavefront.com

A MEL script is a file containing a collection of MEL procedures and commands. As mentioned in the lesson's introduction, you can extend Maya's capabilities with scripts. In the next steps, you'll obtain a free script available on our customer Web site.

- 1 Create a new scene before starting the next part of the lesson.
- 2 Select Help > Alias | Wavefront on the Web to point your Web browser to the the Alias | Wavefront web site. Alternatively you can launch your Web browser. Go to www.aliaswavefront.com/maya/mel.

#### Note

In the dynamic world of the Internet, Web site contents are subject to modifications to suit customer needs. The following instructions were accurate at the time this document was published. If the instructions seem incorrect, peruse our Web site for likely alternative routes to the free MEL scripts area.

- 3 The resulting page provides an overview of MEL scripts and a list of scripts available on this site. (Be sure to read the Terms and Conditions of Use document available from this page.)
- 4 In the Modeling section of the page, shift-click spiral.mel to obtain a script that creates a spiral curve based on values you supply for height, radius, and number of revolutions ("rounds").
- In the file browser that appears, select the appropriate destination directory for the scripts file. For example:

(UNIX) ~username/maya/scripts

(Windows)

drive:\Documents and Settings\username\My Documents\maya\scripts

Note that you would substitute your specific hard drive letter and login name where *username* and *drive* appears in the above paths.

## Examine the MEL script contents and execute the scripts

To see how to execute the script, you need to examine the contents of the spiral.mel script for comments and clues.

- In the Script Editor, select File > Open Script. In the resulting browser, open spiral.mel. The script appears in the Input area of the Script Editor.
- 2 Read the comments in the file—the text following the // characters. The comments describe the purpose of the script in addition to copyright and disclaimer information.

Notice the following line in the script:

global proc string spiral (float \$ht, float \$radius, float \$numRounds)

The three variables within the parentheses, \$ht, \$radius, and \$numRounds are *arguments* to the procedure spiral. They represent values that you must enter when you execute the spiral.mel script in a later step. The variables specify the height, radius, and number of rounds for the spiral curve that will be created when you execute the script.

The entry *float* is short for floating point—the data type of an argument. A floating point number is a number with a decimal point rather than an integer.

3 To execute the script, enter the following text in the input section of the Script Editor. Remember to press the numeric Enter key after the text.

```
spiral 5 2 10;
```

4 Maya finds the spiral.mel script in the scripts directory and executes the script contents to create the following spiral curve of height 5, radius 2, and 10 rounds:

The script file must be in the appropriate *scripts* directory or your script will not execute when you enter its name in the input section of the Script Editor.

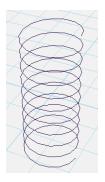

## Create and execute a script that creates a user interface

In the next steps, you'll create a MEL script, save it to disk, and execute it. The script creates a user interface slider for controlling an attribute value. The advantage of creating a script file rather than a MEL button is that a script is portable. You can copy a script to another user's scripts directory easily.

#### Note

The Script Editor - File > Save Selected option is not available to users of Maya Personal Learning Edition.

- In the Script Editor, select Edit > Clear All to erase all text from the history and input sections of the Script Editor.
- 2 In the input section of the Script Editor, type the following text. In the text after the dotted line, use the exact lowercase and uppercase letters shown:

Statements that follow a pair of backslash characters (//) are comments for other people who might read the script later to extend its capability. Maya ignores these statements. The remaining text is a procedure—a collection of MEL commands and operations contained in braces and given a name.

The procedure's name is MySliderMaker. In technical terms, the procedure is a global procedure, which means it can be executed from any other script in Maya.

3 Drag through the entire text to highlight it.

4 From the Script Editor menus, select File > Save Selected. In the file browser that appears, enter the name MySliderMaker.mel. By default, Maya automatically saves the text as a script file in the appropriate destination directory. This is the same directory where you copied a MEL script from aliaswavefront.com previously in the lesson.

Also, the base name of the script file must be the same as the name of a global procedure in the script. In this example, the script file has only one global procedure, MySliderMaker, so you must name the script file MySliderMaker.mel. (Script files always end with the extension .mel.)

If the system reports an error with your procedure it may mean you've made an error when typing. You will need to either correct the error or delete the global procedures name and start again. If you are new at writing MEL scripts, it's best to position the global procedure (the one with the same name as the script file) as the last procedure in the script. Your script will be more likely to run without error.

The first line of the MySliderMaker.mel script is a procedure declaration. It informs the software that the lines between curly braces ({ }) are a related series of operations.

In general, a global procedure has this form:

```
global proc procedureName ( )
{
commands
}
```

Maya executes the commands within the curly braces every time you enter the corresponding MEL script filename in the Script Editor. Be aware that using global procedures might cause errors if another script contains an identical procedure name. There are techniques involving the use of local procedures for avoiding such errors. See *Using Maya: MEL* for details.

- 5 Select Create > Polygon Primitives > Sphere. By default, this creates a sphere named pSphere1. Press 5 to display the sphere with smooth shading.
- Type MySliderMaker in the input section of the Script Editor and press Enter on the numeric keypad. Do not type the .mel extension. Unlike the script you copied from www.aliaswavefront.com earlier in the lesson, you do not type any arguments (for instance, -5) after the script name. Some scripts require you to type arguments. Others do not.

Lesson: MEL basics

The MySliderMaker.mel script executes. It displays a custom slider that controls the translateY attribute of the object named pSphere1. (Drag the right edge of the slider window, if necessary, to see the entire slider.) Drag the slider back and forth to move the sphere up and down.

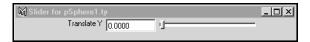

Next, you'll learn about the four commands that make up the MySliderMaker procedure on a line-by-line basis. The commands are listed below:

```
window -title "Slider for pSphere1.ty" SliderTest;
columnLayout;
attrFieldSliderGrp -min 0 -max 10 -at "pSphere1.ty";
showWindow SliderTest;
```

The first command creates a window with a title bar (the -title flag) that contains the text string *Slider for pSphere1.ty*. The internal name of the window is SliderTest. The window is displayed only when the fourth command executes.

The second command creates the window layout in a column format.

The third command creates a slider group that consists of the label, text entry field, and slider. The slider value can range from a minimum of 0 to a maximum of 10. The entry *-at pSphere1.ty* specifies that the slider controls the translate Y attribute (ty) of pSphere1.

## Beyond the lesson

If you have never used a scripting or programming language, a few concepts in this lesson might seem foreign. With a little study and experimentation with MEL, you'll quickly find ways to work more productively with Maya.

To become a successful MEL user, you need to learn the basics of the language. For details on the language and example scripts, see *Using Maya: MEL* online. Also be aware that the online MEL command reference includes examples of command usage at the bottom of most command descriptions.

If you have used a scripting or programming language before, you'll have little difficulty working with MEL. If you've worked with the C language, you'll have a head start; MEL uses many of the language elements of C, including data types and flow control methods.

#### Behind the lesson

Early in the lesson, you moved the following three lines of text from the Script Editor to a MEL button:

```
defaultDirectionalLight(1, 1,1,1, "0", 0,0,0);
rotate -r -os -35 0 0;
defaultAmbientLight(1, 0.45, 1,1,1, "0", 0,0,0, "1");
```

For brevity, we referred to the three lines as MEL commands. Actually, only the second is a command. The other two lines are procedures.

When you use Maya's interface, the history section of the Script Editor lists commands and procedures as they execute. The listed procedures are part of the Maya software created by Alias | Wavefront programmers.

Although the procedures often have similar results to MEL commands, the syntax is different and you won't find documentation of how to use them in the online MEL command reference.

If you want to know whether a statement you see in the Script Editor is a command or procedure, enter the command whatIs in the Script Editor as in the following example:

```
whatIs defaultDirectionalLight;
```

Depending on your computer platform and version of Maya you'll see a response in the Script Editor similar to this:

```
// Result: Mel procedure found in: drive:/aw/Maya4.5/
scripts/others/defaultDirectionalLight.mel
```

This means that defaultDirectionalLight is a procedure in a script named defaultDirectionalLight.mel. You can tell that the script is part of the Maya software based on its location. The custom scripts you create instead must reside at .../username/maya/scripts. Be cautious if you decide to modify the supplied Maya software scripts in case you accidentally change one by mistake. You may wish to first duplicate and rename it before modification. Create and modify only your own scripts.

If you want to create lights with a MEL button, you don't need to use internal procedures such as defaultDirectionalLight. You can instead use MEL commands such as directional Light. As usual with Maya, there are several ways to get the results you want.

You are not required to use the command history in the Script Editor when you create a MEL button. It's there for convenience.

MEL | 11

Lesson: MEL basics

By default, not all Maya operations appear in the command history as you use the interface. Maya filters out many of the actions you usually don't need to see. To see all operations, select Script > Echo All Commands (from the Script Editor window). This might be necessary if you are having difficulty getting the desired result from a text you copy to a MEL button.

#### Note

There is no guarantee that the history text you copy to a MEL button will have the same result as the user interface actions from which the text was generated. There are subtle issues in MEL command sequences that make them work in one workflow, but not in another. You need to check the results and make modifications as necessary.

#### **Symbols** arguments braces, in statements 306 MEL command 317 brackets, double angle 310 MEL procedure 323 % in expressions 312 **Break Tangents** arms Graph Editor 106 .mel extension 325 joint chain 140 // in MEL script 324 Browse button 283, 288 Around Axis 235, 238 brush profile 284 <>>> in expressions 310 Artisan Erase 281, 282 brushes, 3D Paint {} in expressions 306 Assign New Material 198 Paint Effects 284 { } in MEL scripts 325 Assign Textures button 279, 287 bump, painting 287 Attach to Motion Path 118 BumpMap 287 **Numerics** Attribute to Paint 279, 287 attributes 3D Paint Tool 279 assigning conditionally 299 controlling multiple 296 C language displayed in Attributes **MEL 326** list 293 Camera Attribute Editor 186 linking 291, 297 absolute Canvas Clear 258 Away From Axis 235, 238 clip attribute values 129 Character Clips tab of Visor 130 active rigid body 251, 252 character setup 135 Add Attribute button 309 B Circle 76 Add Attributes 242 Clear All for Current Render Type 241 Bank 119 Script Editor 324 Add Dynamic Attributes 242, Bank Limit 119 clear canvas 258 309 Bank Scale 119 Clear History Add Influence 157 Barrier constraint 253 Script Editor 318 Add Keys Tool 109 base object clips Add Per Particle Attribute 242, influence object 157 creating 126 309 base shape disabling and enabling 128 age, particles 243 blend shape 174 motion capture data 132 aim constraints 174 birth, particles 243 moving 127 Along Axis 235 blend modes 281 Trax Editor 123 Ambient Light 319 blend shape deformer 166 cluster deformer 161 animation 97 adding shape to 172 cluster handle 162 curves 103 editor 167 cluster weights 164 sequencing clips 123 improving deformations 174 collisions, rigid bodies 248

Blur, 3D Paint 286

Bounding Box 111

bones 136

animation path

altering speed 120

Animation Preferences 99

Color 279, 280

## **INDEX**

| color                            | Create Constraint 250      | Edit button                                  |
|----------------------------------|----------------------------|----------------------------------------------|
| Christmas light effect with      | Create Ramp 243            | expressions 296                              |
| particles 312                    | creation expressions 310   | Edit Ramp 247                                |
| giving object constant           | assigning to rgbPP 309     | elbow                                        |
| color 309                        | Cube 44                    | influence object 156                         |
| giving particles randomly        | curve                      | electronic tablet                            |
| changing color 310 particles 242 | direction 61               | sculpting surfaces 69                        |
| ramp 243                         | edit revolved 62           | else keyword                                 |
| working with particle 308        | start 61                   | expressions 305                              |
| command history                  | cutting                    | Emit from Object 233                         |
| MEL 317                          | subdivision surface 90     | emitters 231                                 |
| Script Editor 327                | CV Curve Tool 60           | creating 232                                 |
| command language                 | Cycle                      | Omni 233                                     |
| MEL 315                          | clip 129                   | Enable/Disable                               |
| Command Line 317                 |                            | clips 128                                    |
| commands                         | 6                          | End Time 99                                  |
| moving to Shelf 318              | D                          | EP Curve Tool 117                            |
| comments                         | Delete Keys 147            | equal to (==) operator 313                   |
| MEL script 322                   | detail                     | Erase                                        |
| conditional assignment to        | subdivision surface 90     | Sculpt Surfaces Tool 66                      |
| attributes 299                   | display                    | errors                                       |
| conditional statements           | only selected object 170   | syntax 302                                   |
| if 301                           | Display Level 91           | Expression Editor 293                        |
| Conserve attribute 239           | Display Resolution 186     | expressions 291                              |
| Constrain menu 178               | double angle brackets 310  | advantage of separate 297                    |
| constraints 248, 253             | 9                          | advantage of single 297                      |
| barrier 253                      | driven keys 112            | creating 293                                 |
| nail 253                         | Duplicate 77               | creating simple 292                          |
| pin 253                          | dynamic attributes         | editing 295                                  |
| rigid bodies 248                 | adding 241, 308            | execution details 298 naming conventions 293 |
| spring 253                       |                            | Extrude Face 44                              |
| control vertices (CVs) 60        | E                          |                                              |
| creasing                         | -                          | extrusion                                    |
| subdivision surface 94           | Echo All Commands 328      | depression 52<br>manipulator 44              |
| Create                           | edges                      | rotate 49                                    |
| Expression Editor 293            | selecting subdivision      | extrusion manipulator                        |
| Create Blend Shape 167           | surface 92                 | subdivision surfaces 88                      |
| Create Character Set 125         | Edit Blend Shape > Add 172 | out all information of                       |
| Create Cluster 162               |                            |                                              |

| F                                                  | Graph Editor 103  path animation 123  Set Driven Key 115 | Influence list Paint Skin Weights Tool 152   |
|----------------------------------------------------|----------------------------------------------------------|----------------------------------------------|
| faces selecting polygon 44                         | Gravity 251                                              | influence object<br>smooth skin 155          |
| facial animation 158                               | group nodes                                              | initial orientation                          |
| Fcheck 194, 247                                    | animating 112                                            | hinge constraint 250                         |
| fields 231, 247                                    | Group Under 160                                          | Insert Isoparms 72                           |
| fingernails 92                                     |                                                          | Inverse Front 119                            |
| fingers 84                                         | 11                                                       | Inverse Kinematics (IK) 144                  |
| flag 317                                           | Н                                                        | IPR                                          |
| Flipbooks 247                                      | hands 82                                                 | defined 185                                  |
| float 323                                          | hardware render 245                                      | region to be updated 189                     |
| Flood                                              | Hardware Render Buffer 246                               | IPR Render 287                               |
| Sculpt Surfaces Tool 67                            | Hardware Texturing 184                                   | IPR Render Current Frame 187                 |
| Flood All 282                                      | head                                                     | Isolate Select 170                           |
| Flood Color 282                                    | modeling 74                                              | isoparms 64, 74                              |
| flooding, 3D Paint 282                             | Hide Selection 80                                        |                                              |
| Forward Kinematics (FK) 143, 147                   | hierarchy<br>skeleton 137                                | J                                            |
| Four Panes 60                                      | Hinge constraint 248, 250                                | jaw                                          |
| Frame All                                          | hole                                                     | joint 139                                    |
| Trax Editor 127                                    | creating subdivision                                     | joint chains 137                             |
| Frame Selection                                    | surface 90                                               | Joint Size 137, 149                          |
| Graph Editor 104                                   | Hypergraph                                               | Joint Tool 137                               |
| Frame Timeline Range Trax Editor 127               | character setup 137                                      | joints 136                                   |
|                                                    |                                                          | influence on skin 150                        |
| frames per second setting 182 From Channel Box 125 | 1                                                        | moving 140                                   |
| Full Crease Edge/Vertex 94                         | •                                                        |                                              |
| Tull Crease Euge/ Vertex 34                        | if statements expressions 300                            | K                                            |
| G                                                  | if-else statements expressions 304, 305                  | Keep Aspect Ratio 280<br>keyframes (keys) 97 |
| Get Brush icon 284                                 | IK handles 144                                           | keys                                         |
| global procedure 324                               | creating and animating 144                               | delete redundant 110                         |
| position in script 325                             | IK Rotate Plane handle 146                               | moving 105                                   |
| Go to Bind Pose 155                                | IK Solvers<br>Enable and Disable 155                     |                                              |
|                                                    | Incandescence1 285                                       |                                              |

## **INDEX**

| legs joint chains 137                                                                                                    | Mirror Across 138 Mirror Joint 138 mirroring Sculpt Surfaces strokes 71                                                                                                    | Opacity 280 Paint Cluster Weights Tool 165 Sculpt Surfaces Tool 69                                                                                                    |
|----------------------------------------------------------------------------------------------------|----------------------------------------------------------------------------------------------------|----------------------------------------------------------------------------------------------------|
| level of detail subdivision surface 90 lifespan attribute 244 lighting scenes 214 lights MEL button 318 Line Smoothing 246 Line Width 242 Linear Graph Editor tangents 105 linking attributes 291, 297 | modulus operator (%) 312 morphing facial expressions 167 motion improving with Graph Editor 103 speeding up with Graph Editor 106 warping 127 motion capture data clips 132 motionPath1 tab 119 | operators assigning values to 313 equal to 313 less than 301 order of statements 303 orientation aim constraint 176 Overscan 186                                                                                              |
| Load Driver Set Driven Key 113 Local Rotation Axes 118 Loft 75, 78                                                                                                    | move key points 105 Move Tool 21 N (normal) manipulator 93                                                                                                    | Paint Effects brushes, 3D Paint 284 Paint Effects Blur 286 Paint Effects Brush Settings window 285                                                                                                    |
| M                                                                                                    | N                                                                                                    | Paint Effects Smear 286 Paint Selection Tool 162                                                                                                    |
| Magnitude 235 material assigning 198 defined 183, 197 Max Displacement 69 Max Influences 150 MEL 315, 317 Command Reference 318 comments in script 322 creating scripts 323 procedure 324              | Nail constraint 253 neck joints 139 normals surface 66 Number of Sections 63 Circle 76 Number of Spans 63 NURBS modeling 59 Smoothness 64                                                       | Paint Skin Weights Tool 152 Paint Weight Menu 153 painting bump 287 interactively 287 particle attributes, per object and per particle 242 particle object 233 particles 231 changing form of 240 render type 240 streaks 241 |
| menu item move to shelf 321  Merge clips 129 meteors 241                                                                                                    | Offset clip 129                                                                                                    | passive rigid body 252 path animation 116 Graph Editor 123 reversing 121 per object attributes 242                                                                                                    |

| Per Particle (Array) Attributes 310 per particle attributes 242 how to distinguish 242 Pin constraint 253 pivot 119 Play Every Frame 102 playback controls 99 quickening 110 range 99 rate 99 speed 99, 102 Playblast 102, 111 pole surface 68 Pole Vector Constraint 146 Pole Vector XY Z 146 | raft floating on sea 122 rain 241 ramps 243, 247 Range Slider 99 Real-time (24 fps) 102 Refine Selected Components 93, 95 Reflection 3D Paint Tool 281 Sculpt Surfaces Tool 71 Reflection X 281 relative clip attribute values 129 Render Globals window 188 Render Sequence 247 render types, setting for | rgbPP attribute 242 use in expressions 309 ribs joints 140, 141 ridges subdivision surface 95 rigid bodies 248 active 251, 252 collisions 248 constraints 248 passive 252 rigid skinning 158 root skeleton 143 Rotate Tool 35 runtime expressions 311 assigning rgbPP in 311 |
|----------------------------------------------------------------------------------------------------|----------------------------------------------------------------------------------------------------|----------------------------------------------------------------------------------------------------|
| Polygon Proxy Mode 83 Polygonal modeling 43                                                                                                    | particles 240<br>Render View 287<br>Render View window 187                                                                                                    | S                                                                                                    |
| Polygons to Subdiv 83 primitives 74 printing tutorials 14 procedure global MEL 324 MEL 324 Push or Pull Sculpt Surfaces Tool 65                                                                                                    | rendering lights and cameras 214 overview 181 shading surfaces 196 software 185 standard 185 view region to be rendered 186 rendering particles 247                                                                                                    | Save As 279 Save Selected MEL 325 Scale 130 Paint Skin Weights Tool 154 Scale Tool 20 scale, multiplying by percentage 307 scene view vs Render View 187                                                                                                    |
| Radius 281 Circle 76 Sphere 63 Radius(L) 69 Radius(U) 66 Paint Cluster Weights Tool 165 Paint Skin Weights Tool 154                                                                                                    | Replace cluster weights 164 Paint Cluster Weights Tool 165 resolution changing 188 return to start time 99 revolve curve into surface 60 rewind 99                                                                                                    | Script Editor 316 opening script 322 scripts directory location 322 executing 323 MEL 315 obtaining free 321 scrub 101 Sculpt Polygons Tool 57 Sculpt Surfaces Tool 63, 65                                                                                                   |

## **INDEX**

| Section Radius 238                       | Snap to Points 76                  | syntax, errors 302                       |
|------------------------------------------|------------------------------------|------------------------------------------|
| Select Character Set Node 125            | software rendering 185             |                                          |
| semicolon terminator                     | source clip 130                    | т                                        |
| expressions 293                          | Graph Editor 133                   | 1                                        |
| MEL 317                                  | spans, displaying 64               | Tail Fade 242                            |
| Set Driven Key 113<br>Graph Editor 115   | Spheres Particle Render Type 309   | Tail Size 242                            |
| Set Initial Position 251                 | sphrand function, use with         | Tangent                                  |
| Set Key 100                              | random color 311                   | Graph Editor 111                         |
| Set Preferred Angle 144                  | spinal column                      | handles in Graph Editor 106              |
| shading surfaces 196                     | joint chain 139                    | target blend shape 167                   |
| Shape                                    | spine                              | template 136                             |
| Sculpt Surfaces Tool 70                  | parenting arms and legs 143        | Test Render 246                          |
| Shelf button                             | spiral.mel 322                     | ticks                                    |
| create 318                               | Split Polygon Tool 46              | red key 100                              |
| Show Manipulator Tool                    | Split Vertex 47                    | time                                     |
| extruding polygons 46                    | Spring constraint 253              | expressions 300                          |
| Show Region Marquee 188                  | Stamp Spacing 284                  | predefined variable 294                  |
| Size X, Size Y 280, 287<br>skeletons 135 | Standard Mode 90                   | value at different frames 294            |
| moving group node 146                    | Start Time 99                      | Time option 182                          |
| posing and animating 144                 | statements<br>expression order 303 | Time Slider 99                           |
| root 143                                 | static channels                    | Tool Settings 279                        |
| skin 148                                 | remove 109                         | track 126                                |
| skin weights 150, 151                    | Streak render type 241             | transform nodes<br>not used for particle |
| modify 153                               | Stylus Pressure 69, 280            | expressions 310                          |
| Smear, 3D Paint 286                      | Subdivide                          | transparency, skin 150                   |
| Smooth                                   | polygons 53                        | Trash icon                               |
| Paint Cluster Weights Tool 166           | subdivision surfaces 81            | Shelf 320                                |
| Paint Skin Weights Tool 154              | converting polygons 82             | Trax Editor 123                          |
| polygons 55                              | cutting 90<br>Extrude Face 86      | general workflow 132                     |
| Sculpt Surfaces Tool 65                  | extrusion manipulator 88           | Twist 146                                |
| Smooth Bind 150                          | selecting faces 86                 | Two Panes Stacked 124, 287               |
| Smooth Shade All 183                     | selecting vertices 89              |                                          |
| smooth skin 150                          | Split Polygon Tool 84              | U                                        |
| influence object 155                     | surface                            |                                          |
| unnatural deformation 151                | normals 66                         | U Dir                                    |
| Snap to Grids 56                         | pole 68                            | Sculpt Surfaces Tool 71                  |

U Value
path animation 120
UI Elements 279
Update on Stroke 288
Use All Lights 321
Use Default Lighting 321

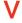

V Dir
Sculpt Surfaces Tool 71
Value
Paint Cluster Weights
Tool 165
velocity
controlling in particles 239
vertices
selecting 47
subdivision surface 89
Visor
Trax Editor 130
volume axis field 234
Volume Shape 235

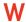

whatIs command 327

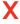

X-Ray 150